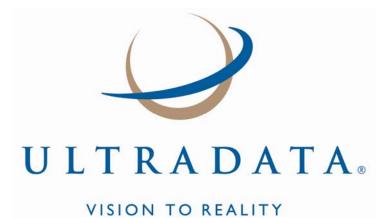

# Statements

# **User Manual**

Copyright Ultradata Australia Pty Ltd as an unpublished work. All rights are reserved. Ultradata Australia Pty. Ltd. reserves the right to add, alter or delete any detail or information in this document without notice. This work is the property of, and embodies trade secrets and confidential information proprietary to Ultradata Australia Pty Ltd. It may not be reproduced, copied, disclosed, used, transferred, adapted or modified without the express written approval of Ultradata Australia Pty Ltd.

Edition 1.2, last updated July 2008.

This manual was written for Ultracs 3.

Additional copies of this document may be purchased from Ultradata Australia Pty Ltd.

The Ultradata office addresses are:

| Melbourne (Head Office)         | Sydney Office                                               | Perth Office                  |
|---------------------------------|-------------------------------------------------------------|-------------------------------|
| Ultradata Australia Pty. Ltd.   | Ultradata Australia Pty. Ltd.                               | Ultradata Australia Pty. Ltd. |
| 1919 Malvern Road               | Level 19, 6 O'Connell Street                                | 6 Centro Avenue               |
| East Malvern VIC 3145 Australia | Sydney NSW 2000 Australia                                   | Subiaco WA 6008 Australia     |
|                                 |                                                             |                               |
| Phone: +61 3 9291 1600          | Phone: +61 2 8264 2100                                      | Phone: +61 8 9489 7100        |
| Fax: +61 3 9885 2222            | Fax: +61 2 8264 2111                                        | Fax: +61 8 6380 1342          |
|                                 |                                                             |                               |
| Brisbane Office                 | Hobart Office                                               |                               |
| Ultradata Australia Pty. Ltd.   | Ultradata Australia Pty. Ltd.                               |                               |
| Suite 1, 28 Donkin Street       | Unit 6, 95 Albert Road                                      |                               |
| West End QLD 4101 Australia     | Moonah TAS 7009 Australia                                   |                               |
|                                 |                                                             |                               |
| Phone: +61 7 3033 9000          | Phone: +61 3 6228 8100                                      |                               |
| Fax: +61 7 3033 9099            | Fax: +61 3 6228 9030                                        |                               |
|                                 |                                                             |                               |
| New Zealand                     | Malaysia Office                                             |                               |
| Ultradata New Zealand Pty. Ltd. | Ultradata Malaysia Sdn. Bhd.                                |                               |
| 1919 Malvern Road               | Suite B-10-7, Level 10, Tower B,                            |                               |
| East Malvern VIC 3145 Australia | Wisma Pantai No. 5,                                         |                               |
|                                 | Jalan 4/83A, Off Jalan, Pantai<br>Baru, 59200 Kuala Lumpur, |                               |
| Phone: +64 9838 0276            | Malaysia                                                    |                               |
| Fax: +64 9838 0275              |                                                             |                               |
|                                 | Phone: +60 3 2283 2778                                      |                               |
|                                 | Fax: +60 3 2283 1076                                        |                               |
|                                 |                                                             |                               |

### **Table of Contents**

| Overview                                                   | 5  |
|------------------------------------------------------------|----|
| Accessing the Programs in this Manual                      | 7  |
| Introduction to the Statements User Manual                 | 9  |
| Who is this document for?                                  |    |
| What is a Statement?                                       |    |
| How is this Manual Arranged?                               |    |
| Related Documentation                                      | 12 |
| 1. CLIENT STATEMENTS                                       | 13 |
| Client Statements Overview                                 | 15 |
| The Billing Cycle / Statement Process                      |    |
| Printing Statements without Operator Intervention          |    |
| Client Statements (P186) Process Overview                  |    |
| Print Ready and Flat File Formats                          |    |
| Interest Summary on Client Statements                      | 20 |
| Statement Selection Process                                | 22 |
| Statement Examples                                         | 23 |
| Creating Client Statements with P186                       |    |
| Clients Statements (P186)                                  | 34 |
| Accessing the Client Statements (P186) Program             |    |
| Statement Parameter Definition                             |    |
| Client Statement Generation                                |    |
| Print the Statement Parameters and Controls Report         |    |
| Printing/Spooling (or re-printing etc) Client Statements   |    |
| Flag Statement run as COMPLETED (all successfully printed) |    |
| Additional Information on P186                             | 69 |
| Other Programs used with Client Statements                 | 71 |
| Maintain Client Diary Statements (P75C)                    | 72 |
| 'tar' Flat File to Tape (P186.TAR)                         |    |
| Automatic Statement Generation (P187)                      |    |
| Maintain Client/Account Statement Mail Codes (P73)         | 78 |
| 2. ACCOUNT STATEMENTS                                      | 79 |
| Account Statements Overview                                | 81 |
| What are Account Statements?                               |    |
| Transaction Lists                                          |    |
| Transaction List Examples                                  |    |
| Formal and Informal Statements                             | 85 |

| Transaction Lists                                                                | 89  |
|----------------------------------------------------------------------------------|-----|
| Generate 'Transaction List' Requests (P71)                                       |     |
| Print Requested Transaction Lists (P72)                                          |     |
| Print Requested Transaction Lists (P72IVR)                                       |     |
| Print Transaction List of Member Accounts (P72X)                                 |     |
| Formal and Informal Statement Requests                                           | 99  |
| Generate Statement Requests (P74)                                                |     |
| Request for Informal Statement                                                   |     |
| Request for a Formal Statement                                                   |     |
| Account Statements (1_up, 1 account) (P76)                                       | 107 |
| Selection of Accounts to be statemented                                          |     |
| Maintenance of common Statement message                                          | 116 |
| Definition & storage of print sequence                                           | 120 |
| Printing (or re-printing) the Statements                                         |     |
| Finalise (update any Formal statements)                                          | 129 |
| Other Programs used with Account Statements                                      | 131 |
| Diary Statements for Accounts using Account Maintenance (P60M)                   |     |
| Statement Requests using @STAT                                                   |     |
| Statement Requests from the ACCOUNT KEY = Prompt                                 |     |
| Request a Transaction List to be printed later                                   | 136 |
| Request a Transaction List to be printed immediately                             | 140 |
| Request an Informal Statement                                                    | 144 |
| Request a Formal Statement                                                       |     |
| Statement Requests from the Transaction = Prompt                                 |     |
| Request a Transaction List to be printed later                                   | 157 |
| Request a Transaction List to be printed immediately                             |     |
| Request an Informal Statement                                                    |     |
|                                                                                  |     |
| Request a Formal Statement                                                       |     |
| Request a Formal Statement<br>Maintain Client/Account Statement Mail Codes (P73) |     |

#### 3. ADDITIONAL INFORMATION

#### 171

| Statements - Additional Information173                                           |
|----------------------------------------------------------------------------------|
| Programs and Processes that are Common to Both Client and Account Statements 174 |
| Maintain Client/Account Statement Mail Codes (P73)175                            |
| Statement Diaries                                                                |
| Charge Card Statements184                                                        |
| Continuing Credit Statements185                                                  |
| Loan Statements                                                                  |
| Loyalty Module188                                                                |
| Online Archiving System - Statement Archiving                                    |
| Flat File Statements                                                             |
| OMR Hoppers191                                                                   |
| Fee Disclosure on Statements                                                     |

# Overview

#### Introduction to the Statements User Manual

- Who is this document for?
- What is a Statement?
- How is this Manual Arranged?
- Related Documentation

#### **Client Statements Overview**

- The Billing Cycle / Statement Process
- Printing Statements without Operator Intervention
- Client Statements (P186) Process Overview
- Statement Selection Process
- Statement Examples

#### **Creating Client Statements with P186**

- Clients Statements (P186)
- Additional Information on P186

#### **Other Programs used with Client Statements**

- Maintain Client Diary Statements (P75C)
- 'tar' Flat File to Tape (P186.TAR)
- Automatic Statement Generation (P187)

#### Account Statements Overview

• What are Account Statements?

#### Transaction Lists

- Generate 'Transaction List' Requests (P71)
- Print Requested Transaction Lists (P72)
- Print Requested Transaction Lists (P72IVR)
- Print Transaction List of Member Accounts (P72X)

#### **Formal and Informal Statement Requests**

- Generate Statement Requests (P74)
- Account Statements (1\_up, 1 account) (P76)

#### **Other Programs used with Account Statements**

- Diary Statements for Accounts using Account Maintenance (P60M)
- Statement Requests using @STAT

#### **Statements - Additional Information**

- Programs and Processes that are Common to Both Client and Account Statements
- Charge Card Statements
- Continuing Credit Statements
- Loan Statements

- Loyalty Module
- Online Archiving System Statement Archiving
- Flat File Statements
- OMR Hoppers
- Fee Disclosure on Statements

### Accessing the Programs in this Manual

There are a number of ways to access the programs described in this manual.

#### People and Relationships

When accessing the program through People and Relationships, use one of these options:

#### 'I want to ... ' menu

The 'I want to...' menu is displayed in the left-hand column of the screen. It contains a list of programs that you most commonly use, and will differ depending on your individual settings. To access a program from the menu, simply click on the name of the program. The program will open in the main working area of the screen.

#### Shortcut Access box

The Shortcut Access box is located in the bottom left-hand corner of the screen. To access a program, enter the program number and either press **<ENTER>** or click on the **(Rec)** icon.

Not all operators will have this box displayed.

#### **Functions Menu**

The Functions menu is access by clicking on the right icon at the bottom of the screen. The menus displayed are dependent on your individual settings.

To access a program, click on the program name.

#### **Quick Launch Favourites**

Your Quick Launch Favourites are accessed by clicking on the ricon at the bottom of the screen. You are able to add any programs that you commonly use and would like quick access to this list. To select a program, click on the program name.

#### Ultracs

When accessing the program through Ultracs, use either of these methods.

#### X<Program Number>

Enter <**X**> followed by the program number at any menu page, e.g. <**P76**>.

#### Menus

Access the appropriate menu, and select the program name from the list.

If your organisation uses a non-standard menu system the programs can be incorporated into your existing menu structure. Contact your System Administrator if you require a non-standard menu to be created.

# Introduction to the Statements User Manual

This section covers...

- Who is this document for?
- What is a Statement?
- How is this Manual Arranged?
- Related Documentation

### Who is this document for?

This manual has been designed for staff involved in the setting up and production of statements. This manual's primary purpose is to provide detailed information on the Client Statements and Account Statements.

### What is a Statement?

A statement is a record of transactions and shows their effect on account balances over a specified period of time. It will list the credits and debits that took place over the relevant time period and show any interest added to or charged, as well as the fees that have been applied.

The Ultracs statement processing functionality allows for statements to be created on either a client basis (i.e. where accounts for the client are grouped together to create a single statement), or on an account basis (i.e. where an individual statement is produced for each account. These statementing systems are respectively known as:

- Client Statements, and
- Account Statements.

Your financial institution may use only one of these methods, or both statementing methods.

Client Statements may be produced as a 'flat file' for delivery to, and formatting by a mailing house. Flat file statements also provide the opportunity to include detailed fee disclosure information and allow for the automatic grouping of client statements with associated material, e.g. brochures, disclosure statements, etc. by use of the OMR Hopper module.

### How is this Manual Arranged?

This manual is split into 3 sections:

- Client Statements
- Account Statements, and
- Statements Additional Information.

The **Statements - Additional Information** section provides information on shared programs (i.e. those used by both Client Statements and Account Statements) as well as information on related statementing processes. This includes information on the following:

- Charge Card Statements
- o Continuing Credit Statements
- o Loan Statements
- o On-Line Archiving System Statement Archiving
- OMR Hoppers
- Fee Disclosure on Statements

Where appropriate, you may be directed to other manuals that provide additional detailed information on some of these processes.

This manual does not cover detailed information that is specific to other systems. For example, it does not cover the process of requesting a statement from My Viewpoint nor does it cover Billing Cycles and how interest is charged and posted for Charge Cards etc. For information of this nature, refer to the appropriate product manual. Refer to **Related Documentation** for list of manuals that may be helpful.

### **Related Documentation**

This document cross-references the following manuals, which you may need to refer to for additional information:

- Charge Cards User Manual
- Continuing Credit User Manual
- DPID User Manual
- General Purpose Fees User Manual
- Interactive Voice Response (IVR) Incorporating Bill Payment Module Training Manual
- IVR Training Manual
- Loan Processing User Manual
- My Viewpoint Product Overview User Manual
- On-line Archiving System Training Manual
- Retrieve Training Manual
- System Administration Training Manual
- Ultracs and CorvisFCS Flat File Format for both 'Standard' and 'Credit Card' Statements

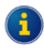

The Ultracs and CorvisFCS Flat File Format for both 'Standard' and 'Credit Card' Statements is a technical document and is available in PDF format. If you received this manual on a CD, it should be located with the other PDF files and will be named Flat File Format.pdf.

Contact Ultradata Support if you do not have this file.

# **1. Client Statements**

# **Client Statements Overview**

This section covers...

- The Billing Cycle / Statement Process
- Printing Statements without Operator Intervention
- Client Statements (P186) Process Overview
- Statement Selection Process
- Statement Examples

## The Billing Cycle / Statement Process

Client Statements are generated as part of a process that may also include interest calculations and possibly account statement generation as part of a billing and statementing process.

The following diagram shows how the **Client Statements (P186)** client statementing program is used in this process and how it relates to other programs, for example **Charge Card Statements (P826)**, which is used to generate Account based statements for charge cards.

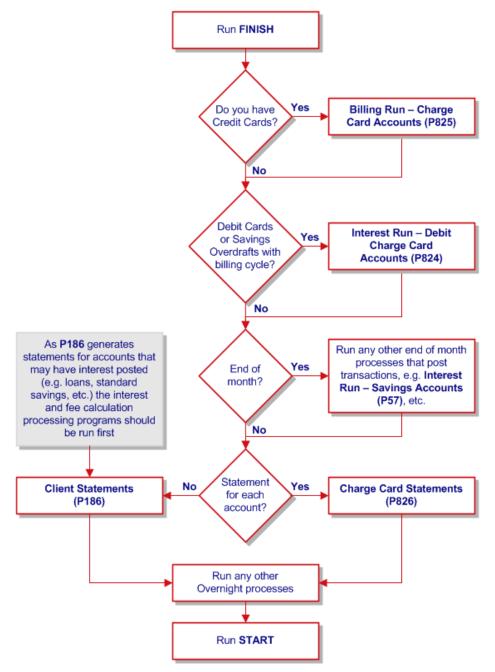

You will need to go through the process twice if you have both client statements and individual account based statements.

### **Printing Statements without Operator Intervention**

The following diagram shows the billing / statement process if you use the option to produce statements without operator intervention.

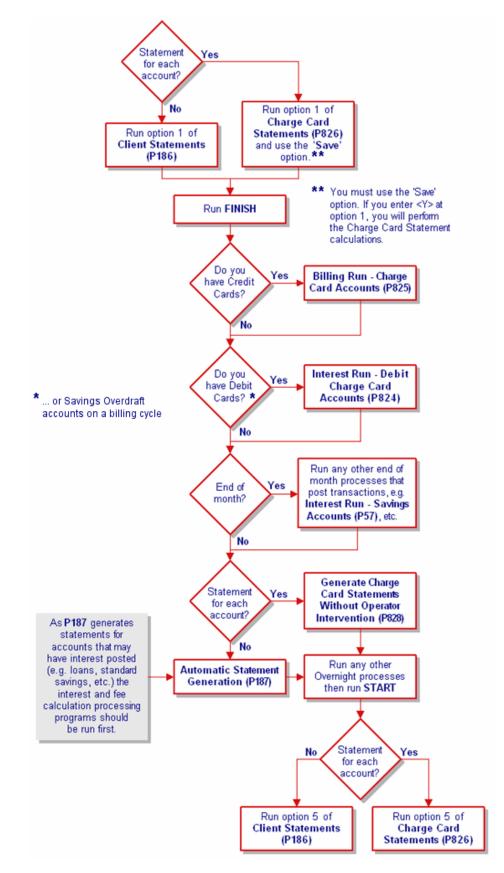

### **Client Statements (P186) Process Overview**

You may generate client statements using the **Client Statements (P186)** program. These statements may include the transaction details of the accounts owned by the client as well as those that are related to the client e.g. Joint Accounts where the client is not the primary account owner, and where the client has an authority to operate another client's account.

Inclusion of account / transaction details on a client statement is based on the statementing flags set against the account for each client related to the account. For example, in case of a 'Joint Account', the client statement generated for a joint owner may include the account/transaction details only if the particular client is marked to receive the statement for that account.

The **Client Statements (P186)** program allows you to define various parameters to determine the type of statement run (e.g. 'Diary run' for only the clients who have diary statement due'), which clients are to receive their statements for that run, and the information that would be included. For example you may choose to include or exclude an Interest Summary on the statements.

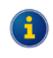

Note that the Interest Summary information is often provided on statements at the end of the tax year (e.g. end of June statements) in order to provide information to customers to use for their tax returns.

Use the **Maintain Client Diary Statements (P75C)** program to diarise the clients who would prefer to have their statements at a specific interval, e.g. a particular day on each month (provided statements are run on a daily basis) and for the clients who own 'Non-Billing' Overdraft accounts.

#### **Print Ready and Flat File Formats**

You may either print the statements directly to a printer, or produce as 'flat file' to be sent to your printing house for the production of statements.

#### **Print Ready Statements**

The formatting of the statements that are directly printed from **Client Statements (P186)** is pre-determined. There is a limited ability to determine what information is included on statements and the presentation format, other than to include or exclude content such as an interest summary on the statement, etc. This functionality is controlled by the Statement Parameter Definition options of **P186**.

#### Flat File Statements

Flat files include a large amount of data; the information to be included on the statement, the format and the level of details to be included are entirely within the control of your Financial Institution and the printing/mailing house.

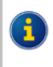

You control the layout of the statements in conjunction with your printing house. It is your financial institution's responsibility to determine the output format of disclosure information produced on the statements.

Refer to **Ultracs and CorvisFCS Flat File Format for both 'Standard' and 'Credit Card' Statements** for details of the file structure and statement data provided in the statement available in the flat file.

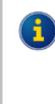

**Ultracs and CorvisFCS Flat File Format for both 'Standard' and 'Credit Card' Statements** is a technical document and is available in PDF format. If you received this manual on a CD, it should be located with the other PDF files and will be named **Flat File Format.pdf**.

Contact Ultradata Support if you do not have this file.

The flat file option will output a data flat file into a UNIX directory set up on installation or upgrade of your system.

#### Flat File Statements and Fee Disclosure

The flat file option is also required along with the **New Fee Option** (General Purpose Fees), if fee disclosure on statements is required.

#### Flat File Statements and OMR Hopper

The **OMR (Optical Mark Recognition) Hopper** module is used with the statements flat file option to allow your mailing house to include brochures and other material with the client statements.

The OMR Hopper programs enable you to maintain OMR Hopper Bins (storage bin connected to Mailing House mailing machine for brochures) and enter predefined lists of clients against each Hopper Bin therefore controlling which clients receive which publications. The OMR Hopper program can be accessed from the OMR Hopper Menu (**M\_OMR.HOPPER**).

#### **Interest Summary on Client Statements**

#### **Owned and Non-Owned Accounts**

If the interest summary is included on statements it will always include all accounts 'Owned' by a client and MAY also include the interest earned on 'Non-Owned' accounts i.e. accounts the client has a signatory relationship to. You may choose to include this information by answering **Y** (yes) to "**Include interest earned on NON-OWNED Accounts**" question in the **Client Statements (P186)** program.

#### Example:

A sample client (named "A Client", being client number 1234 in the example below) is a signatory to account 4444S1 in the name of A B C Business.

If "**Include interest earned on NON-OWNED Accounts**" parameter is set to **Yes**, the interest summary section of the client's statement would include account 4444S1 and would look similar to the one shown below.

| Interest summary for 2006/2007 year |                |                 |  |
|-------------------------------------|----------------|-----------------|--|
| Account                             | Name           | Interest earned |  |
| 1234S1                              | A Client       | \$10.00         |  |
| 9876S2                              | A & B Client   | \$20.00         |  |
| 4444S1                              | A B C Business | \$30.00         |  |

If "**Include interest earned on NON-OWNED Accounts**" parameter is set to **NO**, the interest summary section of Black's client statement would look similar to the one shown below.

| Interest summary for 2006/2007 year |          |         |  |  |  |
|-------------------------------------|----------|---------|--|--|--|
| Account Name Interest earned        |          |         |  |  |  |
| 1234S1                              | A Client | \$10.00 |  |  |  |
| 9876S2 A & B Client \$20.00         |          |         |  |  |  |

#### Additional Information on Interest on Statements

Interest details included on the client's statements (either on print ready or flat file format) contains details for all accounts related to the client, and not just specifically accounts that may have transactional information included on this statement. For example, the client may have an account which they elect not to include on their statement, such as a joint account. The interest details of that account will still be included. Interest on closed accounts that earned interest within the interest reporting year will also be included, even though that account will no longer be included on the statement. Note that the full amount of interest for joint accounts will be included in the statements for all joint account holders who receive a statement.

Another example is where clients have term deposits and are not receiving statements for those accounts. Interest from those accounts will also be included.

It is also extremely important that statements produced by printing houses from the flat file data format include a full breakdown of the interest details in a similar format as used in the **Statement Examples**.

While the flat file data includes a "total interest" figure for the client, this simply represents a total of the itemised interest details and will not provide sufficient information for tax purposes when they may also need to include interest and withholding tax details on tax returns and does not allocate that interest to each account owner. For example, a client who has both an individual and joint account (Refer to Example 4 of the Statement Examples) may need to identify the appropriate portion of the total interest to include on their tax returns.

#### **Other Sources for Interest Information**

The interest information is also available to clients through other channels like:

- **IVR / Phone banking** which provides a total interest figure for accounts owned by the client, and may therefore not be sufficient to provide a breakdown by account for the customer to use on their tax return.
- **My Viewpoint** which provides the ability for the client to see interest and withholding tax details for their accounts.
- Interest Advices which can be produced using INTEREST ADVICE NOTICES (P700) program.
- **0\$7 enquiry** which provides an enquiry facility for interest earned and charged on client accounts.

### **Statement Selection Process**

This section is provided for your reference and describes the processes performed on the background to select the clients and the accounts related to the clients that are to be statemented.

#### **Base selection**

The following steps are performed to filter and select a base set of clients before checking each individual client for statementing.

- 1. All the clients are selected (or)
- 2. If a selection process that may consist of a list of client numbers or a list of account keys is provided then that process is used to filter the clients for subsequent processing. This is only available if it is a 'Normal Statement' run.

#### Check the Clients to be Statemented

The following steps are performed to identify the clients to be statemented:

- 3. If the account key has been supplied then the Client Number is selected.
- 4. Bypass this Client if there are no accounts to statement.
- 5. If the run is a purely 'Billing Statement' run, all clients that do not have a billing account are omitted.
- 6. If the run is purely a 'Normal Statement' run:
- All clients who do have billing accounts are omitted.
- All clients who satisfy the following conditions are omitted:
  - Are outside of the Client Number range, if this is set.
  - Are outside of the postcode range, if this is set.
  - Are outside of the department range, if this is set.
  - o Either have a class or do not have a class, dependant on the settings.
  - Either have or do not have a product type, dependant on the settings.
  - Either have or do not have a 'mail code', dependant on the settings.

#### Check each account for selected clients

The following steps are performed to identify the accounts of the clients selected from previous steps that are to be statemented:

- 7. Each account attached to this client are selected and checked for the following:
- The account is omitted if it is a billing account, and if the cycle date is not the same day as the statement date.
- The account is omitted if it is for a "Credit Card".
- The account is omitted if it is flagged as 'Do Not Statement'.
- If the Client is not on a 'Diary' statement, then this account is omitted if it has been statemented less than this day last month. Note that the last day of the previous month will mean the last day of this month, to cope with February etc.
- If the 'exclude' flag is set, bypass the account if it has a zero balance and no transactions.
- Bypass this account if the account has already been statemented by this client.
- If the passbook accounts are not statemented bypass this account if it is a passbook account.

#### **Statement Examples**

The following are the sample client statements with varying account structures demonstrating statements, which may be produced for customers with accounts of varying ownership structures. Note that, these are only sample statements for demonstration purpose; the formatting and structure of your statements might be different from those shown below.

The name and address (normally shown at the top of the statement) is the name of the client receiving the statement and their correspondence address. The name and address information is picked up when the statement is printed (e.g. during Step 4 of **Client Statements (P186)** program, and not when the statement data is generated in Step 2. Refer to **Creating Client Statements with P186** for additional information.

#### Example 1 - Individual Client – Individual Accounts

Mr J Smithers (client no. 8765) has 2 accounts (S1 and S2) in his own name. The interest for both accounts is shown on the statement.

Mr J Smithers 1919 Malvern Road EAST MALVERN VIC 3145

| Account 8765S1 in the name of J Smithers |                         |          |          |          |  |
|------------------------------------------|-------------------------|----------|----------|----------|--|
| Date                                     | Description             | Debit    | Credit   | Balance  |  |
| 1/3/07                                   | Account opening balance |          |          | \$500.00 |  |
| 1/3/07                                   | Deposit                 |          | \$100.00 | \$600.00 |  |
| 2/3/07                                   | ATM Withdrawal          | \$200.00 |          | \$400.00 |  |
| 31/3/07                                  | Closing account balance |          |          | \$400.00 |  |

| Account 8765S2 in the name of J Smithers |                         |          |          |          |  |
|------------------------------------------|-------------------------|----------|----------|----------|--|
| Date                                     | Description             | Debit    | Credit   | Balance  |  |
| 1/3/07                                   | Account opening balance |          |          | \$500.00 |  |
| 1/3/07                                   | Deposit                 |          | \$100.00 | \$600.00 |  |
| 2/3/07                                   | ATM Withdrawal          | \$200.00 |          | \$400.00 |  |
| 31/3/07                                  | Closing account balance |          |          | \$400.00 |  |

| Interest summary for 2006/2007 year |                 |                 |                             |  |  |
|-------------------------------------|-----------------|-----------------|-----------------------------|--|--|
| Account<br>Number                   | Name of Account | Interest Earned | Withholding Tax<br>Deducted |  |  |
| 8765S1                              | J Smithers      | \$100.00        | \$0.00                      |  |  |
| 8765S2                              | J Smithers      | \$100.00        | \$0.00                      |  |  |

#### Example 2 - Individual Client – Joint Account only

Mr B Jones (client no. 4567) has an S1 account held in joint names. Mr Jones is the Primary Joint account holder. The interest shown on the statement is the total amount of interest for the joint account.

Mr B Jones 1919 Malvern Road EAST MALVERN VIC 3145

| Account 4567S1 in the name of B & C Jones |                         |          |        |          |          |
|-------------------------------------------|-------------------------|----------|--------|----------|----------|
| Date                                      | Description             | Debit    | Credit |          | Balance  |
| 1/3/07                                    | Account opening balance |          |        |          | \$500.00 |
| 1/3/07                                    | Deposit                 |          |        | \$100.00 | \$600.00 |
| 2/3/07                                    | ATM Withdrawal          | \$200.00 | )      |          | \$400.00 |
| 31/3/07                                   | Closing account balance |          |        |          | \$400.00 |

| Interest s        | Interest summary for 2006/2007 year |                 |                             |  |  |  |
|-------------------|-------------------------------------|-----------------|-----------------------------|--|--|--|
| Account<br>Number | Name of Account                     | Interest Earned | Withholding Tax<br>Deducted |  |  |  |
| 4567S1            | B & C Jones                         | \$100.00        | \$0.00                      |  |  |  |

#### Example 3 - Individual Client – Joint Account only

Mrs C Jones (client no. 4568) has a single S1 joint account. Mrs Jones is the Secondary Joint account holder 2. The Primary Joint holder is B Jones (client no. 4567). The interest shown on the statement is the total amount of interest for the joint account.

Mrs C Jones 1919 Malvern Road EAST MALVERN VIC 3145

| Account 4567S1 in the name of B & C Jones |                         |       |          |          |  |
|-------------------------------------------|-------------------------|-------|----------|----------|--|
| Date                                      | Description             | Debit | Credit   | Balance  |  |
| 1/3/07                                    | Account opening balance |       |          | \$500.00 |  |
| 1/3/07                                    | Deposit                 |       | \$100.00 | \$600.00 |  |
| 2/3/07                                    | ATM Withdrawal          | \$200 | 0.00     | \$400.00 |  |
| 31/3/07                                   | Closing account balance |       |          | \$400.00 |  |

| Interest s        | Interest summary for 2006/2007 year |                 |                             |  |  |  |  |
|-------------------|-------------------------------------|-----------------|-----------------------------|--|--|--|--|
| Account<br>Number | Name of Account                     | Interest Earned | Withholding Tax<br>Deducted |  |  |  |  |
| 4567S1            | B & C Jones                         | \$100.00        | \$0.00                      |  |  |  |  |

#### Example 4 - Individual Client – Individual & Joint Account

Mr A Smith (client no. 1234) has an S1 account in his own name. Mr Smith is also the Secondary Joint account holder on an S2 account with B Smith (client no. 9876).

The interest shown on the statement includes all of the interest for the individual and joint accounts.

Mr A Smith 1919 Malvern Road EAST MALVERN VIC 3145

| Account 1234S1 in the name of A Smith |                         |          |          |          |  |
|---------------------------------------|-------------------------|----------|----------|----------|--|
| Date                                  | Description             | Debit    | Credit   | Balance  |  |
| 1/3/07                                | Account opening balance |          |          | \$500.00 |  |
| 1/3/07                                | Deposit                 |          | \$100.00 | \$600.00 |  |
| 2/3/07                                | ATM Withdrawal          | \$200.00 |          | \$400.00 |  |
| 31/3/07                               | Closing account balance |          |          | \$400.00 |  |

| Account 9876S2 in the name of B & A Smith |                         |          |          |          |  |  |
|-------------------------------------------|-------------------------|----------|----------|----------|--|--|
| Date                                      | Description             | Debit    | Credit   | Balance  |  |  |
| 1/3/07                                    | Account opening balance |          |          | \$500.00 |  |  |
| 1/3/07                                    | Deposit                 |          | \$100.00 | \$600.00 |  |  |
| 2/3/07                                    | ATM Withdrawal          | \$200.00 |          | \$400.00 |  |  |
| 31/3/07                                   | Closing account balance |          |          | \$400.00 |  |  |

| Interest s        | Interest summary for 2006/2007 year |                 |                             |  |  |  |  |
|-------------------|-------------------------------------|-----------------|-----------------------------|--|--|--|--|
| Account<br>Number | Name of Account                     | Interest Earned | Withholding Tax<br>Deducted |  |  |  |  |
| 1234S1            | A Smith                             | \$100.00        | \$0.00                      |  |  |  |  |
| 9876S2            | B & A Smith                         | \$100.00        | \$0.00                      |  |  |  |  |

#### Example 5 - Individual Client – 2 x Joint Accounts & Individual

Mrs B Smith (client no. 9876) has the following accounts:

- An S1 account in her own name
- Mrs Smith is the Primary Joint account holder on an S2 account with A Smith (client no. 1234) who is the Secondary Joint Account holder
- Mrs Smith is the Secondary Joint account holder on an S3 account with C Brown (client no. 4545) who is the Primary Joint account holder.

The interest shown on the statement includes all of the interest for the individual and joint accounts.

Mrs B Smith 1919 Malvern Road EAST MALVERN VIC 3145

| Account 9876S1 in the name of B Smith |                         |          |          |          |  |  |
|---------------------------------------|-------------------------|----------|----------|----------|--|--|
| Date                                  | Description             | Debit    | Credit   | Balance  |  |  |
| 1/3/07                                | Account opening balance |          |          | \$500.00 |  |  |
| 1/3/07                                | Deposit                 |          | \$100.00 | \$600.00 |  |  |
| 2/3/07                                | ATM Withdrawal          | \$200.00 |          | \$400.00 |  |  |
| 31/3/07                               | Closing account balance |          |          | \$400.00 |  |  |

| Account 9876S2 in the name of B & A Smith |                         |          |          |          |  |  |
|-------------------------------------------|-------------------------|----------|----------|----------|--|--|
| Date                                      | Description             | Debit    | Credit   | Balance  |  |  |
| 1/3/07                                    | Account opening balance |          |          | \$500.00 |  |  |
| 1/3/07                                    | Deposit                 |          | \$100.00 | \$600.00 |  |  |
| 2/3/07                                    | ATM Withdrawal          | \$200.00 |          | \$400.00 |  |  |
| 31/3/07                                   | Closing account balance |          |          | \$400.00 |  |  |

| Account 4545S3 in the name of C Brown & B Smith |                         |          |          |          |  |
|-------------------------------------------------|-------------------------|----------|----------|----------|--|
| Date                                            | Description             | Debit    | Credit   | Balance  |  |
| 1/3/07                                          | Account opening balance |          |          | \$500.00 |  |
| 1/3/07                                          | Deposit                 |          | \$100.00 | \$600.00 |  |
| 2/3/07                                          | ATM Withdrawal          | \$200.00 |          | \$400.00 |  |
| 31/3/07                                         | Closing account balance |          |          | \$400.00 |  |

| Interest s        | Interest summary for 2006/2007 year |                 |                             |  |  |  |  |
|-------------------|-------------------------------------|-----------------|-----------------------------|--|--|--|--|
| Account<br>Number | Name of Account                     | Interest Earned | Withholding Tax<br>Deducted |  |  |  |  |
| 9876S1            | B Smith                             | \$100.00        | \$0.00                      |  |  |  |  |
| 9876S2            | B & A Smith                         | \$100.00        | \$0.00                      |  |  |  |  |
| 454583            | A Person & B Smith                  | \$100.00        | \$0.00                      |  |  |  |  |

# Example 6 - Individual Client – Joint Account & Signatory on a Business Account

Mr A Black (client no. 7645) is the Primary Joint account holder of an S1 with E Black.

Mr Black is also the signatory an S3 business account for A B C Business (client no. 9898).

The interest shown on the statement includes both Mr Black's account and the business account for which he is a signatory.

Mr A Black 1919 Malvern Road EAST MALVERN VIC 3145

| Account 7645S1 in the name of A & E Black |                         |          |          |          |  |  |
|-------------------------------------------|-------------------------|----------|----------|----------|--|--|
| Date                                      | Description             | Debit    | Credit   | Balance  |  |  |
| 1/3/07                                    | Account opening balance |          |          | \$500.00 |  |  |
| 1/3/07                                    | Deposit                 |          | \$100.00 | \$600.00 |  |  |
| 2/3/07                                    | ATM Withdrawal          | \$200.00 |          | \$400.00 |  |  |
| 31/3/07                                   | Closing account balance |          |          | \$400.00 |  |  |

| Account 9898S3 in the name of A B C Business |                         |          |          |          |  |  |
|----------------------------------------------|-------------------------|----------|----------|----------|--|--|
| Date                                         | Description             | Debit    | Credit   | Balance  |  |  |
| 1/3/07                                       | Account opening balance |          |          | \$500.00 |  |  |
| 1/3/07                                       | Deposit                 |          | \$100.00 | \$600.00 |  |  |
| 2/3/07                                       | ATM Withdrawal          | \$200.00 |          | \$400.00 |  |  |
| 31/3/07                                      | Closing account balance |          |          | \$400.00 |  |  |

| Interest summary for 2006/2007 year |                                       |                 |                             |  |  |  |  |
|-------------------------------------|---------------------------------------|-----------------|-----------------------------|--|--|--|--|
| Account<br>Number                   | Name of Account                       | Interest Earned | Withholding Tax<br>Deducted |  |  |  |  |
| 7645S1                              | A & E Black                           | \$100.00        | \$0.00                      |  |  |  |  |
| 9898S3                              | 9898S3 A B C Business \$100.00 \$0.00 |                 |                             |  |  |  |  |

# Example 7 - Individual Client – 2 x Joint Accounts & Individual & another account which is only included on the interest details (as is now closed)

Mrs B Grey (client no. 5555) has the following accounts:

- An S1 account in her own name
- An S2 account in which Mrs Grey is the Primary Joint account holder with A Grey
- An S4 account in which Mrs Grey is the Secondary Joint account holder with C Gold (Client no. 666) who is the Primary Joint account holder.

Mrs Grey closed an S3 account held in her own name. This account earned interest during the year but before the start of the statementing period being reported. The S3 account does not show in the Account section as there were not transactions within the statementing period; however the account is listed in the Interest Summary. The interest is therefore the total of all accounts, individual, joint and closed.

| Mrs B Grey<br>1919 Malvern Road |  |
|---------------------------------|--|
| EAST MALVERN VIC 3145           |  |

| Account 5555S1 in the name of B Grey |                         |          |          |          |
|--------------------------------------|-------------------------|----------|----------|----------|
| Date                                 | Description             | Debit    | Credit   | Balance  |
| 1/3/07                               | Account opening balance |          |          | \$500.00 |
| 1/3/07                               | Deposit                 |          | \$100.00 | \$600.00 |
| 2/3/07                               | ATM Withdrawal          | \$200.00 |          | \$400.00 |
| 31/3/07                              | Closing account balance |          |          | \$400.00 |

| Account 5555S2 in the name of B & A Grey |                         |          |          |          |
|------------------------------------------|-------------------------|----------|----------|----------|
| Date                                     | Description             | Debit    | Credit   | Balance  |
| 1/3/07                                   | Account opening balance |          |          | \$500.00 |
| 1/3/07                                   | Deposit                 |          | \$100.00 | \$600.00 |
| 2/3/07                                   | ATM Withdrawal          | \$200.00 |          | \$400.00 |
| 31/3/07                                  | Closing account balance |          |          | \$400.00 |

| Account 6666S4 in the name of A Gold & B Grey |                         |          |          |          |
|-----------------------------------------------|-------------------------|----------|----------|----------|
| Date                                          | Description             | Debit    | Credit   | Balance  |
| 1/3/07                                        | Account opening balance |          |          | \$500.00 |
| 1/3/07                                        | Deposit                 |          | \$100.00 | \$600.00 |
| 2/3/07                                        | ATM Withdrawal          | \$200.00 |          | \$400.00 |
| 31/3/07                                       | Closing account balance |          |          | \$400.00 |

| Interest summary for 2006/2007 year |                 |                 |                             |  |
|-------------------------------------|-----------------|-----------------|-----------------------------|--|
| Account<br>Number                   | Name of Account | Interest Earned | Withholding Tax<br>Deducted |  |
| 555581                              | B Grey          | \$100.00        | \$0.00                      |  |
| 555582                              | B & A Grey      | \$100.00        | \$0.00                      |  |
| 5555S3                              | B Smith         | \$100.00        | \$0.00                      |  |
| 6666S4                              | A Gold & B Grey | \$100.00        | \$0.00                      |  |

# **Creating Client Statements with P186**

This section covers...

- Clients Statements (P186)
  - o Accessing the Client Statements (P186) Program
  - o Statement Parameter Definition
  - o Client Statement Generation
  - Print the Statement Parameters and Controls Report
  - o Printing/Spooling (or re-printing etc) Client Statements
  - Flag Statement run as COMPLETED (all successfully printed)
- Additional Information on P186

## **Clients Statements (P186)**

The **Clients Statements (P186)** program allows you to generate and print statements for clients. A client statement may include details of more than 1 account and may also include both accounts owned by the client and optionally include "non-owned" accounts, e.g. accounts for which the client is a signatory.

While **P186** is the main program used to generate client statements, the process involves a number of other programs. The following diagram shows the stages in running **P186** and how the process relates to other programs:

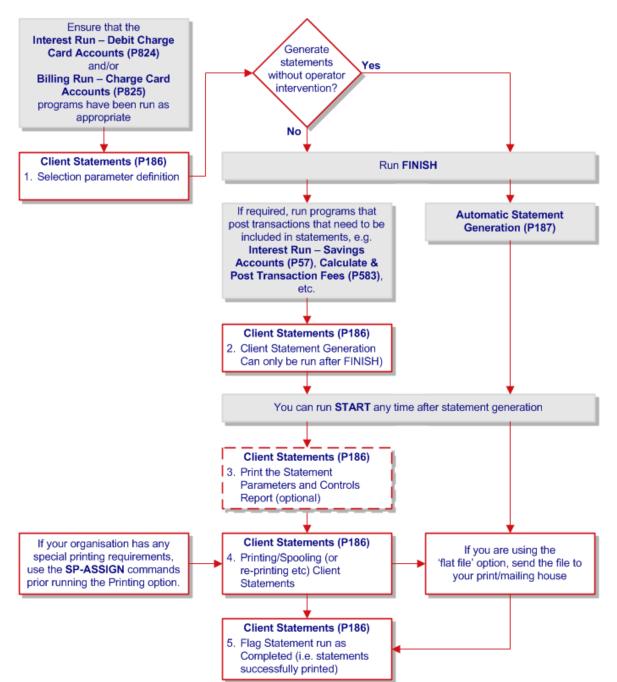

#### **Client Statement Process Flow**

#### Accessing the Client Statements (P186) Program

The following steps show you how to access the **Client Statements (P186)** program. Each stage within the client statementing process will be examined individually and generally must be run in the sequence displayed in the initial screen. Refer to the **Client Statement Process Flow** diagram for additional information.

#### Step 1 Access the Clients Statements (P186) program.

Refer to **Accessing the Programs in this Manual** for information on the ways to access this program.

This will display the Client Statementing menu options.

#### **Client Statementing Menu**

| ULTRADATA<br>REALISING ULTRAFIN                                        | 💦 Telnet Hosting Page                                                                                           | scope    |
|------------------------------------------------------------------------|----------------------------------------------------------------------------------------------------|----------|
| My Client is                                                           | PD614.QA4 P186 CLIENT STATEMENTS                                                                                | 15 AUG Ø |
|                                                                        | 1 Statement parameter definition (includes message, sequence,<br>(may be run at any time prior to step 2 below) | etc)     |
|                                                                        | 2 CLIENT Statement GENERATION (can only be run after FINISH)                                                    |          |
|                                                                        | 3 Print the Statement PARAMETERS and CONTROLS report                                                            |          |
| I want to                                                              | 4 PRINTING/SPOOLING (or re-printing etc) CLIENT Statements                                                      |          |
| Manage Event Types     Anage Event Fields     Manage Events            | 5 Flag Statement run as COMPLETED (all successfully printed)                                                    |          |
| Manage Function Catalog                                                | Select an option (1-5 or END)                                                                                   |          |
| Manage Users<br>Manage Quick Launch<br>Menus                           |                                                                                                    |          |
| Manage Role Viewpoints<br>Manage Task Lists<br>Manage Marketing Offers |                                                                                                    |          |
| Campaigns                                                              |                                                                                                    |          |
| Online Documentation                                                   |                                                                                                    |          |
| Shortcut Access                                                        |                                                                                                    |          |

Step 2 Enter one of the following at the Select an option (1-5 or END) prompt:

#### <1> Statement parameter definition (includes message, sequence, etc)

This option allows you to tailor client statements to your financial institution's requirements. This option determines which clients and accounts are to be included in the statement run. You must ensure the previous statement run has been 'Finalised' before you can change these parameters. You can run this option at any time prior to Client Statement Generation.

• <2> CLIENT Statement GENERATION (can only be run after FINISH)

This option generates the statements using the parameters set in Option 1. This program clears previous statement data and creates a new statement file. Statements are sorted into the correct sequence and the accounts that have been statemented are updated.

# Solution <3> Print the Statement PARAMETERS and CONTROLS report

This option produces a report of all the parameters loaded in Option 1 Statement Parameter Definition.

#### <4> PRINTING/SPOOLING (or re-printing etc) CLIENT Statements

This option allows you to print statements or produce a flat file for forwarding to a mailing house. After the initial printing, you can reprint the statements provided the statement run has not been finalised.

# <5> Flag Statement run as COMPLETED (all successfully printed)

This completes the process and allows you to do another statement run. You should not use this option if you have not printed the statements or produced a flat file using Option 4.

• <**ESC**> To leave the program. or **END** 

# **Statement Parameter Definition**

This option allows you to tailor client statements to your financial institution's requirements for statements. This option determines which clients and which accounts will be selected for statementing in Option 2 as well as the sort sequence and provides the opportunity to add a message to all statements.

Before running this option, the previous statement run must be 'Finalised'. You can run this option at any time prior to Client Statement Generation. The Statement Parameter Definition settings have 5 options.

**Step 3** After selecting the **Statement Parameter Definition** option, your screen will look similar to the following:

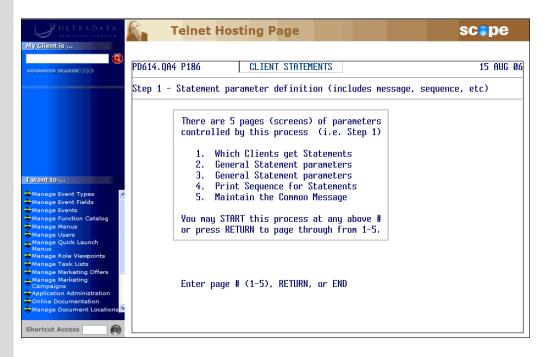

From the **Enter page # (1-5), RETURN, or END** prompt, select one of the following:

# • <1> Which Clients get Statements

You can also access this option by pressing <ENTER>.

This option selects the clients who would get the statements. You must ensure the previous statement run has been 'Finalised' before you can select another list of clients. Go to **Which Clients get Statements** for the next Step.

# <2> General Statement parameters

Use this option to define the parameters that would govern the statement generation. This option will take **Page 2 of 5**.

• <3> General Statement parameters

Use this option to define the parameters that would govern the statement generation. This option will take **Page 3 of 5**.

# • <4> Print Sequence for Statements

Use this option to set or modify the sort order for statements. This option will take **Page 4 of 5**.

# • <5> Maintain Common Message

Use this option to add a message to all statements. This option will take **Page 5 of 5**.

• <ESC> Press <ESC> or enter END to return to the Client or END Statementing Menu at Step 2.

# Which Clients get Statements

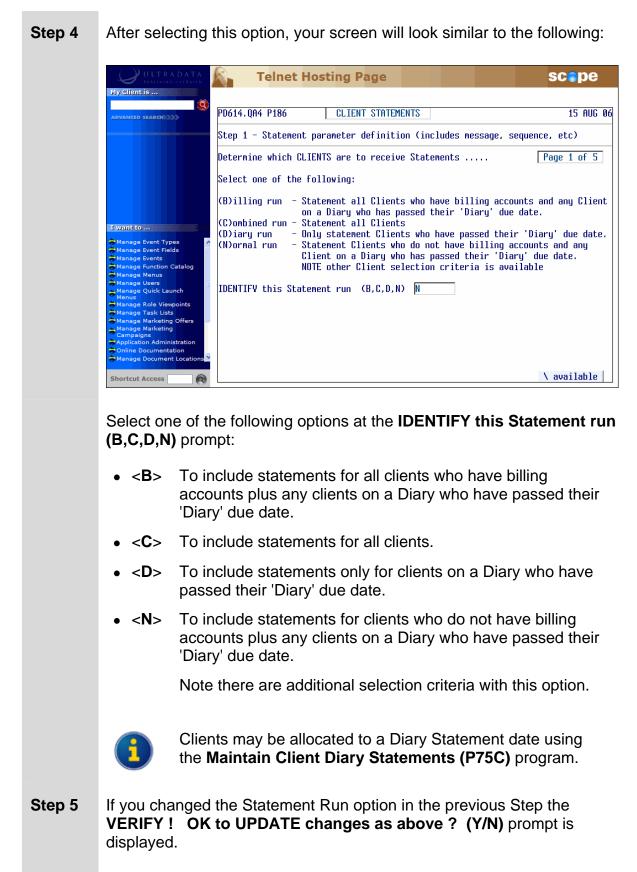

 Enter <Y> to continue, or go to the next Step if you do not see this prompt.

# Step 6 At the Press RETURN to continue (or END) prompt: • Press <ENTER> to continue to either: • Page 1 of 5 (Step 7) if you selected the <N>ormal option at Step 4. • For all other options, go to Page 2 of 5 (Step 10). • Press <ESC> or enter END to return to the Client Statementing

Menu at Step 2.

# Page 1 of 5

**Step 7** This page is only displayed if you selected <N>ormal statements at Step 4.

| ULTRADATA                                                                                | Telnet Hosting Page                                                                                                    | scepe       |
|------------------------------------------------------------------------------------------|----------------------------------------------------------------------------------------------------|-------------|
| My Client is                                                                             | PD614.0A4 P186 CLIENT STATEMENTS                                                                                                    | 15 AUG Ø6   |
| ADVANCED SEARCH 3733                                                                     |                                                                                                    |             |
|                                                                                          | Step 1 - Statement parameter definition (includes message, seque                                                                                      | nce, etc)   |
|                                                                                          | Determine which CLIENTS are to receive Statements                                                                                                    | Page 1 of 5 |
|                                                                                          | Those WITHIN Client No. range (n-n) : ALL                                                                                                    |             |
|                                                                                          | Those WITHIN Post Code range (n-n) : ALL                                                                                                    |             |
| I want to                                                                                | Those WITHIN Department range (n-n) : ALL                                                                                                    |             |
| Manage Event Types                                                                       | Those WITH Classification code(s) : ALL<br>Those WITHOUT Classification code(s) : N/A                                                                 |             |
| Manage Function Catalog                                                                  |                                                                                                    |             |
| Manage Users                                                                             | Those WITH Product (Acct) type(s) : ALL<br>Those WITHOUT Product (Acct) type(s) : N/A                                                                 |             |
| <ul> <li>Manage Role Viewpoints</li> <li>Manage Task Lists</li> </ul>                    | Those WITH Statement Mail code(s) : ALL                                                                                                    |             |
| <ul> <li>Manage Marketing Offers</li> <li>Manage Marketing</li> <li>Campaigns</li> </ul> | Those WITHOUT Statement Mail code(s) : N/A                                                                                                    |             |
| Online Documentation                                                                     | <ul> <li>enter ALL, a range of numbers (n-n), or RETURN to leave as is</li> <li>or 1 of : SELECT file, QSELECT file item, or GET-LIST list</li> </ul> |             |
| Shortcut Access                                                                          | NOTE using a Select process will disable the 'Diary' statement                                                                                        | 5           |

This page allows you to select parameters that control which clients will be included based on the following:

- Client number range
- Postcode range
- Department range
- Classification codes
- Product types, e.g. S1, S2 etc.

|        | Statement Mail codes.                                                                                                    |
|--------|----------------------------------------------------------------------------------------------------|
|        | • Statement Mail codes.                                                                                                    |
|        | Do one of the following at each setting:                                                                                                    |
|        | • Enter <b>ALL</b> to include everyone within that range.                                                                                                    |
|        | <ul> <li>Enter a range, e.g. 1-2500, or<br/>one or more separated by a space, e.g. 2000 3000.</li> </ul>                                                                                     |
|        | • Press < <b>ENTER</b> > to leave the current setting.                                                                                                    |
|        | • Use a <b>SELECT</b> file, <b>QSELECT</b> file item or <b>GET-LIST</b> to select only those included in that list. Refer to the <b>Retrieve Training Manual</b> for additional information. |
|        | If you enter a one or more <b>Product Type</b> codes, clients with billing accounts will be automatically excluded.                                                                          |
|        | If you use a <b>SELECT</b> file, <b>QSELECT</b> file item or <b>GET-LIST</b> , 'Diary' statements will be disabled.                                                                          |
| Step 8 | If you change any options in the previous Step you will be asked to verify the change at the VERIFY ! OK to UPDATE changes as above ? (Y/N) prompt.                                          |
|        | <ul> <li>Enter <y> to continue, or go to the next Step if you do not see this prompt.</y></li> </ul>                                                                                         |
| Step 9 | At the Press RETURN to continue (or END) prompt:                                                                                                    |
|        | <ul> <li>Press <enter> to continue and then go to Page 2 of 5 (Step 10),<br/>or</enter></li> </ul>                                                                                           |
|        | • Enter END to return to the Client Statementing Menu at Step 2.                                                                                                    |
|        |                                                                                                    |

# Page 2 of 5

**Step 10** This is the first page unless you selected <N>ormal statements at Step 4.

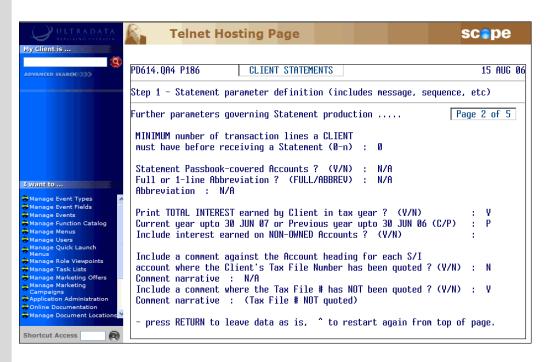

Use the following table to complete the details on this page:

| MINIMUM number of transaction<br>lines a CLIENT must have before<br>receiving a Statement (0-n) | This option is not currently used.                                                                                                    |
|-------------------------------------------------------------------------------------------------|----------------------------------------------------------------------------------------------------|
| Statement Passbook-covered<br>Accounts ? (Y/N)                                                  | Enter < <b>Y</b> > to include passbook accounts or < <b>N</b> > to exclude passbook accounts.<br>If you enter < <b>Y</b> >es, you need to complete the ' <b>Full or 1-line Abbreviation</b> ' field.                                                                                                    |
| Full or 1-line Abbreviation ?<br>(FULL/ABBREV)                                                  | This field is only used if you entered < <b>Y</b> >es in<br>the ' <b>Statement Passbook-covered Accounts</b> '<br>field.<br>Enter <b>FULL</b> to show the details in the statement<br>in full, or <b>ABBREV</b> to use the notation entered<br>in the 'Abbreviation' field.                                                  |
| Abbreviation                                                                                    | This field is only completed if you entered<br><b>ABBREV</b> in ' <b>Full or 1-line Abbreviation</b> ' field.<br>It is the message that is printed on the<br>statement to indicate additional detail is<br>recorded in the client's passbook, e.g. "Your<br>transactions for this account are recorded in<br>your passbook". |

| Print TOTAL INTEREST earned by Client in tax year ? (Y/N)            | Enter < <b>Y</b> > to include the total interest for the current or previous year.                                                                                                    |
|----------------------------------------------------------------------|----------------------------------------------------------------------------------------------------|
|                                                                      | If you enter $$ the next 2 fields are bypassed.                                                                                                    |
|                                                                      | Take care with the choice made with this option<br>at the end of the financial year. If the statements<br>are produced on the night of the end of financial<br>year (i.e. when Option 2 of <b>P186</b> is run), then<br>enter $\langle Y \rangle$ for the current financial year. |
|                                                                      | If statements are produced on the 1 <sup>st</sup> of the month (i.e. the next working day), then enter < <b>N</b> > to use the previous financial year.                                                                                                    |
| Current year upto 30 JUN yy or<br>Previous year upto 30 JUN yy (C/P) | This field is only completed if you entered < <b>Y</b> >es in the ' <b>Print TOTAL INTEREST</b> ' field.                                                                                                    |
|                                                                      | • Enter < <b>C</b> > for the current year, or                                                                                                    |
|                                                                      | • Enter < <b>P</b> > for the previous year.                                                                                                    |
| Include interest earned on NON-<br>OWNED Accounts ? (Y/N)            | This field is only completed if you entered < <b>Y</b> >es in the ' <b>Print TOTAL INTEREST</b> ' field. Enter one of the following:                                                                                                    |
|                                                                      | • Enter < <b>Y</b> > to include accounts that are not owned by the client, e.g. accounts for whom the client is a signatory.                                                                                                    |
|                                                                      | A confirmation message will be displayed:                                                                                                    |
|                                                                      | Interest on NON-OWNED accounts was EXCLUDED last time total interest earned by client was printed on statements.                                                                                                    |
|                                                                      | Are you sure you want to INCLUDE interest on NON-OWNED (ATO) accounts?                                                                                                    |
|                                                                      | Enter <b><y></y></b> to continue or <b><n></n></b> if you want to revise your selection.                                                                                                    |
|                                                                      | The first part of this message is displayed if non-owned accounts were previously excluded. This is the standard setting for most financial institutions.                                                                                                    |
|                                                                      | Including non-owned accounts will<br>result in a total interest figure that<br>may be higher than the amount to be<br>included in a client's tax return. You<br>should notify clients if you change<br>this option.                                                               |
|                                                                      | Or                                                                                                    |
|                                                                      | <ul> <li>Enter <n> to include only accounts<br/>belonging to the client. If you are upgrading</n></li> </ul>                                                                                                    |

|                                                                                                    | from an earlier version of Ultracs, using the<br><n>o option will give similar results to<br/>earlier versions of the Client Statementing<br/>program.A confirmation message will be displayed:Are you sure you want to EXCLUDE interest on NON-OWNED<br/>(fTD) accounts?Enter <y> to continue or <n> if you want to<br/>revise your selection.Enter <y> to continue or <n> if you want to<br/>revise your selection.If the last interest run included non-<br/>owned accounts, there will be an<br/>additional line indicating the change<br/>in status.If clients have been receiving<br/>statements with total interest<br/>including non-owned accounts, you<br/>should advise clients of the change<br/>otherwise some clients may deduct<br/>the value interest from of non-own<br/>accounts from the total figure when<br/>entering details into their tax returns.</n></y></n></y></n> |
|----------------------------------------------------------------------------------------------------|----------------------------------------------------------------------------------------------------|
| Include a comment against the<br>Account heading for each S/I<br>account where the Client's Tax File<br>Number has been quoted ? (Y/N) | Enter $<\mathbf{Y}>$ to include a comment against each S<br>and I account if the client's Tax File Number has<br>been quoted, or enter $<\mathbf{N}>$ if a comment is not<br>required.                                                                                                    |
| Comment narrative                                                                                                    | The ' <b>Comment narrative'</b> is only required if you<br>entered <b><y></y></b> in the previous field. Press<br><b><enter></enter></b> to accept the default comment or<br>enter a new comment.                                                                                                    |
| Include a comment where the Tax<br>File # has NOT been quoted ? (Y/N)                                                                  | Enter <b><y></y></b> to include a comment against each S<br>and I account if the client's Tax File Number has<br>not been quoted, or enter <b><n></n></b> if a comment is<br>not required.                                                                                                    |
| Comment narrative                                                                                                    | The ' <b>Comment narrative</b> ' is only required if you<br>entered <b><y></y></b> in the previous field. Press<br><b><enter></enter></b> to accept the default comment or<br>enter a new comment.                                                                                                    |

- Step 11 If you change any options in the previous Step you will be asked to verify the change at the VERIFY ! OK to UPDATE changes as above ? (Y/N) prompt.
  - Enter <**Y**> to continue, or go to the next Step if you do not see this prompt.
- Step 12 At the Press RETURN to continue (or END) prompt:
  - Press <ENTER> to continue and then go to Page 3 of 5 (Step 13), or
  - Press <ESC> or enter END to return to the Client Statementing Menu at Step 2.

# Page 3 of 5

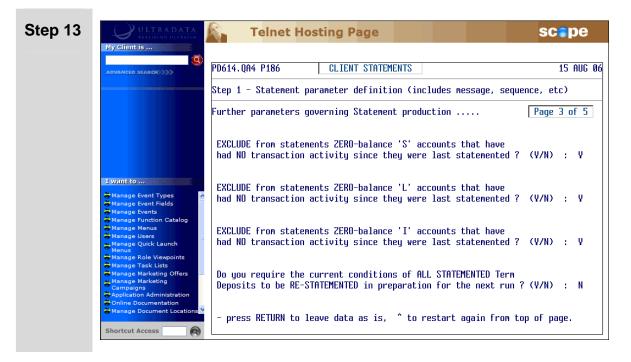

|         | <ul> <li>The first 3 questions on this page ask if you want to exclude S, L<br/>and/or I Type accounts if the balance of the account is zero and<br/>there has been no transactions activity.</li> </ul>                                                                             |
|---------|----------------------------------------------------------------------------------------------------|
|         | Enter $< \mathbf{Y} >$ es to exclude the accounts or $< \mathbf{N} >$ to include the accounts.                                                                                                    |
|         | • The final question on this page asks if you want to include on the statement all Term Deposits (I Type accounts) regardless of whether there has been transaction activity or not.                                                                                                 |
|         | Enter < <b>Y</b> > to include all Term Deposits or < <b>N</b> >o to exclude term<br>Deposits without transaction activity.<br>The < <b>Y</b> > option will load a non-value transaction on the Term<br>Deposit account to force the statementing of that account on the<br>next run. |
| Step 14 | If you change any options in the previous Step you will be asked to verify the change at the VERIFY ! OK to UPDATE changes as above ? (Y/N) prompt.                                                                                                    |
|         | <ul> <li>Enter <y> to continue, or go to the next Step if you do not see this prompt.</y></li> </ul>                                                                                                    |

- Step 15 At the Press RETURN to continue (or END) prompt:
  - Press <ENTER> to continue and then go to Page 4 of 5 (Step 16), or
  - Press <**ESC**> or enter **END** to return to the **Client Statementing Menu** at Step 2.

# Page 4 of 5

**Step 16** This page determines the sort sequence for statements.

| 9                                                                      | PD614.QA4 P186 CLIENT                                            | STATEMENTS 15 AUG                           |
|------------------------------------------------------------------------|------------------------------------------------------------------|---------------------------------------------|
| DVANCED SEARCH                                                         |                                                                  |                                             |
|                                                                        | Step 1 – Statement parameter de                                  | efinition (includes message, sequence, etc) |
|                                                                        | Determine SEQUENCE in which Sta                                  | atements will be printed Page 4 of 5        |
|                                                                        | Sequence Choices available                                       | SEQUENCE will be as follows                 |
| want to                                                                | 1 = CLIENT NUMBER<br>2 = ALPHABETICAL (BY NAME)<br>3 = POST CODE | 1st order : 9 NATIONAL PRE SORT PLAN        |
| Manage Event Types Manage Event Fields                                 | 4 = DEPARTMENT NUMBER<br>5 = MEMBER TYPE                         | 2nd order : 3 POST CODE                     |
| Manage Events<br>Manage Function Catalog<br>Manage Menus               | 6 = BRANCH (AGENT)<br>7 = PAYROLL TDENTTETER                     | 3rd order : 2 ALPHABETICAL (BY NAME)        |
| Manage Users<br>Manage Quick Launch<br>Menus                           | 8 = CLIENT MAIL CODE<br>9 = NATIONAL PRE SORT PLAN               | 4th order : N/A                             |
| Manage Role Viewpoints<br>Manage Task Lists<br>Manage Marketing Offers |                                                                  | Sth order : N/A                             |
| Manage Marketing<br>Campaigns                                          |                                                                  |                                             |

You can specify a sort sequence with up to 5 sort levels. There are 9 sequence options available. These are:

- Client Number
- Alphabetical (by name)
- Post Code
- Department Number
- Member Type
- Branch (Agent)
- Payroll Identifier
- Client Mail Code
- National Pre Sort Plan

If you use the Australia Post National Barcode Presort Plan (NBPP) service, choose National Pre Sort Plan as the first option.

If not using the National Barcode Presort Plan, there may still be discounts available for mail sorted into Post Code order.

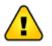

Check with your mailing/print house to determine if there are any special requirements for statement sequencing.

- Step 17 If you change any options in the previous Step you will be asked to verify the change at the VERIFY ! OK to UPDATE changes as above ? (Y/N) prompt.
  - Enter <**Y**> to continue, or go to the next Step if you do not see this prompt.
- Step 18 At the Press RETURN to continue (or END) prompt:
  - Press <ENTER> to continue and then go to Page 5 of 5 (Step 19), or
  - Press <**ESC**> or enter **END** to return to the **Client Statementing Menu** at Step 2.

# Page 5 of 5

**Step 19** This page allows you to enter the details of a message to be added to all statements.

| ULTRADATA<br>REALISTING ULTRAFEN                 | Telnet Hosting Page                                             | scepe       |
|--------------------------------------------------|-----------------------------------------------------------------|-------------|
| My Client is                                     |                                                                 |             |
|                                                  | PD614.QA4 P186 CLIENT STATEMENTS                                | 15 AU       |
|                                                  | Step 1 - Statement parameter definition (includes message, sequ | ience, etc) |
|                                                  |                                                                 |             |
|                                                  | Maintenance of common STATEMENT MESSAGE (up to 10 lines)        | Page 5 of 5 |
|                                                  | THERE IS NO COMMON STATEMENT MESSAGE ON FILE !                  |             |
|                                                  | Line 1 =                                                        |             |
|                                                  | Line 2 =                                                        |             |
| I want to                                        | Line 3 =<br>Line 4 =                                            |             |
| Manage Event Types                               | Line 5 =                                                        |             |
| 🖨 Manage Events                                  | Line 6 =                                                        |             |
| Manage Function Catalog                          | Line 7 =                                                        |             |
| Manage Users                                     | Line 9 =                                                        |             |
| Menus                                            | Line 10 =                                                       |             |
| 🖨 Manage Task Lists                              |                                                                 |             |
| Manage Marketing Offers                          |                                                                 |             |
| Campaigns<br>Application Administration          | Enter L to LOAD a new Message                                   |             |
| Online Documentation ★ Manage Document Locations |                                                                 |             |
|                                                  | or RETURN to exit back to menu Your choice ? (L)                |             |

If there is an existing message, your screen will look similar to the following:

| ULTRADATA<br>REALISING OUTRATIN | Telnet Hosting Page                                                 | scope      |
|---------------------------------|---------------------------------------------------------------------|------------|
| My Client is                    |                                                                     |            |
| 9                               |                                                                     |            |
| ADVANCED SEARCH                 | PD614. QA4 P186 CLIENT STATEMENTS                                   | 15 AUG Ø   |
|                                 | Step 1 - Statement parameter definition (includes message, sequence | , etc)     |
|                                 |                                                                     |            |
|                                 | Maintenance of common STATEMENT MESSAGE (up to 10 lines)            | age 5 of 5 |
|                                 | The existing COMMON STATEMENT MESSAGE reads as follows              |            |
|                                 |                                                                     |            |
|                                 | Line 1 = Ask about our new FlexWay credit card with 0% inter        | est        |
|                                 | Line 2 = for the first 6 months.                                    |            |
| I want to                       | Line 3 =                                                            |            |
|                                 | Line 4 =                                                            |            |
| Manage Event Types              | Line 5 =                                                            |            |
| Manage Events                   | Line 6 =                                                            |            |
| Manage Function Catalog         | Line 7 =                                                            |            |
| Manage Menus                    | Line 8 =                                                            |            |
| Manage Users                    | Line $9 =$                                                          |            |
| Manage Quick Launch<br>Menus    | Line 10 =                                                           |            |
| 👼 Manage Role Viewpoints        |                                                                     |            |
| Manage Task Lists               |                                                                     |            |
| Manage Marketing Offers         |                                                                     |            |
| Campaigns                       | Enter L to LOAD a new Message                                       |            |
| Application Administration      | A to ALTER existing Message                                         |            |
|                                 | D to DELETE existing Message                                        |            |
|                                 |                                                                     |            |
| Online Documentation            | or RETURN to exit back to menu Your choice ? (1/A/D/                | PETHONY    |

Enter one of the following:

- Enter <L> to load a new message and then go to Step 20.
- Enter <A> to alter the existing message and then go to Step 20.
- Enter <**D**> to delete the existing message and then enter <**Y**>es to confirm the deletion of the message.
- Press <**ENTER**> to continue and then go back to Step 2.

**Step 20** Enter the message:

- You can enter up to 10 lines for your message.
- If required, press <ENTER> to go to the next line.
- If you have finished your message before Line 10, type **END** in a blank line to complete the message.
- Step 21 After completing the message, enter <Y> at the VERIFY ! OK to UPDATE changes as above ? (Y/N) prompt.
- Step 22 At the Press RETURN to continue (or END) prompt:
  - Press <ENTER> or enter END to return to the Client Statementing Menu at Step 2.

# **Client Statement Generation**

The Client Statement Generation process can only be run after **FINISH** and uses the parameters previously set in Option 1.

This process clears previous statement data and creates a new statement file. Statements are sorted into the correct sequence and the accounts that have been statemented are updated.

**Step 3** After selecting the **Client Statement Generation** option, your screen will look similar to the following:

| ULTRADATA<br>REALISING OUTRAFIN                                                        | Telnet Hosting Page                                                          | scepe     |
|----------------------------------------------------------------------------------------|------------------------------------------------------------------------------|-----------|
| My Client is                                                                           |                                                                              |           |
| ADVANCED SEARCH                                                                        | PD614.QA4 P186 CLIENT STATEMENTS                                             | 15 AUG 06 |
|                                                                                        | Step 2 - CLIENT Statement GENERATION (can only be run after FINISH)          |           |
|                                                                                        | Run Type Normal STATEMENTS<br>Run Details ALL CLIENTS WITH 'NORMAL' ACCOUNTS |           |
| I want to                                                                              |                                                                              |           |
| Manage Event Types<br>Manage Event Fields<br>Manage Events<br>Manage Function Catalog  |                                                                              |           |
| Manage Menus     Manage Users     Manage Quick Launch                                  |                                                                              |           |
| Menus<br>Manage Role Viewpoints<br>Manage Task Lists                                   |                                                                              |           |
| Manage Marketing Offers<br>Manage Marketing<br>Campaigns<br>Application Administration |                                                                              |           |
| Online Documentation     Manage Document Locations                                     |                                                                              |           |
| Shortcut Access                                                                        | VERIFY above details are correct (V/N)                                       |           |

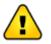

If the last statementing process was not finalised, a message similar to the following will be displayed:

Previous Statement run (for 15 AUG 06) NOT YET flagged as COMPLETED ! Another 'STEP 2' cannot be run until the above successfully completed.

ESC/RETURN: exit message

If you see this message, press <**ESC**> or <**ENTER**> and complete the last statementing process.

At the **VERIFY above details are correct (Y/N)** prompt, enter:

- <Y> to generate the statements, or
- <N> if the Run Type and Run Details are incorrect and then go back to the Statement Parameter Definition option to update the parameters.

## **Step 4** You are now given the option to change the Statement Date.

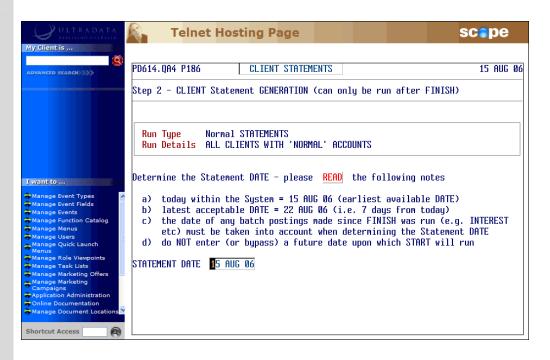

The screen will indicate the earliest and latest dates that you can use. The earliest available date will be the current system date.

At the Statement Date prompt:

- Press <ENTER> to accept the statement date shown on the screen, or
- Enter a later date. You can enter a date up to 7 days later than the current system date provided the days between are non-working days. The purpose of this option is to produce statements on non-working days.

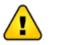

Do not enter a date on or after the next proposed **START** date.

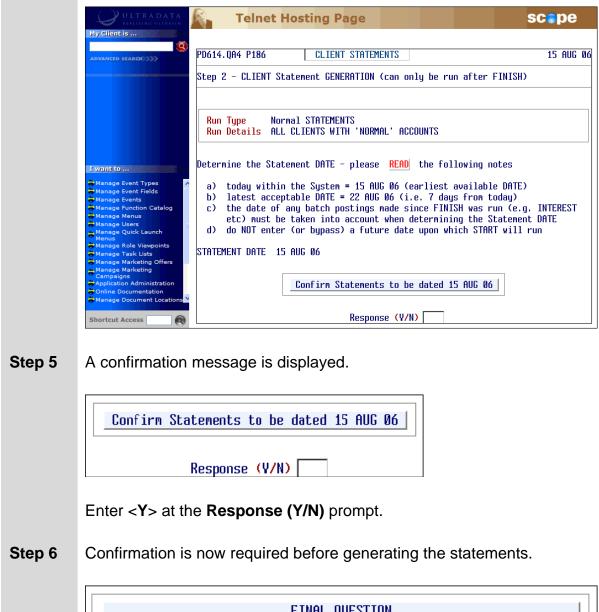

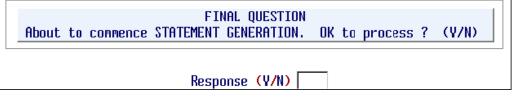

Enter <Y> at the Response (Y/N) prompt.

The statement generation progress will be displayed on the screen:

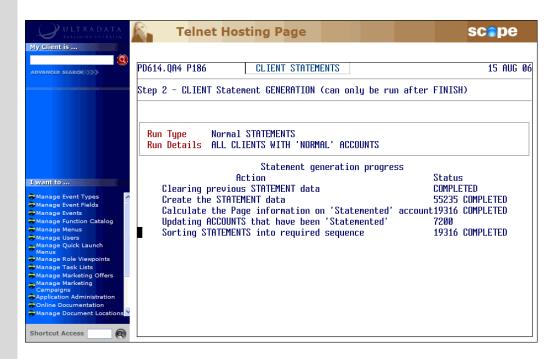

**Step 7** Your screen will look similar to the following when the statement generation process has completed:

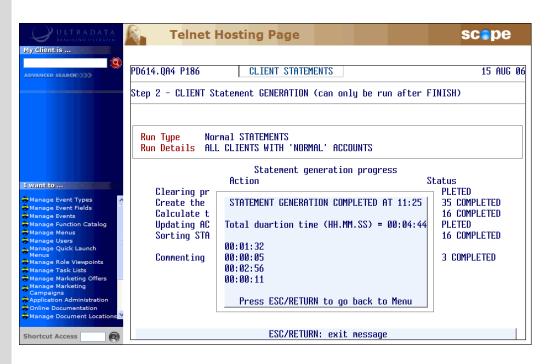

Press <**ESC**> or <**ENTER**> to return to the **Client Statementing Menu** at Step 2.

# **Print the Statement Parameters and Controls Report**

Use this option to print a report of all the statement parameters and other information. This step is optional and can be run at any time after the statement has been generated and before the statement run is finalised.

The report will show the following details:

• The parameters as set in Option 1.

Step 3

- Statement Generation Statistics (time taken, number of clients processed, number of clients to get a statement, number of accounts statemented, page statistics, etc.)
- Account Controls (the number and totals of each Account Type statemented).

After selecting the **Print the Statement PARAMETERS and CONTROLS Report** option, your screen will look similar to the

following:

• Enter <**Y**> to print the report.

**Step 4** After the report is printed, a message will be displayed on the screen:

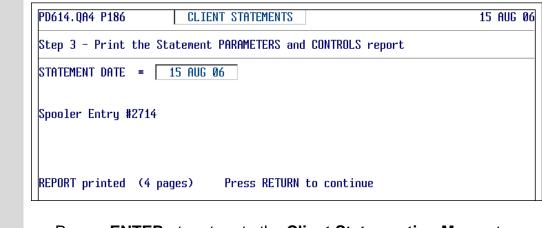

 Press <ENTER> to return to the Client Statementing Menu at Step 2.

# Example of the Report produced by Option 3

### **Parameters**

| PD614.QA4186 STATEMENT                                                                                                    | RUN : 15 AUG 06                                              | PARAMETERS | AND CONTROLS                       | Printed 15 AUG 06        | Page 1 |
|----------------------------------------------------------------------------------------------------|--------------------------------------------------------------|------------|------------------------------------|--------------------------|--------|
|                                                                                                    | PARAME                                                       | TERS       |                                    |                          |        |
| WHICH CLIENTS WERE ELIGIBLE TO RECEIVE                                                                                                    | STATEMENTS                                                   |            | SORTING SEQUENCE SPE               | CIFIED                   |        |
| Those WITHIN Client No. range (n-n) :                                                                                                    | ALL                                                          |            | by NATIONAL PRE SC<br>by POST CODE | DRT PLAN                 |        |
| Those WITHIN Post Code range (n-n) :                                                                                                    |                                                              |            | by ALPHABETICAL (E                 | BY NAME)                 |        |
| Those WITHIN Department range (n-n) :                                                                                                    | ALL                                                          |            |                                    |                          |        |
| Those WITH Classification code(s) :<br>Those WITHOUT Classification code(s) :                                                                                                    |                                                              |            |                                    |                          |        |
| Those WITH Product (Acct) type(s) :<br>Those WITHOUT Product (Acct) type(s) :                                                                                                    | ALL<br>N/A                                                   |            | റസംബനം കുട്ടും പുറവ                | START OF EACH STATEMENT) |        |
| Those WITH Statement Mail code(s) :<br>Those WITHOUT Statement Mail code(s) :<br>Client DIARY Statements Due are includ                                                                             | N/A                                                          |            | NO MESSAGE LOADED.                 | START OF EACH STATEMENT) |        |
| GENERAL STATEMENT PARAMETERS AND NARRAT                                                                                                    | IVES ETC.                                                    |            |                                    |                          |        |
| MINIMUM number of transaction lines a<br>must have before receiving a Statement                                                                                                    |                                                              |            |                                    |                          |        |
| Statement Passbook-covered Accounts ?<br>Full or 1-line Abbreviation ? (FULL/A<br>Abbreviation : Refer to your Passboo                                                                              | BBREV) : ABBREV                                              |            |                                    |                          |        |
| Print TOTAL INTEREST earned by Client;<br>Current or Previous tax year ?<br>Include a comment against the Account<br>account where the Client's Tax File Mu<br>Comment narrative : (Tax File # quot | : PREVIOUS<br>heading for each S/I<br>mber has been quoted ? | (Y/N) : Y  |                                    |                          |        |
| Include a comment where the Tax File #<br>Comment narrative : (Tax File # NOT                                                                                                    |                                                              | (Y/N) : Y  |                                    |                          |        |
| EXCLUDE from statements ZERO-balance '<br>had NO transaction activity since they                                                                                                    |                                                              | ? (Y/N) :  | У                                  |                          |        |
| EXCLUDE from statements ZERO-balance '<br>had NO transaction activity since they                                                                                                    |                                                              | ? (Y/N) :  | У                                  |                          |        |
| EXCLUDE from statements ZERO-balance '<br>had NO transaction activity since they                                                                                                    |                                                              | ? (Y/N) :  | У                                  |                          |        |
| Do you require the current conditions<br>Deposits to be RE-STATEMENTED in prepa                                                                                                    |                                                              |            | У                                  |                          |        |

# **Statement Generation Statistics**

| PD614.QA4186            | STATEMENT      | RUN : | 15 AUG 06 | PARAMETERS | AND      | CONTROLS         | Printed | 15 AUG 06 | Page |
|-------------------------|----------------|-------|-----------|------------|----------|------------------|---------|-----------|------|
|                         |                |       | STATI     | S Т I С S  |          |                  |         |           |      |
| TATEMENT GENERATION S   | TATISTICS      |       |           |            |          |                  |         |           |      |
| Time taken for generati | on (HH:MM:SS)  | : 00: | 04:44     |            |          | # 190092         |         |           |      |
| Number of Clients proce | ssed (read)    | :     | 55235     |            | Tenc     | # 190092         |         |           |      |
| Number of Clients to ge | t a Statement  | :     | 19316     |            |          | 23955            |         |           |      |
| Total number of Stateme | nt pages       | :     | 23955     |            |          | pages<br>will be |         |           |      |
| Total number of Account | s statemented  | :     | 32581     |            |          | printed<br>here  |         |           |      |
| Average number of pages | per Statement  | : 1   | 1.2402    |            |          |                  |         |           |      |
| Average number accounts | per Statement  | : 1   | 1.6867    | C1         | ient<br> | # 700121<br>     | <br>    |           |      |
| Highest number pages fo | r any Client   | :     | 14        |            |          |                  |         |           |      |
| Client number with the  | highest pages  | :     | 2120      |            |          |                  |         |           |      |
| Number Clients with 1-  | page statement | :     | 15837     |            |          |                  |         |           |      |
| Number Clients with 2-  | page statement | :     | 2669      |            |          |                  |         |           |      |
| Number Clients with 3-  | page statement | :     | 592       |            |          |                  |         |           |      |
| Number Clients with 4-  | page statement | :     | 148       |            |          |                  |         |           |      |
| Number Clients with 5-  | page statement | :     | 43        |            |          |                  |         |           |      |
| Number Clients with 6-  | page statement | :     | 13        |            |          |                  |         |           |      |
| Number Clients with 7-  | page statement | :     | 6         |            |          |                  |         |           |      |
| Number Clients with 8-  | page statement | :     | 3         |            |          |                  |         |           |      |
| Number Clients with 9-  | page statement | :     | 3         |            |          |                  |         |           |      |
| Number Clients with 10  |                |       | 2         |            |          |                  |         |           |      |

| D614.QA4186                                            |        | STATEMENT RUN | : 15 AUG 0 | 6 PARAN                         | TETERS AND CONTROLS | P    | inted 15 | AUG 06 Page   |
|--------------------------------------------------------|--------|---------------|------------|---------------------------------|---------------------|------|----------|---------------|
|                                                        |        |               | ACC        | OUNT                            | CONTROLS            |      |          |               |
| SAVINGS ACCOUNTS STATEMENTED LOAN ACCOUNTS STATEMENTED |        |               | ATEMENTED  | INVESTMENT ACCOUNTS STATEMENTED |                     |      |          |               |
| Type                                                   | Number | Total Balance | Туре       | Number                          | Total Balance       | Type | Number   | Total Balance |
| S1                                                     | 2,814  | 5,145,721.82  | L3         | 40                              | 2,138,879.58-       | 15   | 1        | 0.00          |
| S2                                                     | 429    | 723,413.31    | L13        | 2                               | 247,648.06-         | I11  | 1        | 11,000.00     |
| \$3                                                    | 989    | 687,933.61    | L14        | 62                              | 4,107,836.34-       | I12  | 1        | 152.70        |
| 54                                                     | 3,292  | 1,974,704.70  | L17        | 293                             | 21,370,287.13-      | 124  | 47       | 311,880.12    |
| 35                                                     | 466    | 3,284,883.49  | L20        | 1,006                           | 7,371,570.06-       | I30  | 3,012    | 69,825,469.15 |
| 36                                                     | 13     | 7,903.67      | L23        | 41                              | 4,803,066.24-       | 150  | 9        | 1,345,353.87  |
| S7                                                     | 174    | 144,825.95    | L25        | 32                              | 1,899,247.35-       |      |          |               |
| S8                                                     | 11,017 | 19,334,927.14 | L26        | 7                               | 452,170.81-         |      |          |               |
| S9                                                     | 1,716  | 3,443,518.28  | L27        | 4                               | 208,490.03-         |      |          |               |
| S10                                                    | 330    | 7,781,374.96  | L28        | 2                               | 116,856.12-         |      |          |               |
| S11                                                    | 13     | 682,290.92    | L40        | 4                               | 431,215.54-         |      |          |               |
| S13                                                    | 3      | 1,046.00      | L41        | 4                               | 852,952.14-         |      |          |               |
| S18                                                    | 220    | 63,032.54     | L48        | 20                              | 2,369,056.92-       |      |          |               |
| S19                                                    | 8      | 22,414.13     | L60        | 322                             | 37,921,279.56-      |      |          |               |
| \$20                                                   | 1,528  | 897,464.65    | L61        | 51                              | 5,858,513.49-       |      |          |               |
| S21                                                    | 456    | 4,030,442.87  | L62        | 51                              | 5,188,681.41-       |      |          |               |
| \$23                                                   | 91     | 1,238,025.99  | L63        | 11                              | 1,361,831.78-       |      |          |               |
|                                                        |        |               | L70        | 1                               | 482,727.30-         |      |          |               |
|                                                        |        |               | L71        | 1                               | 182,185.99-         |      |          |               |
|                                                        |        |               | L81        | 1,040                           | 95,705,775.67-      |      |          |               |
|                                                        |        |               | L82        | 1,728                           | 18,496,091.03-      |      |          |               |
|                                                        |        |               | L83        | 55                              | 7,148,520.65-       |      |          |               |

# Account Controls (number of accounts statemented and total balance)

| PD614.QA4186 |          | STATEMENT RUN | : 15 AUG ( | )6 PARAI     | METERS AND CONTROLS | P      | cinted 15   | AUG 06 Page 4  |
|--------------|----------|---------------|------------|--------------|---------------------|--------|-------------|----------------|
| SAVINGS      | ACCOUNTS | STATEMENTED   | LOAN A     | ACCOUNTS STA | ATEMENTED           | INVEST | TENT ACCOUN | TS STATEMENTED |
| Туре         | Number   | Total Balance | Туре       | Number       | Total Balance       | Туре   | Number      | Total Balance  |
|              |          |               | L84        | 845          | 116,157,180.37-     |        |             |                |
|              |          |               | L85        | 38           | 4,991,183.48-       |        |             |                |
|              |          |               | L88        | 16           | 1,516,486.70-       |        |             |                |
|              |          |               | L89        | 275          | 19,065,376.62-      |        |             |                |
| GRAND TOTALS | 23,559   | 49,463,924.03 |            | 5,951        | 360,445,110.37-     |        | 3,071       | 71,493,855.84  |

# Printing/Spooling (or re-printing etc) Client Statements

Use this option to control the statement printing/spooling process or to reprint statements provided the statement run has not been finalised. If you do not do your own printing, this option is also used to produce the flat file of the statement information for forwarding to an external mailing house.

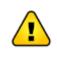

If you are printing your statements in-house and have any special printing set up requirements, you need to issue the appropriate **SP-ASSIGN** or **SETPTR** commands prior to running this option.

Step 3After selecting the PRINTING/SPOOLING (or re-printing etc) CLIENT<br/>Statements Report option, your screen will look similar to the following:

# Print/Spool Options menu

| ULTRADATA<br>REALISING PUTRATIN | Telnet Hosting Page                                               | scope     |
|---------------------------------|-------------------------------------------------------------------|-----------|
| My Client is                    |                                                                   |           |
| 9                               | PD614.0A4 P186 CLIENT STATEMENTS                                  | 15 AUG Ø  |
| ADVANCED SEARCH                 |                                                                   | 13 1100 0 |
|                                 | Step 4 - PRINTING/SPOOLING (or re-printing etc) CLIENT Statements |           |
|                                 | STATEMENT DATE = 15 AUG 06                                        |           |
|                                 | No. of Pages                                                      |           |
|                                 | OPTIONs available are                                             |           |
|                                 | 1. PRINT/SPOOL the COMPLETE Statement run 23955                   |           |
|                                 | 2. PRINT/SPOOL the 1ST HALF of Statements 11978                   |           |
| I want to                       | 3. PRINT/SPOOL the 2ND HALF of Statements 11977                   |           |
| Manage Event Types              | 4. Restart PRINT/SPOOL of COMPLETE Statement run                  |           |
| Manage Event Fields             | 5. Restart PRINT/SPOOL of 1ST HALF of Statements                  |           |
| Manage Function Catalog         | 6. Restart PRINT/SPOOL of 2ND HALF of Statements                  |           |
| Manage Menus                    | 7. RE-PRINT Statements for specific Clients                       |           |
| Manage Users                    | 8. Produce statements in Flat File Format                         |           |
| Menus<br>Manage Role Viewpoints |                                                                   |           |
| Manage Task Lists               | Select an OPTION (1-8) or END                                     |           |
| Hanage Marketing Offers         |                                                                   |           |
| Manage Marketing<br>Campaigns   |                                                                   |           |
| Application Administration      | NOTE: Options 2/3 and 5/6 allow you to logically                  |           |
| Online Documentation            | spread PRINTING over two (2) Line Printers                        |           |
| → Manage Document Locations     |                                                                   |           |
|                                 | 1                                                                 |           |

Enter one of the following at the **Select an OPTION (1-8) or END** prompt:

- <1> To print or send to the spooler all statements in the run. Go to Send to Print/Spool... (Options 1 to 3) for the next Step.
- <2> To print or send to the spooler the first half of the statements. This is always used with Option 3. Go to Send to Print/Spool... (Options 1 to 3) for the next Step.

- <3> To print or send to the spooler the second half of the statements. This is always used with Option 2. Go to Send to Print/Spool... (Options 1 to 3) for the next Step.
- A <4> To restart the printing or spooling of the statement run from a specified client number to the end of the run. This option would be used if you previously printed using Option 1 but need to reprint, e.g. due to a large number of damaged statements.

Go to **Restart Print/Spool... (Options 4 to 6)** for the next Step.

• <5> To restart the printing or spooling of the first half of the statements from a specified client number. This option would be used if you previously printed using Option 2 but need to reprint, e.g. due to a large number of damaged statements.

Go to **Restart Print/Spool... (Options 4 to 6)** for the next Step.

• <6> To restart the printing or spooling of the second half of the statements from a specified client number. This option would be used if you previously printed using Option 3 but need to reprint, e.g. due to a large number of damaged statements.

Go to **Restart Print/Spool... (Options 4 to 6)** for the next Step.

 <7> To reprint a statements for specific clients. This option would be used if you have a small number of damaged statements that require reprinting. You may enter several client numbers or a single range of client numbers.

Go to **Re-Print Statements for Specific Clients (Option 7)** for the next Step.

<8> To produce a flat file of the statement data for sending to a mailing house.

Go to **Produce Statements in Flat File Format (Option 8)** for the next Step.

• END Enter END to leave this option and return to the <u>Client</u> <u>Statementing menu</u> at Step 2.

# Restart Print/Spool... (Options 4 to 6)

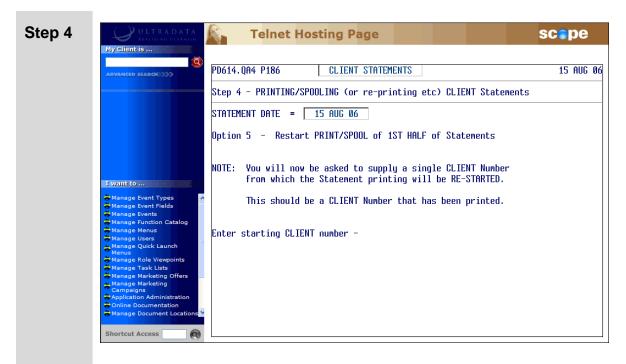

This example shows the screen after selecting Option 5. The process for Options 4 to 6 is the same.

• Enter the client number from which printing will resume.

The program will validate the client number you enter against the data in the file and ensure that there is a statement for the client.

The remaining Steps are the same as for Options 1 to 3. Go to **Send to Print/Spool... (Options 1 to 3)** for the next Step.

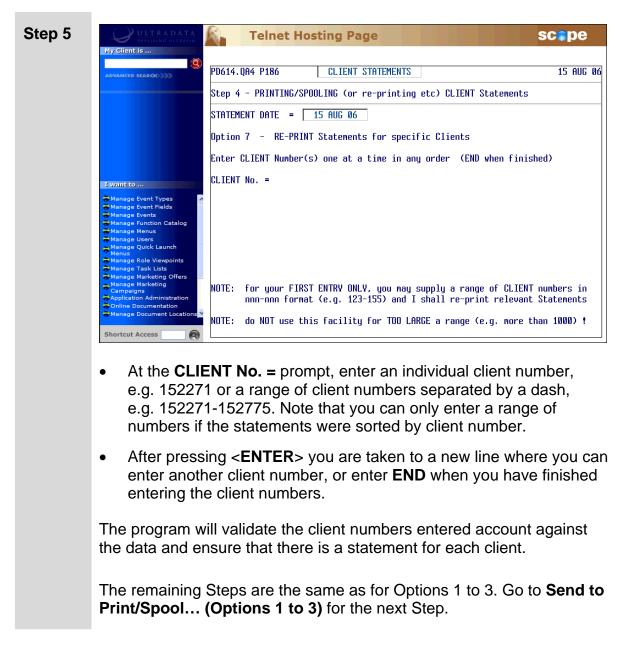

# **Re-Print Statements for Specific Clients (Option 7)**

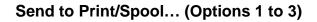

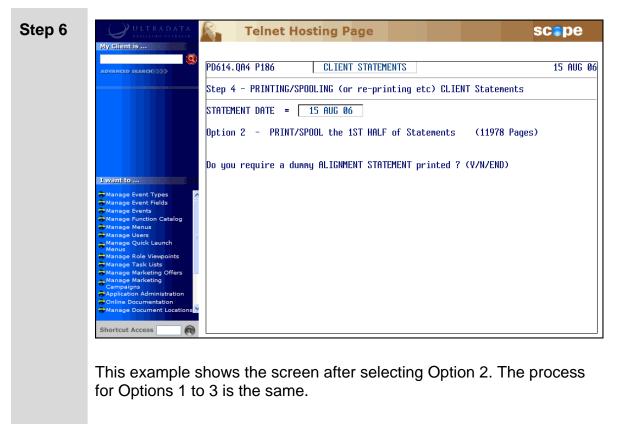

If you want to perform a test print:

- Ensure the correct paper is loaded in the printer and then enter <Y> at the Do you require a dummy ALIGNMENT STATEMENT printed ? (Y/N) prompt.
- At the **Do you require a further dummy ALIGNMENT STATEMENT printed ? (Y/N/END)** prompt, enter:
  - Enter <**N**> if the print was successful.
  - Enter <Y> if you need to perform another test print.
  - Enter END to return to the Client Statementing Menu at Step 2.

If you do not need to perform a test print:

• Enter <N> at the **Do you require a dummy ALIGNMENT STATEMENT printed ? (Y/N)** prompt.

| Step 7 | ULTRADATA<br>REALISING OUTRAFIN                                                                                                    | Telnet Hosting Page                                                                                                    | scepe                                                   |
|--------|----------------------------------------------------------------------------------------------------|----------------------------------------------------------------------------------------------------|---------------------------------------------------------|
|        | Dy Client is                                                                                                    | PD614.QA4 P186 CLIENT STATEMENTS<br>Step 4 - PRINTING/SPOOLING (or re-printing etc) CLIENT Statem                                                                                                    | 15 AUG 06<br>ents                                       |
|        |                                                                                                    | STATEMENT DATE = <u>15 AUG 06</u><br>Option 2 - PRINT/SPOOL the 1ST HALF of Statements (11978<br>PRINTING/SPOOLING assignment and control                                                                                                    | Pages)                                                  |
|        | I want to<br>Manage Event Types<br>Manage Event Fields<br>Manage Events<br>Manage Events<br>Manage Verts<br>Manage Users<br>Manage Users<br>Manage Users<br>Manage Users<br>Manage Cytick Launch<br>Manage Users<br>Manage Task Lists<br>Manage Marketing<br>Campains<br>Manage Marketing<br>Campains<br>Application Administration<br>Omline Documentation | It is your responsibility to ensure that any SP-ASSIGN/SETPTR<br>to control your spooled output (e.g. to TAPE or a HOLD FILE)<br>to the Statement printing process. You may have already issu<br>or you may enter TCL command(s) now and I shall ensure that t<br>TCL commands (up to 3) to be issued PRIOR to SPOOLING<br>Command # 1 =<br>Command # 2 =<br>Command # 3 = | connands needed<br>are issued prior<br>ed such connands |
|        | Manage Document Locations                                                                                                    | Enter a valid TCL command or RETURN if no more required.                                                                                                    |                                                         |

- Although it is desirable that you have already entered the appropriate commands for **SP-ASSIGN** or **SETPTR** before entering this option, you have the ability to enter up to 3 commands prior to printing. For example, the command to send the print job to a hold file is SP-ASSIGN HS.
- Press <**ENTER**> to continue if you are already set to print.
- Step 8 Enter <Y> at the FINAL QUESTION OK to commence PRINT/SPOOL? (Y/N) prompt.

Your progress will be shown on the screen:

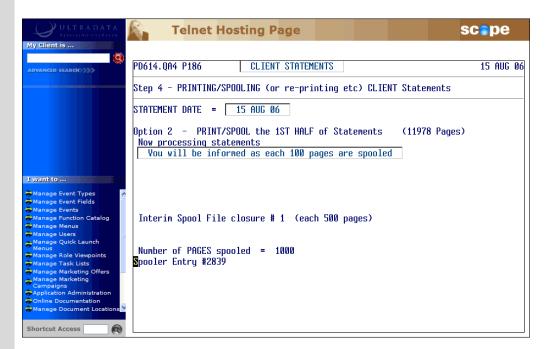

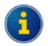

There may be more pages actually printed/spooled than displayed at the top of the screen.

**Step 9** When the print/spooling process has completed, your screen will look similar to the following:

| ULTRADATA<br>REALISING ULTRATIN                                                                                                    | Telnet Hosting Page                                                                                                    | scepe     |
|----------------------------------------------------------------------------------------------------|----------------------------------------------------------------------------------------------------|-----------|
| My Client is                                                                                                    | PD614.QA4 P186 CLIENT STATEMENTS<br>Step 4 - PRINTING/SPOOLING (or re-printing etc) CLIENT Statements                                                                                  | 15 AUG Ø6 |
|                                                                                                    | STATEMENT DATE = <u>15 AUG 06</u><br>Option 2 - PRINT/SPOOL the 1ST HALF of Statements (11978 Pages<br>Now processing statements<br>Vou will be informed as each 100 pages are spooled | )         |
| Vanit to     Manage Event Types     Manage Events     Manage Events     Manage Events     Manage Users     Manage Quick Launch     Manage Role Viewpoints     Manage Task List | Interin Spool File closure # 19 (each 500 pages)<br>Number of PAGES spooled = 12812<br>Spooler Entry #2859                                                                             |           |
| Manage Task Lists<br>Manage Marketing Offers<br>Campaigns<br>Application Administration<br>Online Documentation<br>Manage Document Locations                                   | STATEMENT PRINT/SPOOL COMPLETED at 04:31pm<br>Total duration time (HH:MM:SS) = 00:05:36                                                                                                |           |
| Shortcut Access                                                                                                    | ESC/RETURN: exit message                                                                                                    |           |

• Press <ENTER> to return to the Client Statementing Menu at Step 2.

# Produce Statements in Flat File Format (Option 8)

This option will produce a data flat file into a UNIX directory set up on installation or upgrade of your system.

Once the flat file has been created, you can send the file to your mailing house by various methods including FTP or by using **'tar' Flat File to Tape (P186.TAR)** to write the data to tape or other media suitable for the mailing house.

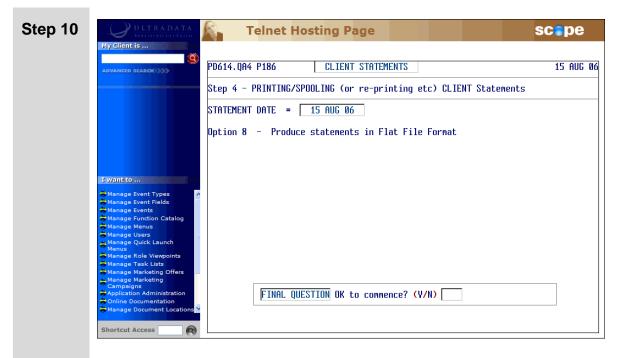

Enter <Y> at the FINAL QUESTION. OK to commence ? (Y/N) prompt.

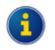

There is no feedback during the file creation process. This process may take a long time.

**Step 11** When the process is completed your screen will look similar to the following:

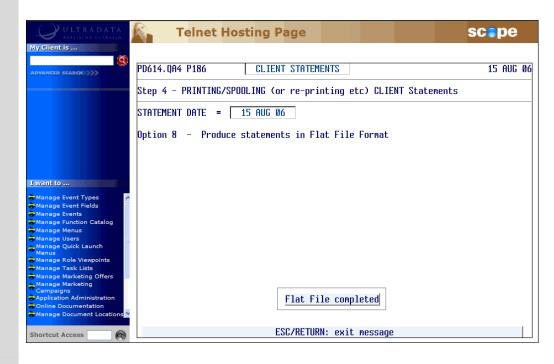

 Press <ENTER> to return to the Print/Spool Options menu at Step 3.

# Flag Statement run as COMPLETED (all successfully printed)

DO NOT run Option 5 to flag statements as COMPLETE unless all statements have been successfully produced. Contact Ultradata Support if your statement run is not successful and you need the statement run to be 'rolled back'. See also Additional Information on P186.

| Step 3 | ULTRADATA Telnet Hosting Page SCope                                                                                                    |  |  |  |  |  |
|--------|----------------------------------------------------------------------------------------------------|--|--|--|--|--|
| Step 3 | My difent is         ADVANCED SEARCH >>>>         ADVANCED SEARCH >>>>>>>>>>>>>>>>>>>>>>>>>>>>>>>>>>>>                                                                                                    |  |  |  |  |  |
|        | Manage Users<br>Manage Quick Launch<br>Manage Calk Launch<br>Manage Role Viewpoints<br>Manage Marketing Offers<br>Manage Marketing Offers<br>Campaigns<br>Application Administration<br>Online Document Locations<br>Manage Document Locations<br>Shortcut Access |  |  |  |  |  |
|        | At the Enter word COMPLETE to FLAG run as COMPLETED – prompt:                                                                                                    |  |  |  |  |  |
|        | Enter COMPLETE to finalise the run, or                                                                                                    |  |  |  |  |  |
|        | <ul> <li>Press <enter> to continue. You will be returned to the Client<br/>Statementing Menu at Step 2.</enter></li> </ul>                                                                                                    |  |  |  |  |  |
| Step 4 | After entering <b>COMPLETE</b> you are required to verify your choice.                                                                                                    |  |  |  |  |  |
|        | FINAL VERIFICATION Are you ABSOLUTELY certain? (Y/N)                                                                                                    |  |  |  |  |  |
|        | • Enter < <b>Y</b> > to confirm completion.                                                                                                    |  |  |  |  |  |

1

# **Step 5** A message to confirm the completion of the statement run is displayed:

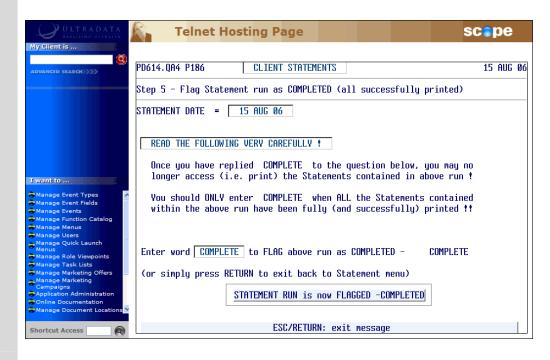

• Press <**ESC**> or <**ENTER**> to continue. You will be returned to the **Client Statementing Menu** at Step 2.

# **Additional Information on P186**

If there is a problem with the processing of statements between Steps 2 and 4 of the **Client Statements (P186)** program, or with **Automatic Statement Generation (P187)**, and you need to re-do the statement run, DO NOT use Option 5 of **P186** to finalise the statement run.

If you cannot resolve any issues that are preventing the completion of the statement run, you need the unsuccessful statement run to be 'rolled back' so you can start again, please contact Ultradata Support to 'undo' the statement run.

# Other Programs used with Client Statements

This section covers...

- Maintain Client Diary Statements (P75C)
- 'tar' Flat File to Tape (P186.TAR)
- Automatic Statement Generation (P187)

The following program is used with Client Statements and also Account Statements.

• Maintain Client/Account Statement Mail Codes (P73)

This program is described in the **Statements - Additional Information** section of this manual.

# Maintain Client Diary Statements (P75C)

The **Maintain Client Diary Statements (P75C)** is used to enable client statements to be generated on a regular periodic basis.

Statements for clients with diary entries will be generated by **Client Statements** (P186) with the first statement run after 'Next Due' date shown in P75C.

# Step 1 Access the Maintain Client Diary Statements (P75C) program.

Refer to **Accessing the Programs in this Manual** for information on the ways to access this program.

| ULTRADATA<br>REALISING ULTRAFIN                                        | Telnet Hosting Page                             | scope     |
|------------------------------------------------------------------------|-------------------------------------------------|-----------|
| My Client is                                                           |                                                 |           |
|                                                                        | PD614.QA4 P75C Maintain Client Diary Statements | 17 AUG Ø6 |
|                                                                        | Client Number                                   |           |
|                                                                        | Client Name                                     |           |
|                                                                        | Address                                         |           |
|                                                                        |                                                 |           |
| I want to                                                              | Last Statemented                                |           |
| Manage Event Types                                                     | Next Due                                        |           |
| Manage Events<br>Manage Function Catalog<br>Manage Menus               | Frequency (nD or nM)                            |           |
| Manage Users<br>Manage Quick Launch<br>Menus                           |                                                 |           |
| Manage Role Viewpoints<br>Manage Task Lists<br>Manage Marketing Offers |                                                 |           |
| Anage Marketing Oners<br>Campaigns<br>Application Administration       |                                                 |           |
| Contraction Administration                                             |                                                 |           |
| Shortcut Access                                                        |                                                 | \ client  |

# **Step 2** Enter the **Client Number** or press **<ESC>** to leave the program.

After entering the client number, the client name and address details will be displayed along with the Last Statemented and Next Due dates (if applicable), and the frequency.

|        | ULTRADATA<br>Exclusive entrank                                                                                                    | ng Page SC®pe                                                                                                    |
|--------|----------------------------------------------------------------------------------------------------|----------------------------------------------------------------------------------------------------|
|        |                                                                                                    | Maintain Client Diary Statements 17 AUG 06                                                                          |
|        |                                                                                                    | 010                                                                                                    |
|        | Client Name MR                                                                                                    | K J Williams                                                                                                    |
|        |                                                                                                    | 9 Highpoint Place<br>MO WEST NSW 2226                                                                               |
|        | Last Statemented 15                                                                                                    | AUG 2006                                                                                                    |
|        | Winnage Event Fields                                                                                                    | SEP 2006                                                                                                    |
|        | Manage Events<br>Manage Function Catalog<br>Manage Unick Launch<br>Manage Role Viewpoints<br>Manage Role Viewpoints<br>Manage Marketing Offers<br>Campaigns<br>Application Administration |                                                                                                    |
|        | Change Documentation Change, Delete, Save or                                                                                                    | END                                                                                                    |
|        | Shortcut Access                                                                                                    |                                                                                                    |
|        | If the Frequency has not been se blank.                                                                                                    | et, then the Next Due date field will be                                                                            |
| Step 3 | Enter one of the following at the                                                                                                    | Change, Delete, Save or END prompt:                                                                                 |
|        | • <c> to change the Next Due</c>                                                                                                    | date and Frequency. Go to Step 4.                                                                                   |
|        |                                                                                                    | ment. This option is not displayed if the After entering <d>, enter &lt;<b>Y</b>&gt; to be returned to Step 2.</d>  |
|        | <ul> <li><s> to save the changes and<br/>You will be returned to Step 2</s></li> </ul>                                                                                                    | I then enter $<\mathbf{Y}>$ to confirm the update.                                                                  |
|        | • END or press <esc> to return go back to Step 2.</esc>                                                                                                    | n to the Client Number field and then                                                                               |
| Step 4 | Enter the <b>Next Due</b> date for the                                                                                                    | next statement.                                                                                                    |
| Step 5 | Enter the Frequency. This may                                                                                                    | be in the form:                                                                                                    |
|        | e.g. enter 14D for a statemer                                                                                                    | . nnn is a value between 1 and 365,<br>It each fortnight. This option may only<br>cess statements on a daily basis. |
|        | • <b>nnM</b> for the number of month e.g. enter 3M for a statement                                                                                                    | ns. nn is a value between 1 and 12,<br>every 3 months.                                                              |
|        | After entering the frequency, you                                                                                                    | are returned to Step 3.                                                                                             |

### 'tar' Flat File to Tape (P186.TAR)

The **'tar' Flat File to Tape (P186.TAR)** program is used to send the 'flat file' containing the statements data to a mailing house.

Although this program is primarily intended to send the statements flat file to a mailing house (e.g. by disk), it may be used for any file and not just Statements files.

### Step 1 Access the 'tar' Flat File to Tape (P186.TAR) program.

Refer to **Accessing the Programs in this Manual** for information on the ways to access this program.

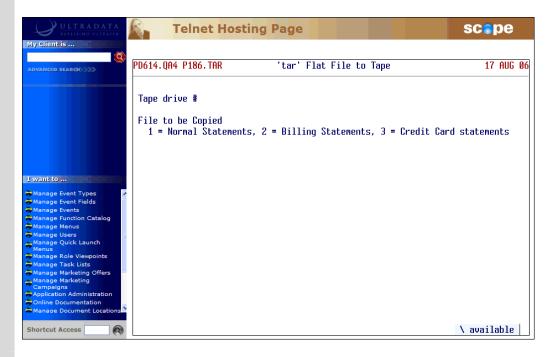

- **Step 2** Enter the drive number in the '**Tape drive #**' field, or <**\>** to select the drive type from a list.
- **Step 3** Enter one of the following statementing option file types:
  - <1> for Normal Statements
  - <**2**> for Billing Statements
  - <3> for Credit Card Statements
  - <\> to select the statement type from a list.

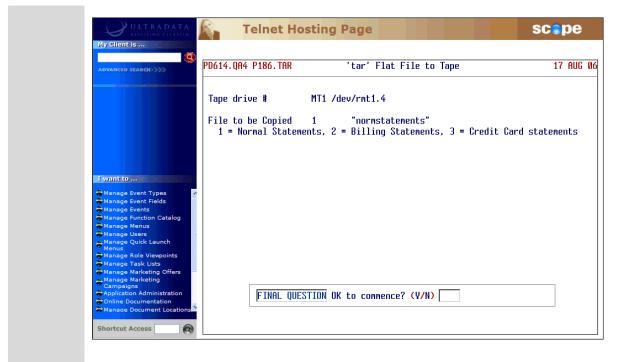

Step 4 Enter <Y> at the FINAL QUESTION OK to commence? (Y/N) prompt to start the copy process.

### **Automatic Statement Generation (P187)**

Use the Automatic Statement Generation (P187) program to produce clientbased statements with minimal operator intervention. The statements are initially selected using Option 1 of Client Statements (P186). P187 replaces Steps 2 to 4 of the P186 statementing process.

After setting up the statement run parameters using Option 1 of **P186** you (or an IDPC) can use **P187** to access those saved details to generate the statements, and produce statements as a 'flat file' for printing or forwarding to a mailing house.

**P187** may be run after **FINISH** and before **START** by either an operator in your financial institution or by an IDPC accessing the financial institution's Ultracs account.

When it is confirmed that all statements have been produced, Option 5 of the **P186** program is run to flag the statement run as complete.

Refer to **Printing Statements without Operator Intervention** in the **Client Statements Overview** section for information on how **P187** is used with **P186** and associated programs.

- **Step 1** Ensure that statement run parameters have been set up using Option 1 of **Client Statements (P186)**. This can be done at any time ahead of using **P187**.
- **Step 2** After **FINISH** and any billing and interest charging programs have been run, access the **Automatic Statement Generation (P187)** program.

Refer to **Accessing the Programs in this Manual** for information on the ways to access this program.

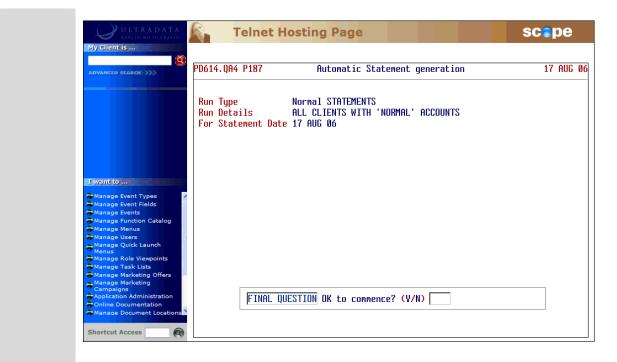

### Step 3 Enter <Y> at the FINAL QUESTION OK to commence? (Y/N) prompt.

• Your progress will be displayed on the screen as the statement run progresses.

| ULTRADATA<br>REALISING ULTRAFIN                                                                                                    | Telnet Hosting Page                                                                                                    | scepe                      |
|----------------------------------------------------------------------------------------------------|----------------------------------------------------------------------------------------------------|----------------------------|
| My Client is                                                                                                    | PD614.QA4 P187 Automatic Statement generation                                                                                                    | 17 AUG Ø6                  |
|                                                                                                    | Run Type         Normal STATEMENTS           Run Details         ALL CLIENTS WITH 'NORMAL' ACCOUNTS           For Statement Date         17 AUG 06           Now processing the statement creation |                            |
| Liwant to Manage Event Types Manage Event Fields Manage Events Manage Function Catalog Manage Users Manage Users Manage Quick Launch Manage Ale Viewpoints Manage Marketing Offers Manage Marketing Offers Manage Marketing Offers Manage Marketing Offers Manage Decumentation Online Documentation Manage Document Locations | Statement generation progress<br>Action<br>Clearing previous STATEMENT data<br>Create the STATEMENT data                                                                                           | Status<br>COMPLETED<br>300 |

• When the statement run has completed, the program will terminate.

**Step 4** After the successful completion of the statement run, use Option 5 of the **Client Statements (P186)** program to 'complete' the run.

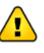

DO NOT flag the statement run as COMPLETE unless all statements have been successfully produced. Contact Ultradata Support if your statement run is not successful and you need the statement run to be 'rolled back'.

### Maintain Client/Account Statement Mail Codes (P73)

The Maintain Client/Account Statement Mail Codes (P73) program is applicable to both Client Statements and Account Statements. Refer to the Statements - Additional Information section for the details of how to use this program.

# 2. Account Statements

# **Account Statements Overview**

This section covers...

- What are Account Statements?
  - o Transaction Lists
  - o Formal and Informal Statements

### What are Account Statements?

Account Statements provide statements for clients for individual accounts. This differs from client statements which produce a statement for all relevant accounts for a client in a single process.

Account Statements may be in one of the following forms:

- Transaction Lists,
- Formal Statements, and
- Informal Statements.

### **Transaction Lists**

A Transaction List is a list of client account transactions between two nominated dates and may be generated on an 'ad hoc' basis for internal use (e.g. for a loans officer) or for a client.

The transaction list is normally generated first and then printed later.

Transaction lists can contain already statemented items and are driven by date parameters.

#### How Are Transaction Lists Produced?

The initial transaction list request can be generated using Generate
 'Transaction List' Requests (P71), @STAT in one of the cashiering programs using the Transaction List 'T' option, or by the IVR telephone banking system.

Requests made by **P71** and **@STAT** are printed later using **Print Requested Transaction Lists (P72)**.

- **@STAT** also provides for the option of printing transaction lists immediately using the Transaction List 'L' option.
- Requests for transaction lists from the IVR telephone banking system may be printed by Print Requested Transaction Lists (P72IVR) or Print Requested Transaction Lists (P72) depending on how your system is setup.
- My Viewpoint users may have the option of printing transaction lists using the **Statements** option from the 'Other' menu.

 Transaction lists may also be produced for all the clients who have specified account types at selected branches using the **Print Transaction List of Member Accounts (P72X)** program.

### **Transaction List Examples**

#### Example 1 - Transaction List for 2 x Joint Accounts

This example if for Mr S Preston (client no. 711449). Mr Preston is the Primary Joint account holder of the S10 and L48 accounts included in this Transaction List. The Transaction List is for the period 01 Jun 2006 to 30 Jun 2006.

While interest is shown as posted transactions to the accounts, the Transaction List does not provide a summary of the interest paid.

| PD614.QA4  |        |                               | trads<br>MO WI |                 | inancial Services, 311 T)<br>226                                         | ne Kingsway   |          | Printed at                             | 02:16pm 21    | AUG 2006 |
|------------|--------|-------------------------------|----------------|-----------------|--------------------------------------------------------------------------|---------------|----------|----------------------------------------|---------------|----------|
|            |        |                               |                |                 | BEGIN Date 01 JUN 2006<br>END Date 30 JUN 2006                           | DATE<br>30    |          | R/AGENT<br>7                           |               |          |
| CLIENT No. | 7114   | 49 St                         | epthe          | en Jol          | nn Preston                                                               |               |          |                                        |               |          |
|            |        |                               |                |                 | S10 - CASH MANAGEMENT<br>S J Preston, D J Green                          |               |          |                                        |               |          |
| EFF DTE    | CODE   | POSTED                        | BR             | OP              | DESCRIPTION                                                              | DEBIT         | CREDIT   | BALANCE                                | CHQ NO.       |          |
|            | 52     | 07JUN06<br>07JUN06            | 20<br>20       | NG B.<br>1<br>1 | ALANCE<br>TRANSFER (AUTH 52366)<br>To 711449L48<br>LOC MINIMUM REPAYMENT |               |          | 46,010.20<br>44,188.06<br>PERIODIC PAY |               |          |
|            | 34     | 30JUN06                       | 20             | 5               | INTEREST CREDIT                                                          |               |          | 44,325.38<br>\$44,325.38               |               |          |
|            |        |                               |                |                 | L48 - LINE OF CREDIT<br>S J Preston, D J Green                           |               |          |                                        |               |          |
| EFF DTE    | CODE   | POSTED                        | BR             | OP              | DESCRIPTION                                                              | DEBIT         | CREDIT   | BALANCE                                | ARREARS BAL   | CHQ NO.  |
|            |        | 01JUN06                       | OPENI          | NG B.           | ALANCE                                                                   |               |          |                                        |               |          |
|            | 83     | 02JUN06                       | 20             | 15              | ALANCE<br>PERSONAL CHEQUE<br>PERSONAL CHEQUE                             | 880.00        |          | 150,897.49-                            |               | 536956   |
|            | 83     | 05JUN06                       | 20             | 15              | PERSONAL CHEQUE                                                          | 104.50        |          | 151,001.99-                            |               | 536957   |
|            | 32     | 07JUN06<br>07JUN06<br>07JUN06 | 20             | 1               | TRANSFER (AUTH 52366)<br>From 711449S10<br>LOC MINIMUM REPAYMENT         |               | 1,822.14 | 149,179.85-2<br>PERIODIC PAY           | 210,840.00adv |          |
|            |        | 08JUN06                       |                | 11              | From 1822.14 to 1858.88                                                  | due 07JUL2006 | Р.       | AYMENT ALTERED                         |               |          |
|            | 83     | 15JUN06                       | 20             | 15              | PERSONAL CHEQUE                                                          | 1,570.10      |          | 150,749.95-                            |               | 536958   |
|            | 83     |                               |                |                 | PERSONAL CHEQUE                                                          | 794.20        |          | 151,544.15-                            |               | 536959   |
|            | 83     |                               |                |                 | PERSONAL CHEQUE                                                          | 2,115.00      |          | 151,544.15-<br>153,659.15-             |               | 536960   |
|            | 83     | 22JUN06                       |                |                 |                                                                          | 1,835.65      |          | 135,494.00-                            |               | 530345   |
|            | 53     | 30JUN06                       |                |                 | LOAN INTEREST                                                            | 944.85        |          | 156,439.65-2                           | 210,840.00adv |          |
|            |        | 3030N06                       | CLOSI          | NG B.           | ALANCE                                                                   |               |          | \$156,439.65-                          |               |          |
|            | S J Pr |                               |                |                 |                                                                          |               |          |                                        |               |          |
|            |        | int Place                     |                |                 |                                                                          |               |          | Should you have                        |               |          |
| COM        | U WEST | NSW 2226                      |                |                 |                                                                          |               |          | please ring 02<br>during normal of     |               |          |

# Example 2 - Transaction List for 2 x Joint Accounts Using @STAT and the 'Basic' Option

When using **@STAT** to produce a Transaction List using the **Transaction List on the Line Printer (immediate)** option you can specify that only 'Basic' transaction information is included.

This example shows the same client, account and transaction period as Example 1, however it does not include the effective date of transactions, transaction code, branch and operator codes or the arrears balance (where applicable). This reduced level of detail may be appropriate for general account enquiries.

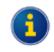

Refer to the **Other Programs used with Account Statements** section for information on **@STAT**.

| PD614.QA4                                                                                                    | Ultradata Financia<br>311 The Kingsway                                                                                                    | l Services                                                                                               | Printed                                              | at 02:42pm, 21                                                                                                    | AUG 2006                                                           |
|----------------------------------------------------------------------------------------------------|----------------------------------------------------------------------------------------------------|----------------------------------------------------------------------------------------------------|------------------------------------------------------|----------------------------------------------------------------------------------------------------|--------------------------------------------------------------------|
|                                                                                                    | COMO WEST 2226                                                                                                    |                                                                                                    |                                                      |                                                                                                    |                                                                    |
|                                                                                                    | action BEGIN Date 01                                                                                                    |                                                                                                    |                                                      |                                                                                                    |                                                                    |
| Transa                                                                                                    | action END Date 30                                                                                                    | JUN 2006                                                                                                 | 30 A                                                 | UG 05 7                                                                                                    |                                                                    |
| CLIENT No.                                                                                                    | 711449 Stepth                                                                                                    | en John Preston                                                                                          |                                                      |                                                                                                    |                                                                    |
|                                                                                                    | ) - CASH MANAGEMENT<br>J Preston, D J Green                                                                                                    |                                                                                                    |                                                      |                                                                                                    |                                                                    |
| POSTED DES                                                                                                    | SCRIPTION                                                                                                    | DEBIT                                                                                                    | CREDIT                                               | BALANCE                                                                                                    | CHQ NO.                                                            |
| OLUNIOS OPP                                                                                                    | ENING BALANCE                                                                                                    |                                                                                                    |                                                      |                                                                                                    |                                                                    |
| 07JUNO6 TRI                                                                                                    | ANSFER (AUTH 52366)                                                                                                    | 1,822.14                                                                                                 | · · · · · · · · ·                                    | 44,188.06                                                                                                    |                                                                    |
| 07JUN06 To                                                                                                    | 711449L48                                                                                                    |                                                                                                    |                                                      | PERIODIC PAY                                                                                                    |                                                                    |
|                                                                                                    | C MINIMUM REPAYMENT                                                                                                    |                                                                                                    |                                                      |                                                                                                    |                                                                    |
|                                                                                                    | FEREST CREDIT                                                                                                    |                                                                                                    | 137.32                                               | 44,325.38<br>\$44,325.38                                                                                                    |                                                                    |
|                                                                                                    |                                                                                                    |                                                                                                    |                                                      | \$44,325.38                                                                                                    |                                                                    |
| 3030NO9 CT(                                                                                                    | DSING BALANCE                                                                                                    |                                                                                                    |                                                      |                                                                                                    |                                                                    |
| L48<br>S J<br>POSTED DES                                                                                                    | 3 - LINE OF CREDIT<br>J Preston, D J Green<br>SCRIPTION                                                                                                    |                                                                                                    |                                                      |                                                                                                    | CHQ NO.                                                            |
| L48<br>S J<br>POSTED DES                                                                                                    | 3 - LINE OF CREDIT<br>J Preston, D J Green<br>SCRIPTION                                                                                                    | DEBIT                                                                                                    | CREDIT                                               | BALANCE                                                                                                    |                                                                    |
| L48<br>S J<br>POSTED DES<br><br>01JUN06 OPP                                                                                                    | B - LINE OF CREDIT<br>J Preston, D J Green<br>SCRIPTION<br>ENING BALANCE                                                                                                    | DEBIT<br>                                                                                                | CREDIT                                               | BALANCE<br><br>150,017.49-                                                                                                    |                                                                    |
| POSTED DES<br>OIJUNO6 OPE                                                                                                    | B - LINE OF CREDIT<br>J Preston, D J Green<br>SCRIPTION<br>ENING BALANCE<br>RSONAL CHEONE                                                                                                    | DEBIT<br>                                                                                                | CREDIT                                               | BALANCE<br><br>150,017.49-                                                                                                    |                                                                    |
| POSTED DES<br>OIJUNO6 OPE                                                                                                    | B - LINE OF CREDIT<br>J Preston, D J Green<br>SCRIPTION<br>ENING BALANCE<br>RSONAL CHEONE                                                                                                    | DEBIT<br>                                                                                                | CREDIT                                               | BALANCE<br><br>150,017.49-                                                                                                    |                                                                    |
| L48<br>S J<br>POSTED DES<br>O1JUNO6 OPE<br>O2JUNO6 PEF<br>O5JUNO6 PEF<br>07JUNO6 TRJ                                                                                                    | 3 - LINE OF CREDIT<br>J Preston, D J Green<br>SCRIPTION<br>ENING BALANCE<br>RSONAL CHEQUE<br>RSONAL CHEQUE<br>ANSFER (AUTH 52366)                                                                                                    | DEBIT<br>                                                                                                | CREDIT<br><br>1,822.14                               | BALANCE<br>150,017.49-<br>150,897.49-<br>151,001.99-<br>149,179.85-                                                                                                    |                                                                    |
| L48<br>S J<br>POSTED DES<br>OJJUNO6 OPF<br>02JUNO6 PEF<br>07JUNO6 PEF<br>07JUNO6 TRJ<br>07JUNO6 Frc                                                                                                    | B - LINE OF CREDIT<br>J Preston, D J Green<br>SCRIPTION<br>ENING BALANCE<br>RSONAL CHEONE                                                                                                    | DEBIT<br>                                                                                                | CREDIT<br><br>1,822.14                               | BALANCE<br><br>150,017.49-                                                                                                    |                                                                    |
| L48<br>S C<br>POSTED DES<br>O1JUNO6 OPE<br>O2JUNO6 PEF<br>O7JUNO6 FFF<br>O7JUNO6 FFF<br>O7JUNO6 FFF                                                                                                    | 3 - LINE OF CREDIT<br>J Preston, D J Green<br>SCRIPTION<br>ENING BALANCE<br>RSONAL CHEQUE<br>RSONAL CHEQUE<br>ANSFER (AUTH 52366)<br>om 711449510<br>C MINIMUM REPAYMENT                                                                                                    | DEBIT<br><br>880.00<br>104.50                                                                            | CREDIT<br><br>1,822.14                               | BALANCE<br>150,017.49-<br>150,897.49-<br>151,001.99-<br>149,179.85-<br>PERIODIC PAY                                                                                                    |                                                                    |
| L48<br>S 3<br>POSTED DES<br>O1JUNO6 OPE<br>02JUNO6 PEF<br>07JUNO6 PEF<br>07JUNO6 Frc<br>07JUNO6 Frc<br>08JUNO6 Frc<br>15JUNO6 PEF                                                                                        | <ul> <li>B - LINE OF CREDIT</li> <li>J Preston, D J Green</li> <li>SCRIPTION</li> <li>ENING BALANCE</li> <li>RSONAL CHEQUE</li> <li>ANSFER (AUTH 52366)</li> <li>Om 711449S10</li> <li>C MINIMUM REPAYMENT</li> <li>Dm 1822.14 to 1858.8</li> <li>RSONAL CHEQUE</li> </ul>                                                                                                    | DEBIT<br><br>880.00<br>104.50<br>8 due 07JUL2006<br>1,570.10                                             | CREDIT<br><br>1,822.14<br>PA                         | BALANCE<br>150,017.49-<br>150,897.49-<br>151,001.99-<br>149,179.85-<br>PERIODIC PAY                                                                                                    | 536956<br>536957                                                   |
| L48<br>S 3<br>POSTED DES<br>O1JUNO6 OPE<br>02JUNO6 PEF<br>07JUNO6 PEF<br>07JUNO6 Frc<br>07JUNO6 Frc<br>08JUNO6 Frc<br>15JUNO6 PEF                                                                                        | <ul> <li>B - LINE OF CREDIT</li> <li>J Preston, D J Green</li> <li>SCRIPTION</li> <li>ENING BALANCE</li> <li>RSONAL CHEQUE</li> <li>ANSFER (AUTH 52366)</li> <li>Om 711449S10</li> <li>C MINIMUM REPAYMENT</li> <li>Dm 1822.14 to 1858.8</li> <li>RSONAL CHEQUE</li> </ul>                                                                                                    | DEBIT<br><br>880.00<br>104.50<br>8 due 07JUL2006<br>1,570.10                                             | CREDIT<br><br>1,822.14<br>PA                         | BALANCE<br>150,017.49-<br>150,897.49-<br>151,001.99-<br>149,179.85-<br>PERIODIC PAY<br>YMENT ALTERED<br>150,749.95-                                                                                               | 536956<br>536957<br>536958                                         |
| L48<br>S 3<br>POSTED DES<br>O1JUNO6 OPE<br>03JUNO6 PEE<br>07JUNO6 TRA<br>07JUNO6 Frc<br>07JUNO6 Frc<br>08JUNO6 Frc<br>15JUNO6 PEE<br>21JUNO6 PEE<br>21JUNO6 PEE                                                          | <ul> <li>LINE OF CREDIT</li> <li>Preston, D J Green</li> <li>SCRIPTION</li> <li>ENING BALANCE</li> <li>RSONAL CHEQUE</li> <li>ANSFER (AUTH 52366)</li> <li>MT11449S10</li> <li>MINIMUM REPAYMENT</li> <li>Dm 1822.14 to 1858.8</li> <li>RSONAL CHEQUE</li> <li>RSONAL CHEQUE</li> <li>RSONAL CHEQUE</li> <li>RSONAL CHEQUE</li> <li>RSONAL CHEQUE</li> <li>RSONAL CHEQUE</li> </ul>                                                                                                    | DEBIT<br><br>880.00<br>104.50<br>8 due 07JUL2006<br>1,570.10<br>794.20<br>2,115.00                       | CREDIT<br><br>1,822.14<br>PA                         | BALANCE<br>150,017.49-<br>150,897.49-<br>151,001.99-<br>149,179.85-<br>PERIODIC PAY                                                                                                    | 536956<br>536957<br>536958                                         |
| L48<br>S J<br>POSTED DES<br>OIJUNO6 OPE<br>OJUNO6 PEF<br>OJUNO6 TRA<br>O7JUNO6 Frc<br>07JUNO6 Frc<br>08JUNO6 Frc<br>15JUNO6 PEF<br>21JUNO6 PEF<br>21JUNO6 PEF                                                            | <ul> <li>LINE OF CREDIT</li> <li>Preston, D J Green</li> <li>SCRIPTION</li> <li>ENING BALANCE</li> <li>RSONAL CHEQUE</li> <li>ANSFER (AUTH 52366)</li> <li>MT11449S10</li> <li>MINIMUM REPAYMENT</li> <li>Dm 1822.14 to 1858.8</li> <li>RSONAL CHEQUE</li> <li>RSONAL CHEQUE</li> <li>RSONAL CHEQUE</li> <li>RSONAL CHEQUE</li> <li>RSONAL CHEQUE</li> <li>RSONAL CHEQUE</li> </ul>                                                                                                    | DEBIT<br><br>880.00<br>104.50<br>8 due 07JUL2006<br>1,570.10<br>794.20<br>2,115.00                       | CREDIT<br><br>1,822.14<br>PA                         | BALANCE<br>150,017.49-<br>150,897.49-<br>151,001.99-<br>149,179.85-<br>PERIODIC PAY<br>YMENT ALTERED<br>150,749.95-                                                                                               | 536956<br>536957<br>536958<br>536958<br>536959<br>536960           |
| L48<br>S 3<br>POSTED DES<br>01JUNO6 OPE<br>02JUNO6 PEF<br>07JUNO6 TRA<br>07JUNO6 Frc<br>07JUNO6 Frc<br>08JUNO6 Frc<br>15JUNO6 PEF<br>21JUNO6 PEF<br>21JUNO6 PEF                                                          | <ul> <li>B - LINE OF CREDIT</li> <li>J Preston, D J Green</li> <li>SCRIPTION</li> <li>ENING BALANCE</li> <li>RSONAL CHEQUE</li> <li>ANSFER (AUTH 52366)</li> <li>Om 711449S10</li> <li>C MINIMUM REPAYMENT</li> <li>Dm 1822.14 to 1858.8</li> <li>RSONAL CHEQUE</li> </ul>                                                                                                    | DEBIT<br><br>880.00<br>104.50<br>8 due 07JUL2006<br>1,570.10<br>794.20<br>2,115.00                       | CREDIT<br><br>1,822.14<br>PA                         | BALANCE<br>150,017.49-<br>150,897.49-<br>151,001.99-<br>149,179.85-<br>PERIODIC PAY<br>YMENT ALTERED<br>150,749.95-<br>151,544.15-<br>153,659.15-                                                                 | 536956<br>536957<br>536958<br>536958<br>536959<br>536960           |
| L48<br>S 3<br>POSTED DES<br>OIJUNO6 OPE<br>03JUNO6 PEE<br>07JUNO6 TRJ<br>07JUNO6 Frc<br>07JUNO6 Frc<br>07JUNO6 Frc<br>13JUNO6 PEE<br>21JUNO6 PEE<br>21JUNO6 PEE<br>21JUNO6 PEE<br>30JUNO6 LOJ                            | <ul> <li>LINE OF CREDIT</li> <li>Preston, D J Green</li> <li>SCRIPTION</li> <li>ENING BALANCE</li> <li>RSONAL CHEQUE</li> <li>ANSFER (AUTH 52366)</li> <li>MT11449S10</li> <li>MINIMUM REPAYMENT</li> <li>Dm 1822.14 to 1858.8</li> <li>RSONAL CHEQUE</li> <li>RSONAL CHEQUE</li> <li>RSONAL CHEQUE</li> <li>RSONAL CHEQUE</li> <li>RSONAL CHEQUE</li> <li>RSONAL CHEQUE</li> </ul>                                                                                                    | DEBIT<br><br>880.00<br>104.50<br>8 due 07JUL2006<br>1,570.10<br>794.20<br>2,115.00<br>1,835.65<br>944.85 | CREDIT<br><br>1,822.14<br>PA                         | BALANCE<br>150,017.49-<br>150,897.49-<br>151,001.99-<br>149,179.85-<br>PERIODIC PAY<br>YMENT ALTERED<br>150,749.95-<br>151,544.15-<br>153,659.15-<br>155,494.80-<br>156,439.65-                                   | 536956<br>536957<br>536958<br>536958<br>536959<br>536960           |
| L48<br>S 3<br>POSTED DES<br>OIJUNO6 OPE<br>03JUNO6 PEE<br>07JUNO6 TRJ<br>07JUNO6 Frc<br>07JUNO6 Frc<br>07JUNO6 Frc<br>13JUNO6 PEE<br>21JUNO6 PEE<br>21JUNO6 PEE<br>21JUNO6 PEE<br>30JUNO6 LOJ                            | 3 - LINE OF CREDIT<br>J Preston, D J Green<br>SCRIPTION<br>ENING BALANCE<br>RSONAL CHEQUE<br>RSONAL CHEQUE<br>ANSFER (AUTH 52366)<br>om 711449510<br>C MINIMUM REPAYMENT<br>om 1822.14 to 1858.8<br>RSONAL CHEQUE<br>RSONAL CHEQUE<br>RSONAL CHEQUE<br>RSONAL CHEQUE<br>AN INTEREST                                                                                                    | DEBIT<br><br>880.00<br>104.50<br>8 due 07JUL2006<br>1,570.10<br>794.20<br>2,115.00<br>1,835.65<br>944.85 | CREDIT<br><br>1,822.14<br>PA                         | BALANCE<br>150,017.49-<br>150,897.49-<br>151,001.99-<br>149,179.85-<br>PERIODIC PAY<br>YMENT ALTERED<br>150,749.95-<br>151,544.15-<br>153,659.15-<br>155,494.80-<br>156,439.65-                                   | 536956<br>536957<br>536958<br>536958<br>536959<br>536960           |
| L48<br>S 3<br>POSTED DES<br>01JUNO6 OPE<br>02JUNO6 PEE<br>07JUNO6 Frc<br>07JUNO6 Frc<br>07JUNO6 Frc<br>07JUNO6 Frc<br>15JUNO6 PEE<br>21JUNO6 PEE<br>21JUNO6 PEE<br>30JUNO6 CLO<br>30JUNO6 CLO<br>30JUNO6 CLO             | <ul> <li>B - LINE OF CREDIT</li> <li>J Preston, D J Green</li> <li>SCRIPTION</li> <li>ENING BALANCE</li> <li>RSONAL CHEQUE</li> <li>RSONAL CHEQUE</li> <li>ANSFER (AUTH 52366)</li> <li>Om 711449510</li> <li>C MINIMUM REPAYMENT</li> <li>Dm 1822.14 to 1858.8</li> <li>RSONAL CHEQUE</li> <li>RSONAL CHEQUE</li> <li>RSONAL CHEQUE</li> <li>RSONAL CHEQUE</li> <li>RSONAL CHEQUE</li> <li>RSONAL CHEQUE</li> <li>RSONAL CHEQUE</li> <li>RSONAL CHEQUE</li> <li>RSONAL CHEQUE</li> <li>RSONAL CHEQUE</li> <li>RSONAL CHEQUE</li> <li>RSONAL CHEQUE</li> <li>RSONAL CHEQUE</li> <li>AN INTEREST</li> <li>DSING BALANCE</li> <li>J Preston</li> </ul> | DEBIT<br><br>880.00<br>104.50<br>8 due 07JUL2006<br>1,570.10<br>794.20<br>2,115.00<br>1,835.65<br>944.85 | CREDIT<br><br>1,822.14<br>PA                         | BALANCE<br>150,017.49-<br>150,897.49-<br>151,001.99-<br>149,179.85-<br>PERIODIC PAY<br>YMENT ALTERED<br>150,749.95-<br>151,544.15-<br>153,659.15-<br>155,494.80-<br>156,439.65-<br>\$156,439.65-                  | 536956<br>536957<br>536958<br>536959<br>536959<br>536960<br>530345 |
| L48<br>S 3<br>POSTED DES<br>01JUNO6 OPE<br>03JUNO6 PEF<br>03JUNO6 PEF<br>07JUNO6 Fro<br>07JUNO6 Fro<br>03JUNO6 PEF<br>21JUNO6 PEF<br>21JUNO6 PEF<br>21JUNO6 PEF<br>30JUNO6 L0J<br>30JUNO6 CL03<br>30JUNO6 CL03<br>66 Hig | 3 - LINE OF CREDIT<br>J Preston, D J Green<br>SCRIPTION<br>ENING BALANCE<br>RSONAL CHEQUE<br>RSONAL CHEQUE<br>ANSFER (AUTH 52366)<br>om 711449510<br>C MINIMUM REPAYMENT<br>om 1822.14 to 1858.8<br>RSONAL CHEQUE<br>RSONAL CHEQUE<br>RSONAL CHEQUE<br>RSONAL CHEQUE<br>AN INTEREST<br>DSING BALANCE<br>J Preston<br>ghpoint Place                                                                                                    | DEBIT<br><br>880.00<br>104.50<br>8 due 07JUL2006<br>1,570.10<br>794.20<br>2,115.00<br>1,835.65<br>944.85 | CREDIT<br><br>1,822.14<br>PA<br>                     | BALANCE<br>150,017.49-<br>150,897.49-<br>151,001.99-<br>149,179.85-<br>PERIODIC PAY<br>YMENT ALTERED<br>150,749.95-<br>151,544.15-<br>153,659.15-<br>155,494.80-<br>156,439.65-<br>\$156,439.65-<br>\$156,439.65- | 536956<br>536957<br>536958<br>536959<br>536960<br>530345           |
| L48<br>S 3<br>POSTED DES<br>01JUNO6 OPE<br>03JUNO6 PEF<br>03JUNO6 PEF<br>07JUNO6 Fro<br>07JUNO6 Fro<br>03JUNO6 PEF<br>21JUNO6 PEF<br>21JUNO6 PEF<br>21JUNO6 PEF<br>30JUNO6 L0J<br>30JUNO6 CL03<br>30JUNO6 CL03<br>66 Hig | <ul> <li>B - LINE OF CREDIT</li> <li>J Preston, D J Green</li> <li>SCRIPTION</li> <li>ENING BALANCE</li> <li>RSONAL CHEQUE</li> <li>RSONAL CHEQUE</li> <li>ANSFER (AUTH 52366)</li> <li>Om 711449510</li> <li>C MINIMUM REPAYMENT</li> <li>Dm 1822.14 to 1858.8</li> <li>RSONAL CHEQUE</li> <li>RSONAL CHEQUE</li> <li>RSONAL CHEQUE</li> <li>RSONAL CHEQUE</li> <li>RSONAL CHEQUE</li> <li>RSONAL CHEQUE</li> <li>RSONAL CHEQUE</li> <li>RSONAL CHEQUE</li> <li>RSONAL CHEQUE</li> <li>RSONAL CHEQUE</li> <li>RSONAL CHEQUE</li> <li>RSONAL CHEQUE</li> <li>RSONAL CHEQUE</li> <li>AN INTEREST</li> <li>DSING BALANCE</li> <li>J Preston</li> </ul> | DEBIT<br><br>880.00<br>104.50<br>8 due 07JUL2006<br>1,570.10<br>794.20<br>2,115.00<br>1,835.65<br>944.85 | CREDIT<br><br>1,822.14<br>PA<br><br>Should<br>please | BALANCE<br>150,017.49-<br>150,897.49-<br>151,001.99-<br>149,179.85-<br>PERIODIC PAY<br>YMENT ALTERED<br>150,749.95-<br>151,544.15-<br>153,659.15-<br>155,494.80-<br>156,439.65-<br>\$156,439.65-                  | 536956<br>536957<br>536958<br>536959<br>536960<br>530345           |

### Formal and Informal Statements

#### **Formal Statements**

A Formal Statement will include only those transactions that have not been included on a previous Formal Statement.

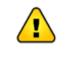

There may be legal ramifications on the presentation of a formal statement that are not applicable to informal statements and transaction lists.

#### **Informal Statements**

An Informal Statement is an interim statement that may be produced between Formal Statements. Transactions that appear on an Informal Statement will also appear on the next Formal Statement.

#### How Are Formal and Informal Statements Produced?

- Both Formal and Informal statements can be requested via the Generate 'Statement of A/C' Requests (P74) program or using the 'Statement of Account' option available in @STAT.
- The statements are then printed after FINISH using the Account Statements (1\_up, 1 account) (P76) program.

Formal Statements are also produced automatically each time **P76** is run and when one of the following occurs:

- The number of transactions for 'Page Full' has been reached. This is specified in the **Account Definition (P98)** program.
- The Statement Due Date has been reached. This may be specified in the Account Maintenance (P60M) program for each client/account. The setting of the Statement Due Date and Frequency fields in P60M performs a Statement Diary type function.
- The client/accounts are included in the selection criteria of Step 1 of the Account Statements (1\_up, 1 account) (P76) program.

#### Who Gets the Statement?

Only clients who are flagged to receive statements in **Open An Account (P60)** or **Account Maintenance (P60M)** will have Account Statements produced for them. This is set in the 'Statement for Client' field of those programs. For People & Relationships, this field is initially set using the 'Statements' check box in the **Client Parameters** section of **Open Savings Account** process.

With joint accounts, only one of the clients needs to be flagged to receive Account Statements. Should there be more than one client flagged to receive Account Statements, then all flagged clients will receive a statement every time either a Formal or Informal statement is requested using **Generate 'Statement of A/C' Requests (P74)**, or when Formal Statements are included automatically in **Account Statements (1\_up, 1 account) (P76)** selection process.

Should a statement be requested in **P74** using a client number and the client is not flagged to receive statements, that client still does not receive a statement. Account Statements will however be produced for all the clients that are flagged to receive them.

### **Account Statement Example**

#### Example 1 - Account Statement 2 x Individual Accounts

This example if for G H Ruby (client no. 48432). Ms Ruby is has 2 accounts included in the Account Statement run, these are her S2 and S8 accounts. In this example of a Formal Statement, include all previously unstatemented items until the run date on 21 Aug 06. An Informal Statement would have a similar layout.

Note that each different account will create a new statement; therefore there may be a large number of statements for the same client if all accounts were included in the statement run.

Unless shown as a transaction entry, interest is not normally displayed on the statements, i.e. the statements do not provide a summary of the interest paid.

The format and some of the content for account statements can be customised and this is normally done on installation of the Account Statement product. This may include custom information in the statement header or at the top of the statement as well as the transaction detail section. If you need to make any changes content and layout of the statements other than formatting changes, contact Ultradata Customer Support.

| G H RUBY<br>113-115 HOLME ST<br>EARLWOOD NSW 2206                                                                                     | 1       | PAGE 1 |                     |
|----------------------------------------------------------------------------------------------------|---------|--------|---------------------|
| Account: 48432S2 DIRECT SAVER<br>G H RUBY                                                                                             | BRANCI  | H 2    |                     |
| Statement Begin Date : 01AUG06 Statement End Date :                                                                                   | 21AUG06 |        |                     |
| EFFECT. POSTED TRANSACTION DESCRIPTION<br>01AUG06 Opening Account Balance                                                             | DEBIT   | CREDIT | BALANCE<br>3,487.01 |
| 03AUG06 b2b: TAX OFFICE PAYMENTS<br>03AUG06 Ibank PPAY Ref-680158566778060 #001426770                                                 | 100.00  |        | 3,387.01            |
| 04AUG06 XFR FROM 105557295                                                                                                    |         | 520.00 | 3,907.01            |
| 11AUG06 XFR FROM 105557295                                                                                                    |         | 520.00 | 4,427.01            |
| 10AUG 14AUG06 b2b: TAX OFFICE PAYMENTS<br>10AUG 14AUG06 Ibank PPAY Ref-680158566778060 #001516667                                     | 100.00  |        | 4,327.01            |
| 17AUGO6 b2b: TAX OFFICE PAYMENTS<br>17AUGO6 Ibank PPAY Ref-680158566778060 #001517880                                                 | 100.00  |        | 4,227.01            |
| 18AUG06 XFR FROM 101555295                                                                                                    |         | 520.00 | 4,747.01            |
| 21AUGO6 Closing Account Balance                                                                                                    |         |        | 4,747.01            |
| Please check your statement for errors. If you find an<br>the Ultradata Financial Services Customer Service Centr<br>on 1800 555 5555 |         | ontact |                     |

| G H RUBY<br>113-115 HOLME ST<br>EARLWOOD NSW 2206                                                         |                          | PAGE 1   |                        |
|----------------------------------------------------------------------------------------------------|--------------------------|----------|------------------------|
| Account: 4843238 MASTER<br>G H RUBY                                                                       | BR                       | ANCH 2   |                        |
| Statement Begin Date : 01AUG06 Statement End Date                                                         | ≘ : 21AUGO6              |          |                        |
| EFFECT. POSTED TRANSACTION DESCRIPTION<br>01AUG06 Opening Account Balance                                 | DEBIT                    | CREDIT   | BALANCE<br>15,142.94   |
| O2AUGO6 XFR TO 101555456<br>O2AUGO6 PPAY To-G H DOMELL, S J BACELLI                                       | 20.00                    |          | 15,122.94              |
| O2AUGO6 XFR<br>O2AUGO6 PPAY To-S J BACELLI, G H DOMELL                                                    | 80.00                    |          | 15,042.94              |
| 02AUG06 XFR TO 655001 125424441<br>02AUG06 Ibank PPAY To-GH DOMELL samp; SJ BACEL                         | 700.00<br>LI Ref-4843258 | DRAWINGS | 14,342.94              |
| 02AUG06 Drawings<br>04AUG06 XFR TO 101555063<br>04AUG06 XFR TO 655001 590302014                           | 520.00<br>740.00         |          | 13,822.94<br>13,082.94 |
| 04AUG06 PPAY TO-G H DOMELL & S BACELLI Ref-484:<br>04AUG06 PPAY TO-G H DOMELL & S BACELLI Ref-484:        | 3258                     |          | 13,002.94              |
| 07AUGO6 XFR TO 655001 112848544<br>07AUGO6 PPAY To-JOHN PINNDERLEES Ref-48432S8 W.<br>07AUGO6 Pinnderlees | 295.47                   |          | 12,787.47              |
| 07AUG06 XFR TO 655001 106238918<br>07AUG06 Ibank PPAY To-Duke Mannix Ref-4843288 1                        |                          | x        | 12,205.47              |
| O8AUG O9AUGO6 AP#47409 TO G H DOMELL & S J RASEL<br>O8AUG O9AUGO6 NO PAYER DETAIL ON FILE                 | 287.40                   |          | 11,918.07              |
| O9AUGO6 AP#27572 TO G H JUDE<br>O9AUGO6 AP#28272 TO S J GIGGLEY                                           |                          |          | 11,898.07<br>11,818.07 |
| 09AUG06 AP#51610 TO GH DOMELL £amp; SJ Ras<br>09AUG06 NO PAYER DETAIL ON FILE                             |                          |          | 11,118.07              |
| 11AUGO6 XFR TO 101555063<br>11AUGO6 XFR TO 655001 590302014                                               | 520.00<br>740.00         |          | 10,598.07<br>9,858.07  |
| 11AUG06 PPAY To-G H DOMELL & S BACELLI Ref-484:<br>14AUG06 XFR TO 655001 112848544                        | 295.47                   |          | 9,562.60               |
| 14AUGO6 PPAY To-JOHN PINNDERLEES Ref-48432S8 W.<br>14AUGO6 Pinnderlees<br>14AUGO6 XFR TO 655001 106238918 | 582.00                   |          | 8,980.60               |
| 14AUG06 Ibank PPAY To-Duke Mannix Ref-48432S8 1<br>15AUG 16AUG06 XFR TO 655001 690133921                  |                          | x        | 8,693.20               |
| 15AUG 16AUG06 PPAY To-G H DOMELL & S J BACELLI Ref-40<br>16AUG06 XFR TO 101004456                         |                          |          | 8,673.20               |
| 16AUGO6 PPAY To-G H JUDE<br>16AUGO6 XFR<br>16AUGO6 PPAY To-S J WIGGLEY                                    | 80.00                    |          | 8,593.20               |

| G H RUBY<br>113-115 HOLME ST<br>EARLWOOD NSW 2206                                                                                                    |                             | PAGE 2  |                      |
|----------------------------------------------------------------------------------------------------|-----------------------------|---------|----------------------|
| Account: 48432S8 MASTER<br>G H RUBY                                                                                                    | BRAI                        | ICH 2   |                      |
| Statement Begin Date : 01AUG06 Statement End                                                                                                    | Date : 21AUGO6              |         |                      |
| EFFECT. POSTED TRANSACTION DESCRIPTION<br>16AUGO6 XFR TO 655001 125423491<br>16AUGO6 Ibank PPAY To-GH DOMELL samp; SJ BA<br>16AUGO6 DRAWINGS Drawings | 700.00                      | CREDIT  | BALANCE<br>7,893.20  |
| 18AUGO6 XFR TO 101555063<br>18AUGO6 XFR TO 655001 590302014<br>18AUGO6 PPAY TO-G H DOMELL & S BACELLI Ref-                                            | 520.00<br>740.00<br>4843258 |         | 7,373.20<br>6,633.20 |
| 21AUGO6 XFR TO 655001 112848544<br>21AUGO6 PPAY To-JOHN PINNDERLEES Ref-48432S<br>21AUGO6 Pinnderlees                                                 | 295.47                      |         | 6,337.73             |
| 21AUGO6 XFR TO 655001 106238918<br>21AUGO6 Ibank PPAY To-Duke Mannix Ref-48432                                                                        |                             |         | 5,755.73             |
| 21AUGO6 Closing Account Balance                                                                                                    |                             |         | 5,755.73             |
| Please check your statement for errors. If you fi<br>the Ultradata Financial Services Customer Service<br>on 1800 555 5555                            |                             | contact |                      |

# **Transaction Lists**

This section covers...

- Generate 'Transaction List' Requests (P71)
- Print Requested Transaction Lists (P72)
- Print Requested Transaction Lists (P72IVR)
- Print Transaction List of Member Accounts (P72X)

### **Generate 'Transaction List' Requests (P71)**

Use the **Generate 'Transaction List' Requests (P71)** program to generate a transaction list for a client between two dates, or generate a list for all transactions on file. This program may be run at any time.

The transactions included in the list may include those that have already been statemented (i.e. included in a 'Formal' statement). Transactions are held on file until periodically archived and purged.

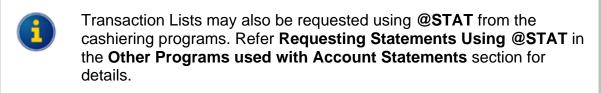

After the list is generated, it is printed using **Print Requested Transaction Lists** (P72).

Step 1 Access the Generate 'Transaction List' Requests (P71) program.

Refer to **Accessing the Programs in this Manual** for information on the ways to access this program.

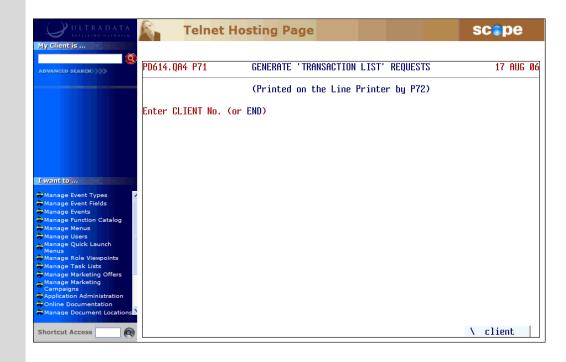

#### Step 2 Do one of the following at the Enter CLIENT No. (or END) prompt:

- Enter the client number, or
- Enter END or press < ESC> if you have finished using this program.

**Step 3** If the client number you entered is for a client on a Diary Statement, your screen will show the 'Next Due' date for the statement and the statement 'Frequency':

| ULTRADATA<br>REALISING ULTRAFIN                                                                                                    | С. т      | Celnet Hosting Page                                  | scope     |
|----------------------------------------------------------------------------------------------------|-----------|------------------------------------------------------|-----------|
| My Client is                                                                                                    | PD614.QA4 | P71 GENERATE 'TRANSACTION LIST' REQUESTS             | 17 AUG Ø6 |
| Previous                                                                                                    | Client #  | (Printed on the Line Printer by P72)<br>711206       |           |
|                                                                                                    |           | Sean Joseph Olive<br>1905 Mill Pond Road             |           |
| I want to                                                                                                    |           | COMO WEST NSW 2226                                   |           |
| Manage Event Types 7<br>Manage Event Fields<br>Manage Events<br>Manage Function Catalog<br>Manage Menus<br>Manage Users<br>Manage Oyick Launch | CAUTION:  | This Account has a DIARY STATEMENT loaded as follows |           |
| Manage Quick Launch<br>Menus<br>Manage Role Viewpoints<br>Manage Task Lists                                                                    | 6101100.  | NEXT DUE: 15 SEP 06 FREQUENCY: 1M                    |           |
| Manage Marketing Offers<br>Campaigns<br>Application Administration<br>Online Documentation<br>Manage Document Locations                        |           | Continue with your request ? (V/N)                   |           |
| Shortcut Access                                                                                                    |           |                                                      |           |

Skip this Step if you do not see the message.

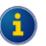

Diary Statements are used with Client Statements to allow particular clients to receive statements for a set period or on a specified date using **Maintain Client Diary Statements** (P75C). You can still generate a transaction list for a client receiving Client Statements. Refer to the **Client Statements** section for additional information.

Diary Statements may also be applied to individual accounts and are set up using the **Account Maintenance (P60M)** program. Refer to the **Other Programs used with Account Statements** section for additional information.

• Enter <**Y**> at the **Continue with your request** ? (**Y/N**) prompt if you still want to produce a transaction list.

# **Step 4** You are now asked to select the Accounts to be included in the Transaction List:

|        | ULTRADATA<br>REALISING OUTRAFIN                                                                                                    | <b>К</b> . Те | elnet Hos                   | ting Page                     |                                                                                 | scope                            |
|--------|----------------------------------------------------------------------------------------------------|---------------|-----------------------------|-------------------------------|---------------------------------------------------------------------------------|----------------------------------|
|        | My Client is                                                                                                    | PD614.QA4 I   | P71                         | GENERATE 'TRANSI              | ACTION LIST' REQUESTS                                                           | 17 AUG Ø6                        |
|        | Previous                                                                                                    |               |                             | (Printed on the               | Line Printer by P72)                                                            |                                  |
|        |                                                                                                    |               | 711206                      |                               |                                                                                 |                                  |
|        |                                                                                                    |               | Sean Joseph<br>1905 Mill Po |                               |                                                                                 |                                  |
|        | I want to                                                                                                    | (             | COMO WEST NS                | W 2226                        |                                                                                 |                                  |
|        | Manage Event Types<br>Manage Event Fields<br>Manage Events<br>Manage Function Catalog<br>Manage Menus<br>Manage Users<br>Manage Quick Launch                                                       |               |                             |                               |                                                                                 |                                  |
|        | Menus<br>Manage Role Viewpoints<br>Manage Task List<br>Manage Marketing Offers<br>Manage Marketing<br>Campaigns<br>Application Administration<br>Online Documentation<br>Manage Document Locations |               |                             | : Name (incl Rela<br>ve<br>ve | nt 711206 - Olive, S J<br>ated) A/c Balance<br>204.54-<br>252,535.27-<br>noices | XRef #<br>101057000<br>101057002 |
|        | Shortcut Access                                                                                                    |               | SPACE                       | :de/select *:a                | ll RETURN:complete E                                                            | SC:exit                          |
|        | • Press < <b>SP</b>                                                                                                    | ACE> to       | select o                    | or deselect                   | accounts, or                                                                    |                                  |
|        | • Enter an as                                                                                                    | sterisk <     | * > to se                   | elect all acc                 | ounts.                                                                          |                                  |
|        | • When you l continue.                                                                                                    | nave fini     | shed yo                     | ur selectior                  | is, press < <b>ENT</b> I                                                        | E <b>R</b> > to                  |
|        | The selected a                                                                                                    | ccounts       | will be o                   | displayed o                   | n the screen:                                                                   |                                  |
|        | <mark>Request a</mark> TRANSF<br>S8 L81                                                                                                    | ICTION LIS    | T for the                   | following A                   | ccounts                                                                         |                                  |
|        | <mark>Enter a</mark> START DF<br>(Press RETURN fo                                                                                                    |               |                             |                               | l be listed -                                                                   |                                  |
| Step 5 | Do one of the f<br>Enter a STAR<br>(Press RETUR                                                                                                    | T DATĔ        | from w                      |                               | actions will be<br>n file) prompt:                                              | listed -                         |
|        | • Enter a Sta                                                                                                    | rt Date f     | or the T                    | ransaction                    | List and then go                                                                | o to Step 6, or                  |
|        | • Press < <b>EN</b>                                                                                                    | TER> fo       | r all tran                  | sactions or                   | n file and then g                                                               | o to Step 7.                     |
|        | basi 🚺                                                                                                    |               | LL' trans                   |                               | and purged on<br>tion could resul                                               | -                                |

| Step 6 | Do one of the following at the <b>Enter an END DATE for transaction the listing (RETURN for today)</b> prompt:                              |
|--------|----------------------------------------------------------------------------------------------------|
|        | <ul> <li>Enter the End Date for the Transaction List, or</li> <li>Press <enter> for all transactions up to today's date.</enter></li> </ul> |
| Step 7 | Press <enter> at the TRANSACTION LIST request generated<br/>Press RETURN prompt and then go back to Step 2.</enter>                         |

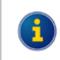

Use **Print Requested Transaction Lists (P72)** when you are ready to print the statements that have been requested.

### Print Requested Transaction Lists (P72)

Use the **Print Requested Transaction Lists (P72)** to print Transaction List statements that have previously been requested using **Generate 'Transaction List' Requests (P71)**. Depending on how your system is set up, **P72** may also include Transaction List statements requested via the IVR telephone banking module.

This program may be run at any time as required.

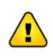

If this program is run between **FINISH** and **START** you will be logged out of the system on completion of the production of the Transaction Lists.

### Step 1 Access the Print Requested Transaction Lists (P72) program.

Refer to **Accessing the Programs in this Manual** for information on the ways to access this program.

The program runs automatically. There is no user intervention required. A message is shown on the screen when the printing is complete.

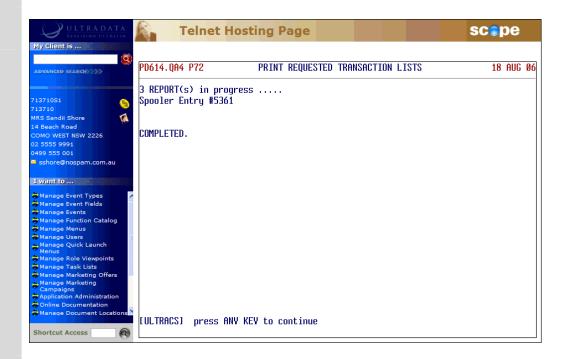

**Step 2** Press any key to return to People & Relationships or the Ultracs menu.

### Print Requested Transaction Lists (P72IVR)

**Print Requested Transaction Lists (P72IVR)** may be used to print Transaction List statements previously requested via the IVR telephone banking module. This program is essentially the same as **Print Requested Transaction Lists (P72)**.

When the IVR telephone banking module is installed, a decision is made whether to use **P72** to produce Transaction List statements requested via IVR, or to produce statements separately using **P72IVR**.

If your system is set up to produce Transaction List statements requested via IVR using **P72** rather than **P72IVR**, you will receive the message 'Your IVR statements are not produced by this program!'.

Contract Ultradata Support if you need to change the program used to produce Transaction List statements requested via IVR.

Refer to the **IVR Training Manual** or **Interactive Voice Response (IVR) Incorporating Bill Payment Module Training Manual** for additional information on the IVR system.

### **Print Transaction List of Member Accounts (P72X)**

Use the **Print Transaction List of Member Accounts (P72X)** program to print Transaction List statements for all the clients who have specified account types at selected branches.

You may specify a single agency/branch or a single range of agency/branch numbers, e.g. branch numbers 1-10.

Once you have specified the agencies/branches, you can specify a single account type; enter a list of account types or even all account types. Some caution should be used as this program may be long running if there are a large number of accounts in the branch and account selection.

# Step 1Access the Print Transaction List of Member Accounts (P72X)<br/>program.Refer to Accessing the Programs in this Manual for information on<br/>the ways to access this program.

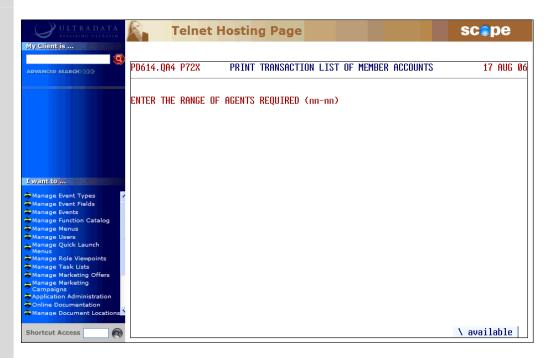

# Step 2 Do one of the following at the ENTER THE RANGE OF AGENTS REQUIRED (nn-nn) prompt:

- Enter a single branch number
- Enter a range of branch numbers, e.g. 1-10.
- Enter <l> to select a single branch or agency from a list.

- **Step 3** The list of agencies and branches selected will be displayed on the screen.
  - If this list is correct, enter <Y> at the VERIFY THAT THESE ARE THE AGENTS YOU WANT ? (Y/N) prompt.
- Step 4 You now need to select the Account Types for inclusion. At the ENTER ACCOUNT TYPES OR 'RETURN' FOR ALL prompt, do one of the following:
  - Press **<ENTER>** for all accounts.
  - Enter the Account Types you want included, separating each Account Type with a space.
  - Enter <S> for all savings accounts, <L> for all loan accounts or <I> for all investment accounts.
  - Enter <\> to select the Account Types from a List.
- Step 5 At the SELECT THE ORDER REQUIRED ALPHA OR NUMERIC ? prompt, do one of the following:
  - Enter <A> to sort the Transaction List statements into alphabetical order, or
  - Enter <**N**> > to sort the Transaction List statements into numerical order.

Your screen will look similar to the following:

| ULTRADATA<br>REALISING OLTRATIK                                                 | Telnet Hosting Page                                              | scepe     |
|---------------------------------------------------------------------------------|------------------------------------------------------------------|-----------|
| ADVANCED SEARCH>>>>                                                             | PD614.QA4 P72X PRINT TRANSACTION LIST OF MEMBER ACCOUNTS         | 17 AUG Ø6 |
|                                                                                 | RANGE OF AGENTS SELECTED - AGENT 1<br>Account types selected - S |           |
|                                                                                 | ENTER TRANSACTION START DATE - 01 AUG 06                         |           |
| I want to                                                                       | ENTER TRANSACTION FINISH DATE - 17 AUG 06                        |           |
| Manage Event Types<br>Manage Event Fields<br>Manage Events                      | SELECT THE ORDER REQUIRED ALPHA OR NUMERIC ? A                   |           |
| Manage Function Catalog<br>Manage Menus<br>Manage Users<br>Manage Quick Launch  | FINAL QUESTION - IS ALL OF THE ABOVE CORRECT ? (V/N)             |           |
| Menus<br>Manage Role Viewpoints<br>Manage Task Lists<br>Manage Marketing Offers |                                                                  |           |
| Manage Marketing<br>Campaigns<br>Application Administration                     |                                                                  |           |
| Online Documentation<br>Manage Document Locations                               |                                                                  |           |
| Shortcut Access                                                                 |                                                                  |           |

# Step 6 Enter <Y> at the FINAL QUESTION - IS ALL OF THE ABOVE CORRECT ? (Y/N) prompt.

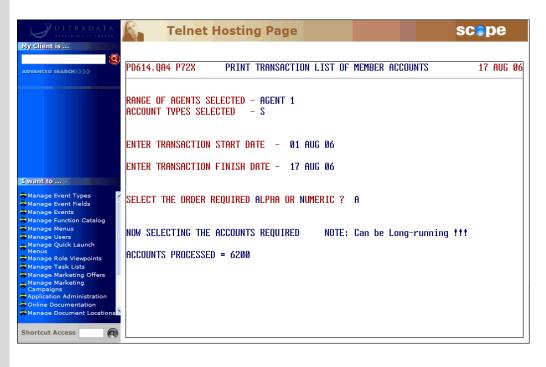

Your progress will be displayed on the screen:

The program will terminate when the transaction lists have been printed.

# Formal and Informal Statement Requests

This section covers...

- Generate Statement Requests (P74)
- Account Statements (1\_up, 1 account) (P76)
  - o Selection of Accounts to be statemented
  - Maintenance of common Statement message
  - Definition & storage of print sequence
  - o Printing (or re-printing) the Statements
  - Finalise (update any Formal statements)

### **Generate Statement Requests (P74)**

Use the **Generate Statement Requests (P74)** program to generate requests for Formal and Informal statements on an ad-hoc basis for one or more accounts belonging to a client.

Informal Statements may be generated back to the last purge date; however the default option is to include transactions since the last Formal Statement.

This program may be run at any time.

After the statement request is generated, it is printed after **FINISH** using the **Account Statements (1\_up, 1 account) (P76)** program.

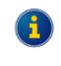

Statements may also be requested using **@STAT** from the cashiering programs. Refer **Statement Requests using @STAT** in the **Other Programs used with Account Statements** section for details.

### Specify the Client and Accounts for the Statement Request

The first part of the process is to specify the client and accounts for the Account Statement request.

Step 1 Access the Generate Statement Requests (P74) program.

Refer to **Accessing the Programs in this Manual** for information on the ways to access this program.

| ULTRADATA<br>REALISING ULTRAFIN                                                     | Telnet Hosting Page                                | scepe    |
|-------------------------------------------------------------------------------------|----------------------------------------------------|----------|
| My Client is                                                                        |                                                    |          |
| 9                                                                                   | PD614.QA4 P74 GENERATE 'STATEMENT OF A/C' REQUESTS | 18 AUG Ø |
| ADVANCED SEARCH                                                                     |                                                    | 10 100 0 |
|                                                                                     | (Printed on Statement stationery by P76)           |          |
|                                                                                     | Enter CLIENT No. (or END)                          |          |
|                                                                                     |                                                    |          |
|                                                                                     |                                                    |          |
|                                                                                     |                                                    |          |
|                                                                                     |                                                    |          |
| I want to                                                                           |                                                    |          |
| Manage Event Types                                                                  |                                                    |          |
| Manage Event Fields                                                                 |                                                    |          |
| Manage Events                                                                       |                                                    |          |
| Manage Menus                                                                        |                                                    |          |
| Manage Users                                                                        |                                                    |          |
| Manage Quick Launch<br>Menus                                                        |                                                    |          |
| Manage Role Viewpoints                                                              |                                                    |          |
| 🖨 Manage Task Lists                                                                 |                                                    |          |
|                                                                                     |                                                    |          |
|                                                                                     |                                                    |          |
| Manage Marketing                                                                    |                                                    |          |
| Campaigns                                                                           |                                                    |          |
| Manage Marketing<br>Campaigns<br>Application Administration                         |                                                    |          |
| Manage Marketing                                                                    |                                                    |          |
| Manage Marketing<br>Campaigns<br>Application Administration<br>Online Documentation |                                                    | \ client |

- Step 2 Do one of the following at the Enter CLIENT No. (or END) prompt:
  - Enter the client number, or
  - Enter END or press < ESC> if you have finished using this program.
- **Step 3** If the client number you entered is for a client on a Diary Statement, your screen will show the Next Due date for the statement and the statement frequency:

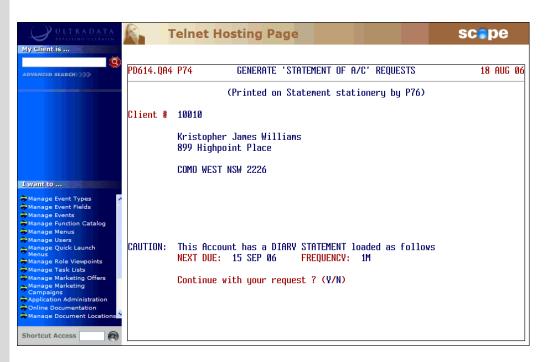

Skip this Step if you do not see the message.

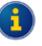

Diary Statements are used to allow particular clients to receive statements for a set period or on a specified date. You can still generate a statement request for a client on a Diary Statement.

For Client Statements, Diary Statements are set up using **Maintain Client Diary Statements (P75C)**. For individual accounts (i.e. Account Statements), use the **Account Definition (P60M)** program.

• Enter <**Y**> at the **Continue with your request ? (Y/N)** prompt if you still want to produce a transaction list.

# **Step 4** You are now asked to select the Accounts to be included in the Transaction List:

| ULTRADATA<br>REALISING OUTRAFIN             | Telnet Hosting Page                              |                             | scope               |
|---------------------------------------------|--------------------------------------------------|-----------------------------|---------------------|
| My Client is                                | PD614.QA4 P74 GENERATE 'STATEMENT O              | F A/C' REQUESTS             | 18 AUG Ø6           |
| _                                           | (Printed on Statement s                          | tationery by P76)           |                     |
|                                             | Client # 10010                                   |                             |                     |
|                                             | Kristopher James Williams<br>899 Highpoint Place |                             |                     |
|                                             | ALL ACCOUNTs - Client 1001                       |                             |                     |
| I want to                                   | Account Name (incl Relat                         | ed) A/c Balance<br>4,541,37 | XRef #<br>101016012 |
| 😴 Manage Event Types 🛛 📝                    | S6 K J Williams                                  | 2,496,75                    | 101010512           |
| Manage Event Fields                         | IS K J Williams                                  | 0.00                        | 101005500           |
| Manage Function Catalog                     | III K J Williams                                 | 11.000.00                   | 101051312           |
| Manage Menus                                | I30 K J Williams                                 | 23,023,66                   | 101054346           |
| Manage Users                                | L81 K J Williams                                 | 0.00                        | 101065669           |
| Menus                                       | 522921 S1 C M Green, K Fielding                  | 2.104.07                    | 101001637           |
| Manage Role Viewpoints<br>Manage Task Lists | 713701 S18 Ajax Industries Pty Ltd               |                             | 101065634           |
| Manage Marketing Offers                     | 713286 S18 C A Smith                             | 740.50                      | 101064658           |
| Manage Marketing                            | 713699 S19 Ajax Group                            | 12,500,00                   | 101065621           |
| Application Administration                  | 1109315 I30 Candide Nominees Pty Ltd             |                             | 100044551           |
| Online Documentation                        |                                                  |                             |                     |
| Manage Document Locations                   | 1 010100                                         | -                           |                     |
| Shortcut Access                             | SPACE:de/select *:all RE                         | TURN:complete ESC:e         | vit                 |

- Press < SPACE> to select or deselect accounts, or
- Enter an asterisk < \* > to select all accounts.
- When you have finished your selections, press <**ENTER**> to continue.

The selected accounts will be displayed on the screen:

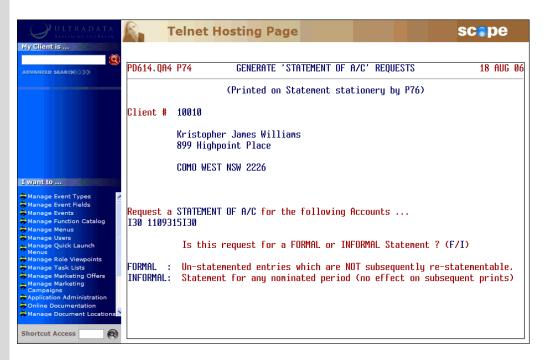

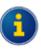

If you selected an individual account and that account has a Diary Statement loaded, you will again be asked if you want to continue. This is similar to Step 3. You must enter <**Y**> to continue your statement request and display the option to select Formal or Informal Statements.

# Step 5 At the Is this request for a FORMAL or INFORMAL Statement ? (F/I) prompt, enter:

- <F> if this is a request for a Formal Statement. A Formal Statement will include transactions that have not been included on a previous Formal Statement; however you will not be able to include these transactions on a subsequent Formal Statement request. Refer to Request for a Formal Statement for the next Step.
- <I> to include transactions for a nominated period. This can include transactions that have been included on a previous Formal Statement and those that have not previously statemented. Go to Step 6.

### **Request for Informal Statement**

**Step 6** After selecting the Informal Statement option at Step 5, your screen will look similar to the following:

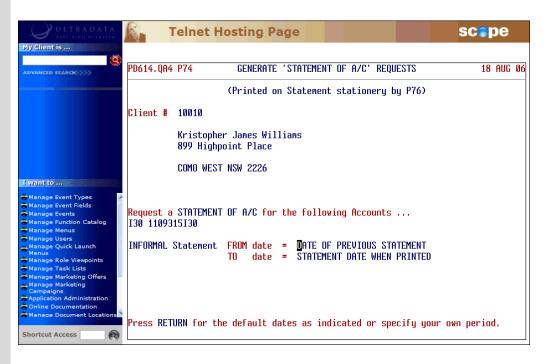

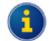

See Specify the Client and Accounts for the Statement Request for the preceding Steps.

Do one of the following at the **FROM date** prompt:

- Press <**ENTER**> to accept the default period, i.e. from the previous Formal Statement.
- Enter a date for the start of the period. This date may be any date to the last purge date.
- **Step 7** Do one of the following at the **TO date** prompt:
  - Press <ENTER> to accept the default period, i.e. to the date on which the account statement will be printed. This is the date the Account Statements (1\_up, 1 account) (P76) program is run.
  - Enter a date for the end of the period. This date may be any date after the date on or after the 'FROM date'.
- Step 8 Enter <Y> at the VERIFY. OK to generate INFORMAL STATEMENT OF A/C requests ? (Y/N) prompt.

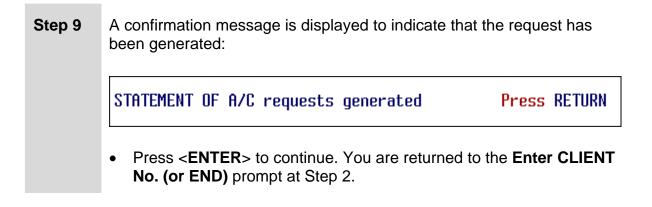

### **Request for a Formal Statement**

**Step 6** After requesting a Formal Statement, your screen will look similar to the following:

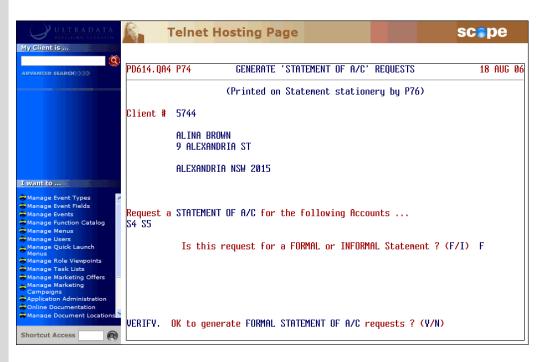

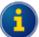

See Specify the Client and Accounts for the Statement Request for the preceding Steps.

- Step 7 Enter <Y> at the VERIFY. OK to generate FORMAL STATEMENT OF A/C requests ? (Y/N) prompt.
- **Step 8** A confirmation message is displayed to indicate that the request has been generated:

| STATEMENT OF | A/C requests | generated | Press | RETURN |
|--------------|--------------|-----------|-------|--------|
|--------------|--------------|-----------|-------|--------|

 Press <ENTER> to continue. You are returned to the Enter CLIENT No. (or END) prompt at Step 2.

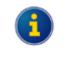

Use Account Statements (1\_up, 1 account) (P76) anytime after FINISH has been run when you are ready to print the requested Account Statements.

### Account Statements (1\_up, 1 account) (P76)

The Account Statements (1\_up, 1 account) (P76) program is used to print Account Statements on a periodic basis. Statements will be generated for any of the following:

- Accounts selected in the 1<sup>st</sup> Stage of in Option 1 of Account Statements (1\_up, 1 account) (P76)
- Any outstanding requests generated by the Generate Statement Requests (P74) program
- Statement "page full" request. The Page Full count is specified for each Account Type in the **Account Definition (P98)** program, and
- Any Account Statements for individual accounts whose due date is past as specified in the **Account Maintenance (P60M)** program.

The Account Statements (1\_up, 1 account) (P76) program must be run after **FINISH**. If Account Statement requests are made on a regular basis, it is likely that the running of this program would be run on a daily basis.

Statements produced show the client's name and address, the account type and branch. Transactions are described and listed as debit and credit items. Statement messages are also printed at the bottom of the statement.

| Step 1 | Access the Account Statements (1_up, 1 account) (P76) program.                                                                                                    |  |  |  |  |  |
|--------|----------------------------------------------------------------------------------------------------|--|--|--|--|--|
|        | Refer to <b>Accessing the Programs in this Manual</b> for information on the ways to access this program.                                                                                                    |  |  |  |  |  |
|        | ULTRADATA SCOPE                                                                                                    |  |  |  |  |  |
|        | My client is<br>Advanced search                                                                                                    |  |  |  |  |  |
|        | Image: Start of PROCESS)       1       Selection of Accounts to be statemented         Image: Start of Process)       1       Selection of Accounts to be statemented         Image: Start of Process)       1       Selection of Accounts to be statemented         Image: Start of Process)       1       Selection of Accounts to be statemented         Image: Start of Process)       1       Selection of Accounts to be statemented         Image: Start of Process)       1       Selection of Accounts to be statemented         Image: Start of Process)       1       Selection of Accounts to be statemented         Image: Start of Process)       1       Selection of Accounts to be statemented         Image: Start of Process)       1       Selection of Accounts to be statemented         Image: Start of Process)       1       Selection of Accounts to be statemented         Image: Start of Process (Start of Process)       1       Selection of Accounts to be statemented         Image: Start of Process (Start of Process (Start of |  |  |  |  |  |
|        | Manage Event Types<br>Manage Event Fields<br>Manage Events<br>Manage Menus<br>Manage Users                                                                                                    |  |  |  |  |  |
|        | Manage Quick Launch<br>Menus<br>Manage Role Viewpoints<br>Manage Marketing Offers<br>Application Administration<br>Online Document Locations<br>Shortcut Access                                                                                                    |  |  |  |  |  |

- Step 2 Enter one of the following at the Select an option (1-5 or END) prompt:
  - <1> Selection of Accounts to be statemented

This option allows you to specify the statement date. It is preferable that the statements be run for the current date however you do have the limited options to use an earlier date or a date in the future. You may also specify the Account Types to be included in the statement run.

Previous statement runs must be finalised before using this option.

#### • <2> Maintenance of common Statement message

Use this option to set up a message that will appear on all statements or statements for nominated Account Types.

### <3> Definition & storage of print sequence

This option controls the sequence in which the statements will be printed. This option must be run at least once before using Option 4.

#### <4> Printing (or re-printing) the Statements

This option controls the printing process. You can commence printing from the beginning, resume printing from a nominated statement or reprint specific statements.

You can continue to print or reprint statements until the next time Option 1 is run.

### • <5> Finalise (update any Formal statements)

This completes the process and allows you to do another statement run. You should not use this option if you have not printed the statements. The system is updated to flag accounts to indicate that a Formal statement has been produced to prevent transactions from being included on future Formal statements.

• <**ESC**> To leave the program. or **END** 

## Selection of Accounts to be statemented

This option allows you to specify the statement date. It is preferable that the statements be run for the current date however you do have the limited options to use an earlier date or a date in the future. You may also specify the Account Types to be included in the statement run.

**Step 3** After choosing the **Selection of Accounts to be statemented** option, your screen will look similar to the following:

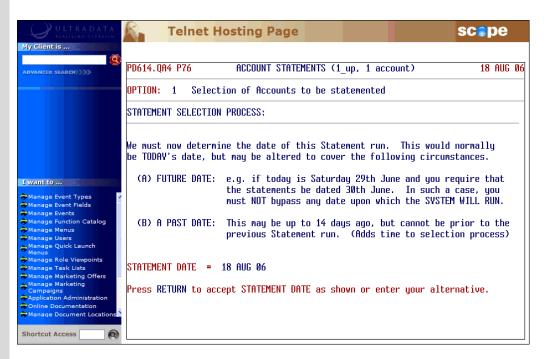

Do one of the following at the **STATEMENT DATE =** prompt:

- Press <**ENTER**> to accept the date shown. This will be the current processing date. Go to Step 5.
- Enter a date in the past. This may be up to 14 days ago but cannot be before the previous statement run.
- Enter a date in the future. This must be a date before the next system working date otherwise statements are unlikely to reflect the actual state of accounts for the date entered. This option may be used if you want to allow for non-working days between the statement run date and the next working day.
- **Step 4** The following message is displayed if you enter an alternate date:

VERIFY ALTERNATE DATE CORRECT ? (Y/N)

• Enter **<Y**> to continue, or

• Enter <**N**> if you need to revise the date and then go back to Step 3.

Your screen will look similar to the following:

| ULTRADATA<br>REALISING ULTRAFIN                                                                                                    | Telnet Hosting Page                                                                                                    | scope                                                          |
|----------------------------------------------------------------------------------------------------|----------------------------------------------------------------------------------------------------|----------------------------------------------------------------|
| My Client is                                                                                                    | PD614.QA4 P76 ACCOUNT STATEMENTS (1_up, 1 account)                                                                                                    | 18 AUG Ø6                                                      |
|                                                                                                    | OPTION: 1 Selection of Accounts to be statemented<br>STATEMENT SELECTION PROCESS: STATEMENT DATE = 1                                                                                                    | 04 AUG 06                                                      |
| Livant to<br>Manage Event Types<br>Manage Events<br>Manage Events<br>Manage Function Catalog<br>Manage Users<br>Manage Quick Launch<br>Menus<br>Manage Quick Launch<br>Menus<br>Manage Role Viewpoints<br>Manage Marketing Offers<br>Manage Marketing Offers<br>Manage Marketing<br>Campaigns<br>Application Administration<br>Online Documentation<br>Manage Document Locations | We must now determine those Accounts to be statemented in this re<br>Accounts to be statemented may originate from any of these source<br>1. Specific FORMAL or INFORMAL requests (loaded by 0STAT or P<br>2. Automatically generated requests via P505's PAGE-FULL func<br>3. Those Accounts for which a DIARV STATEMENT is loaded and m<br>4. Optional specification of certain Account Type(s) to be im<br>Those Accounts originating from sources 1-3 are automatically im<br>this run. You must now determine whether or not source 4 is r<br>If source 4 is required, then the selection process may take more<br>ANV ADDITIONAL SPECIFICATION BY ACCOUNT TYPE(S) ? (V/N) | es<br>74)<br>tion<br>ow due<br>cluded<br>cluded in<br>equired. |

There are 4 options shown on the screen indicating from where accounts to be statemented are sourced. The first 3 options are always included, i.e.:

- Any outstanding requests for either Formal or Informal Account statements loaded via @STAT or P74,
- Automatically generated "Page-Full" statements, and
- Accounts with Diary Statement dates that are now due.

These represent the normal daily Account Statement requests that would be printed each day. The forth option is to include selected Account Types. You would use this option on a periodic basis to send Account statements to all clients should you be using Account Statements (rather than Client Statements).

# Step 5 At the ANY ADDITIONAL SPECIFICATION BY ACCOUNT TYPE(S) ? (Y/N) prompt:

- Enter <N> if you do not want to include specific Account Types and then go to Step 13, or
- Enter <Y> to produce Account Statements for specific Account Types and then go to the next Step.

## **Step 6** Your screen will look similar to the following:

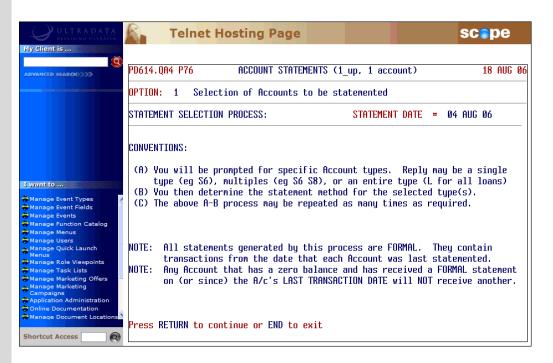

At the Press RETURN to continue or END to exit prompt:

- Press < ENTER > to continue, or
- Enter **END** or press **<ESC>** to leave the program.
- **Step 7** After electing to continue in the previous Step, you will be asked to specify the Account Types:

| PD614.QA4 P76 ACCOUNT STATEMENTS (                      | 1_up, 1 account) | 18 | AUG | 06 |  |  |  |
|---------------------------------------------------------|------------------|----|-----|----|--|--|--|
| OPTION: 1 Selection of Accounts to be statemented       |                  |    |     |    |  |  |  |
| STATEMENT SELECTION PROCESS: STATEMENT DATE = 04 AUG 06 |                  |    |     |    |  |  |  |
|                                                         |                  |    |     | _  |  |  |  |
| ACCOUNT TYPE(S) =                                       |                  |    |     |    |  |  |  |
| Sample replies: S6, I7 I8, L, or                        | END              |    |     |    |  |  |  |
|                                                         |                  |    |     |    |  |  |  |

|        | Do one of the following at the ACCOUNT TYPE(S) = prompt:                                                                                                    |  |  |  |  |
|--------|----------------------------------------------------------------------------------------------------|--|--|--|--|
|        | • Enter one or more Accounts of the same type, separating each Account Type with a <b>SPACE</b> >, e.g. S1 S2 S3. You will have the opportunity to add accounts of a different type after Step 12.                                                                            |  |  |  |  |
|        | <ul> <li>You may include all accounts of a particular type by specifying the type letter, e.g. enter <s> to specify all loan Account Types.</s></li> <li>Enter <i> to select Accounts from a list. The Accounts must all be of the same Type, e.g. all S Type.</i></li> </ul> |  |  |  |  |
|        |                                                                                                    |  |  |  |  |
|        | After entering the Account Types, you will be asked to specify a 'Method' relating to the account activity.                                                                                                    |  |  |  |  |
|        | You will also have the option to repeat this process with additional account selections which may have a different activity method.                                                                                                    |  |  |  |  |
|        | After entering the Account Types, go to Step 8.                                                                                                    |  |  |  |  |
| Step 8 | PD614.QA4 P76 ACCOUNT STATEMENTS (1 up, 1 account) 18 AUG 06                                                                                                    |  |  |  |  |
|        | OPTION: 1 Selection of Accounts to be statemented                                                                                                    |  |  |  |  |
|        |                                                                                                    |  |  |  |  |
|        | STATEMENT SELECTION PROCESS: STATEMENT DATE = 04 AUG 06                                                                                                    |  |  |  |  |
|        | ACCOUNT TVPE(S) = S1 S2 S3 S4 S5                                                                                                    |  |  |  |  |
|        | METHODS AVAILABLE TO DETERMINE WHO GETS A STATEMENT                                                                                                    |  |  |  |  |
|        | <ol> <li>All Accounts in the above section.</li> <li>Those that have NOT BEEN STATEMENTED since a NOMINATED DATE.</li> <li>Those that have had SOME ACTIVITY since their LAST STATEMENT.</li> <li>Those that have had SOME ACTIVITY since a NOMINATED DATE.</li> </ol>        |  |  |  |  |
|        | METHOD (1-4, END or RETURN)                                                                                                    |  |  |  |  |
|        |                                                                                                    |  |  |  |  |
|        | Enter one of the following at the <b>METHOD (1-4, END or RETURN)</b> prompt:                                                                                                    |  |  |  |  |
|        | <ul> <li>&lt;1&gt; to include all accounts in the selection shown on the screen and<br/>then go to Step 10.</li> </ul>                                                                                                    |  |  |  |  |
|        | • $<2$ to include only the accounts that have not been statemented                                                                                                    |  |  |  |  |

- <2> to include only the accounts that have not been statemented since a nominated date and then go to Step 9.
- <3> to include only the accounts that have some activity since their last statement and then go to Step 10.

|         | <ul> <li>&lt;4&gt; to include only the accounts that have had some activity since a<br/>nominated date and then go to Step 9.</li> </ul>                                                                                                    |  |  |  |  |
|---------|----------------------------------------------------------------------------------------------------|--|--|--|--|
|         | <ul> <li>Press <enter> if you want to change the Account Type selection<br/>and then go back to Step 7.</enter></li> </ul>                                                                                                    |  |  |  |  |
|         | • Enter <b>END</b> or press <b><esc></esc></b> to leave the program.                                                                                                    |  |  |  |  |
| Step 9  | Enter the appropriate date at the <b>NOMINATED DATE =</b> prompt.                                                                                                    |  |  |  |  |
| Step 10 | At the EXCLUDE those Accounts that have an active DIARY STATEMENT ? (Y/N) prompt:                                                                                                    |  |  |  |  |
|         | <ul> <li>Enter <y> to exclude accounts that have a future Diary Statement<br/>statementing date, or.</y></li> </ul>                                                                                                    |  |  |  |  |
|         | <ul> <li>Enter <n> to include accounts that have a future Diary Statement<br/>statementing date.</n></li> </ul>                                                                                                    |  |  |  |  |
| Step 11 | Enter < <b>Y</b> > at the <b>VERIFY. OK to incorporate the above in this</b><br>Statement run ? (Y/N) prompt.                                                                                                    |  |  |  |  |
|         | If you enter <b><n< b=""><b>&gt;</b>0, the current selection of accounts will be discarded and you will have the opportunity to re-select accounts again (if desired). If you nominate to re-select accounts, you will be returned to Step 7.</n<></b> |  |  |  |  |
| Step 12 | At the SELECTION INCORPORATED. ANY MORE ACCOUNT<br>TYPE(S) ? (Y/N) prompt:                                                                                                    |  |  |  |  |
|         | <ul> <li>Enter <y> if you want to add additional account selections and then<br/>go back to Step 7, or</y></li> </ul>                                                                                                    |  |  |  |  |
|         | • Enter < <b>N</b> > to continue without additional account selections.                                                                                                    |  |  |  |  |

**Step 13** After you have finished with account selection, your screen will look similar to the following:

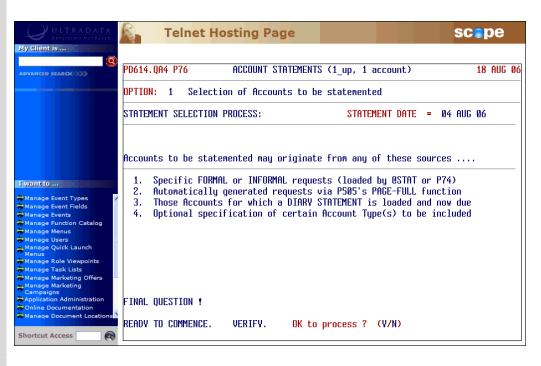

 Enter <Y> at the READY TO COMMENCE. VERIFY. OK to process ? (Y/N) prompt.

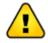

If you enter <N>, the details will not be saved and you will be returned to Step 2.

After entering <Y>, the account selection process will begin and progress will be displayed on the screen. After the selection process has been completed, your screen will look similar to the following:

| ULTRADATA<br>REALISING ULTRAFIN                                                                          | Solution Solution Sol | c <b>e</b> pe |
|----------------------------------------------------------------------------------------------------|----------------------------------------------------------------------------------------------------|---------------|
| My Client is                                                                                             |                                                                                                    |               |
|                                                                                                    | PD614.QA4 P76 ACCOUNT STATEMENTS (1_up, 1 account)                                                                                                    | 18 AUG 06     |
| _                                                                                                    | OPTION: 1 Selection of Accounts to be statemented                                                                                                    |               |
|                                                                                                    | IN PROGRESS                                                                                                    |               |
|                                                                                                    | Clearing previous STATEMENT file data DONE.                                                                                                    |               |
|                                                                                                    | Now gathering all STATEMENT requests DONE. (Number = 6239)                                                                                                    |               |
| I want to                                                                                                | Now gathering all DIARY STATEMENTS due DONE. (Number = 5)                                                                                                    |               |
| Manage Event Types<br>Manage Event Fields<br>Manage Events                                               | Now obtaining other Accounts specified DONE. (Number = 12)                                                                                                    |               |
| Manage Function Catalog<br>Manage Menus<br>Manage Users<br>Manage Quick Launch<br>Manage Role Viewpoints | TOTAL NUMBER OF ACCOUNTS TO BE STATEMENTED = 6252                                                                                                    |               |
| Manage Task Lists                                                                                        |                                                                                                    |               |
| Campaigns<br>Application Administration                                                                  | COMPLETED at 04:00pm. Duration (HH.MM.SS) = 00:01:54                                                                                                    |               |
| Manage Document Locations                                                                                | Press RETURN or END                                                                                                    |               |

## Step 14 At the Press RETURN or END prompt:

- Press < ENTER> to return to the Statementing menu at Step 2, or
- Enter **END** or press **<ESC**> to leave the program.

## Maintenance of common Statement message

This option will allow you to set up a "common" message that will appear on all statements, or a specific message for a nominated Account Type. While you can load the same or different messages for multiple Account Types, you can only do so 1 Account Type at a time.

If you want to delete an existing message, create a new message with no content.

**Step 3** After selecting the **Maintenance of common Statement message** option, your screen will look similar to the following:

| ULTRADATA<br>REALISING ULTRATIN                                                                             | <u>R</u> . | Telnet Hosting Page                                                                                         |                      | scepe       |
|----------------------------------------------------------------------------------------------------|------------|----------------------------------------------------------------------------------------------------|----------------------|-------------|
| My Client is                                                                                                |            |                                                                                                    |                      |             |
| ADVANCED SEARCH                                                                                             | PD614.QA   | 4 P76 ACCOUNT STATEMENTS (1                                                                                 | _up, 1 account)      | 18 AUG Ø6   |
|                                                                                                    | OPTION:    | 2 Maintenance of connon Statement                                                                           | t message            |             |
|                                                                                                    |            | You may select a specific account<br>message against, or simply press                                       |                      |             |
| I want to                                                                                                   |            | If a message is loaded against an<br>type will have that message printo<br>have the common message printed. |                      |             |
| Manage Event Types<br>Manage Event Fields<br>Manage Events<br>Manage Function Catalog<br>Manage Menus       | The foll   | owing account types currently have i                                                                        | messages loaded :- N | one         |
| Manage Users<br>Manage Quick Launch<br>Menus<br>Manage Role Viewpoints                                      |            | Enter account type, or RETURN for                                                                           | COMMON -             |             |
| Manage Task Lists<br>Manage Marketing Offers<br>Manage Marketing<br>Campaigns<br>Application Administration |            |                                                                                                    |                      |             |
| Online Documentation                                                                                        |            |                                                                                                    |                      |             |
| Shortcut Access                                                                                             |            |                                                                                                    |                      | \ available |

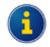

If there are messages loaded against individual Account Types, the Account Types will be shown on the screen:

| The       | follo | wing account types currently have messages loaded :- |
|-----------|-------|------------------------------------------------------|
| <b>S1</b> | \$5   | S10                                                  |
|           |       | Enter account type, or RETURN for common -           |

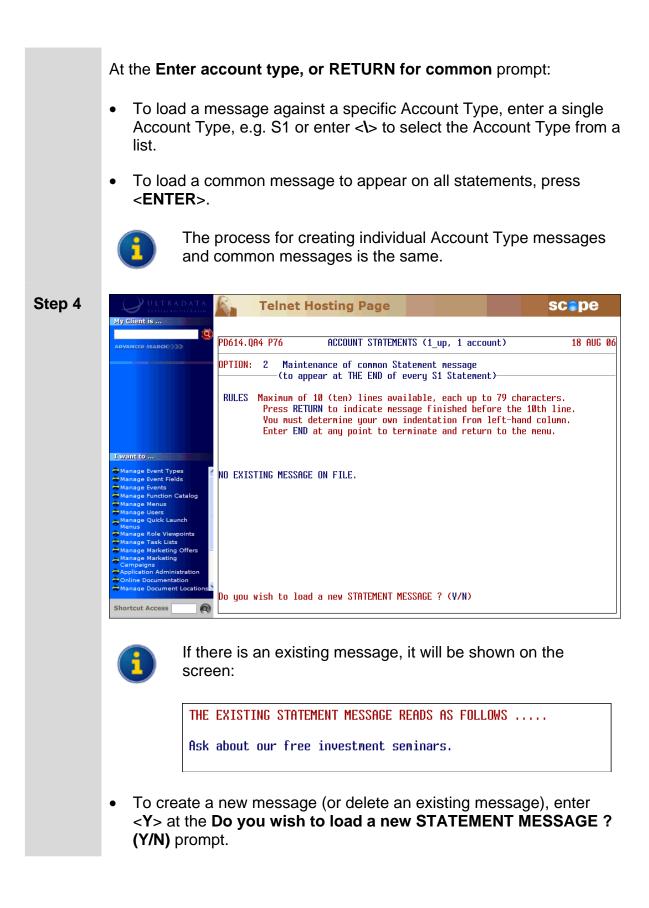

| Step 5 |                                                                                       | Telnet Hosting Page SCOPE                                                                                                    |
|--------|---------------------------------------------------------------------------------------|----------------------------------------------------------------------------------------------------|
|        | Advanced search                                                                       | PD614.QA4 P76 ACCOUNT STATEMENTS (1_up, 1 account) 18 AUG 06                                                                                                    |
|        |                                                                                       | OPTION: 2 Maintenance of common Statement message<br>(to appear at THE END of every SS Statement)                                                                                                    |
|        |                                                                                       | RULES Maximum of 10 (ten) lines available, each up to 79 characters.<br>Press RETURN to indicate message finished before the 10th line.<br>You must determine your own indentation from left-hand column.<br>Enter END at any point to terminate and return to the menu. |
|        | I want to                                                                             | ENTER THE MESSAGE LINE BY LINE. DON'T EXCEED MAXIMUM AS INDICATED BY                                                                                                    |
|        | Manage Event Types<br>Manage Event Fields<br>Manage Events<br>Manage Function Catalog | line 1                                                                                                    |

### To create a new message:

Enter the message using the following rules as a guide:

- Messages may have up to 10 lines with each line up to 79 characters.
- Take care when approaching the end of a line. You will be taken to the beginning of the next line when you run out of space and cannot return to the previous line.
- Press <**ENTER**> in a blank line to finish the message before the 10<sup>th</sup> line.
- If required, enter spaces to create your own indentation from the left.
- Enter **END** at the beginning of a line to terminate the message and return to the menu.

### To delete an existing message:

 Press <ENTER> in the blank first line, and then enter <Y> at the VERIFY. OK to DELETE the STATEMENT MESSAGE as above ? (Y/N) prompt. You will be returned to the Account Statements options at Step 2.

### **Step 6** When finished, you will be asked to verify the new message:

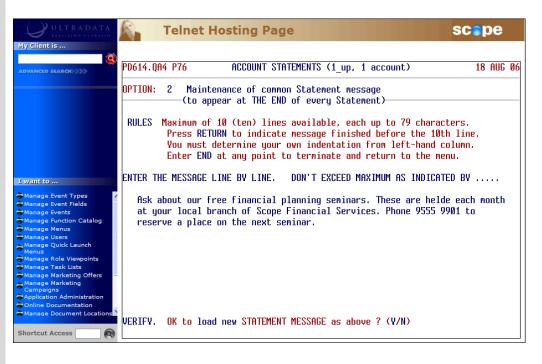

- If the message is satisfactory, enter <Y> at the VERIFY. OK to load new STATEMENT MESSAGE as above ? (Y/N) prompt.
- A confirmation message is displayed. Press <**ENTER**> to return to the Account Statements options at Step 2.

## Definition & storage of print sequence

This option controls the sort sequence of the statements. You must run this option at least once before printing your statements using Option 4.

**Step 3** After selecting the **Definition & storage of print sequence** option, your screen will look similar to the following:

| ULTRADATA<br>REALISING ULTRAFIN                                                                                                    | Telnet Hosting Page                                                                                                    | scepe           |
|----------------------------------------------------------------------------------------------------|----------------------------------------------------------------------------------------------------|-----------------|
| My Client is                                                                                                    | PD614.QA4 P76 ACCOUNT STATEMENTS (1_up, 1 account)                                                                                   | 18 AUG Ø6       |
| 10010                                                                                                    | OPTION: 3 Definition & storage of print sequence                                                                                     | Dated 04 AUG 06 |
| MR Kristopher James Williams<br>899 Highpoint Place                                                                                                    | NOTE THE FOLLOWING:                                                                                                    |                 |
| COMO WEST NSW 2226<br>0255551559<br>Wwilliams@nospamx.com.au                                                                                                    | This function, which must be run at least once for every set of<br>allows you to define the order in which statements will be print  |                 |
| <pre>     I want to </pre>                                                                                                    | The sequence that you specify is used by the System to SORT the<br>which are then stored (SAVE-LIST) for multiple use by the printi  |                 |
| Manage Event Types<br>Manage Event Fields<br>Manage Events<br>Manage Function Catalog<br>Manage Menus                                                                                      | You may choose to use this function to alter an already-establis<br>that you now require, for whatever reason, to be stored in a dif |                 |
| Manage Users                                                                                                    | This is the FIRST entry for this statement run. You MUST define                                                                      | a sequence.     |
| Manage Role Viewpoints<br>Manage Task Lists<br>Manage Marketing Offers<br>Manage Marketing<br>Campaigns<br>Application Administration<br>Online Documentation<br>Manage Document Locations | Press RETURN to proceed with sequence definition, or END to exit                                                                     |                 |
| Shortcut Access                                                                                                    |                                                                                                    |                 |

• Press <**ENTER**> to define the print sequence.

| ULTRADATA                                                                                                    | Telnet Hosting Page                                                                                                    | scepe                              |
|----------------------------------------------------------------------------------------------------|----------------------------------------------------------------------------------------------------|------------------------------------|
| ADVANCED BEAKCH                                                                                                    | PD614.QA4 P76 ACCOUNT STATEMENTS (1_up, 1 account)<br>PPTION: 3 Definition & storage of print sequence                                                                                                    | 18 AUG آ<br>Dated Ø4 AUG Ø¢        |
| Ewant to<br>Manage Event Types<br>Manage Event Fields<br>Manage Events<br>Manage Function Catalog<br>Manage Menus<br>Manage Quick Launch<br>Manage Role Viewpoints | Now select the INITIAL sequence in which the statements wi<br>1 = ACCOUNT NO. (CLIENT)<br>2 = ALPHABETICAL (BY NAME)<br>3 = POST CODE<br>4 = DEPARTMENT NUMBER<br>5 = MEMBER TYPE<br>6 = BRANCH (AGENT)<br>7 = PAYROLL IDENTIFIER<br>8 = NPSP CODE<br>9 = MAIL CODE<br>10 = NUMBER OF PAGES Seque<br>NOTE Customary, but not compulsory, to use MAIL CODE as I<br>Your previous definition of sequence(s) was specifie<br>INITIAL sequence: NPSP CODE<br>SECONDARY sequence: ACCOUNT NO. (CLIENT) | nce ? (1-10) =<br>NITIAL sequence. |

- **Step 4** Specify the sort **Sequence**. The number of levels available will depend on the choices you make. There are 10 sequence options available. These are:
  - Account Number
  - Alphabetical (by name)
  - Post Code
  - Department Number
  - Member Type
  - Branch (Agent)
  - Payroll Identifier
  - NPSP Code (National Pre Sort Plan)
  - Mail Code

For most organisations, your first sequence order would be MAIL CODE. This used to group statements for mailing or not mailing (e.g. where the address is unknown, statements for staff, etc). This code is maintained using the **Maintain Client/Account Statement Mail Codes (P73)** program.

If you use the Australia Post National Barcode Presort Plan (NBPP) service, choose NPSP Code as the next option.

If not using the National Barcode Presort Plan, there may be discounts available for mail sorted into Post Code order.

Step 5 After you have made your sort selections, enter <Y> at the VERIFY. OK to process the sequence as above ? (Y/N) prompt.

When the process is complete, the sequence will be saved as a Select List and the details will be displayed on the screen:

| ULTRADATA<br>REALISING ULTRAFIN                                              | Telnet Hosting Page                                                                                                    | scepe           |
|------------------------------------------------------------------------------|----------------------------------------------------------------------------------------------------|-----------------|
| My Client is                                                                 |                                                                                                    |                 |
| ADVANCED SEARCH                                                              | PD614.QA4 P76 ACCOUNT STATEMENTS (1_up, 1 account)                                                                                                    | 18 AUG 06       |
|                                                                              | OPTION: 3 Definition & storage of print sequence                                                                                                    | Dated 04 AUG 06 |
| Previous                                                                     |                                                                                                    |                 |
|                                                                              | Now select the INITIAL sequence in which the statements will be<br>INITIAL sequence: MAIL CODE<br>SECONDARY sequence: NPSP CODE<br>TERTIARY sequence: ACCOUNT NO. (CLIENT) | printed         |
| I want to<br>ƏManage Event Types                                             | NOW ABOUT TO PROCEED WITH SELECTION AND STORAGE.                                                                                                    |                 |
| → Manage Event Fields → Manage Events                                        | SELECTION in progress                                                                                                    |                 |
| Manage Function Catalog Manage Menus                                         | 6252 record(s) selected to SELECT list #0.                                                                                                    |                 |
| <ul> <li>Manage Users</li> <li>Manage Quick Launch</li> <li>Menus</li> </ul> | 6252 record(s) SAVEd to SELECT list "PD614.QA4.STATEMENTS".                                                                                                    |                 |
| Manage Role Viewpoints Manage Task Lists                                     |                                                                                                    |                 |
| Manage Marketing Offers<br>Manage Marketing                                  |                                                                                                    |                 |
| Campaigns<br>Application Administration<br>Online Documentation              | COMPLETED at 03:55pm. Duration (HH.MM.SS) = 00:00:13                                                                                                    |                 |
| Manage Document Locations                                                    | Press RETURN or END                                                                                                    |                 |
| Shortcut Access                                                              |                                                                                                    |                 |

**Step 6** Press **<ENTER>** or enter **END** at the **Press RETURN or END** prompt to return to the Account Statements options at Step 2.

## Printing (or re-printing) the Statements

This option is used for either printing or re-printing account statements.

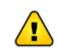

If you have any special printing set up requirements, you need to issue the appropriate **SP-ASSIGN** commands prior to running this option.

# **Step 3** After selecting the **Printing (or re-printing) the Statements** option, your screen will look similar to the following:

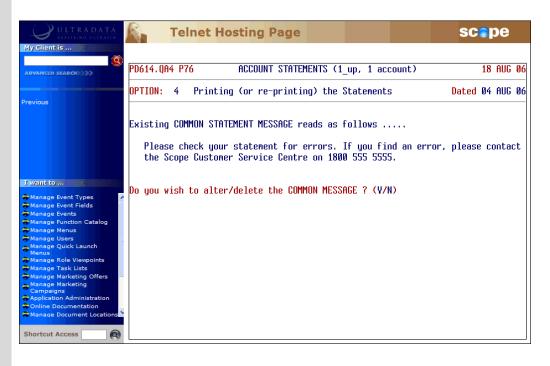

Note the display of the 'Common' message for all accounts set using option 2, **Maintenance of common Statement message**.

- If you want to change the Common Message statement, enter <Y>. You will be taken to Option 2. Refer to Maintenance of Common Statement Message for additional information.
- If you are happy with the current Common Message, enter <N>.

| Step 4 | ULTRADATA<br>Realisting ULTRADATA<br>My Client is | Telnet Hosting Page                                                                                                    | SC    | <b>o</b> p | е     |    |
|--------|---------------------------------------------------|----------------------------------------------------------------------------------------------------|-------|------------|-------|----|
|        | Advanced search                                   | PD614.QA4 P76 ACCOUNT STATEMENTS (1_up, 1 account)                                                                                                    |       |            | IUG Ø | -  |
|        | Previous                                          | OPTION: 4 Printing (or re-printing) the Statements                                                                                                    | Dated | 04 A       | NUG Ø | 16 |
|        | I want to<br>ƏManage Event Types     ▲            | Select a PRINT option from the following<br>1 Commence printing from the beginning of the Statements<br>2 Resume printing from a nominated point within the Statemen<br>3 Re-print Statement(s) for specific nominated Account(s) on<br>OPTION ? (1-3 or END) |       |            |       |    |

Enter one of the following options:

- <1> To commence printing from the beginning. Go to Step 8.
- <2> To resume printing from a nominated point within the statements. Go to Step 5.
- <**3**> To reprint Statement(s) for specific nominated account(s) only. Go to Step 7.
- <**ESC**> To return to the options list at Step 2. or **END**

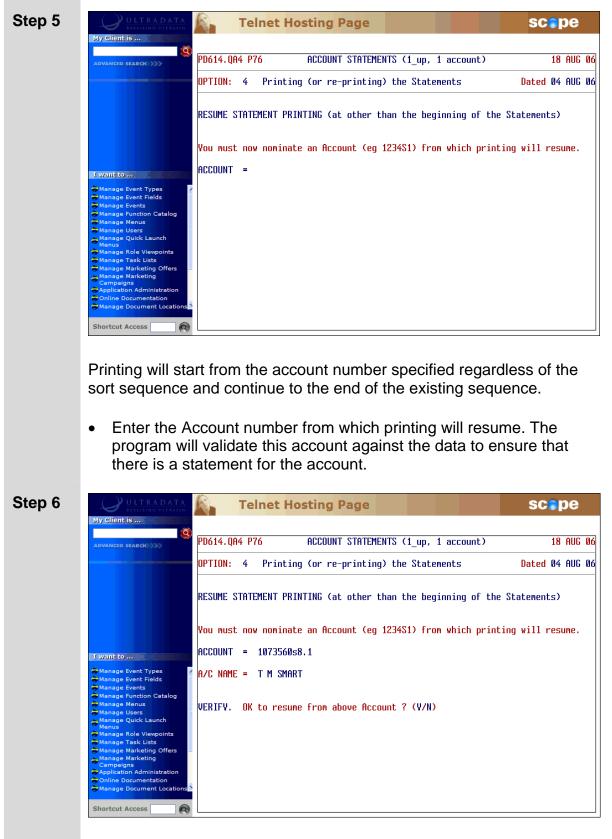

### Resume printing from a nominated point

• Enter <Y> at the VERIFY. OK to resume from above Account ? (Y/N) to resume printing of the statements and then go to Step 8.

Reprint Statement(s) for specific nominated account(s)

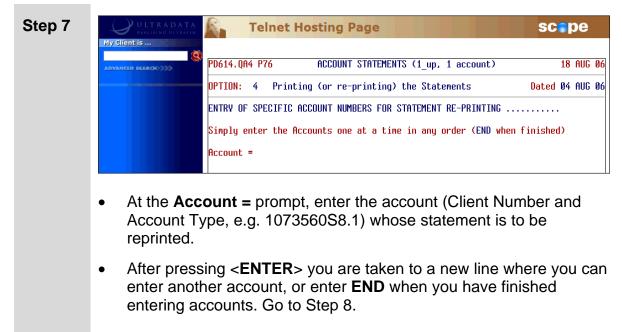

The program will validate this account against the data and ensure that there is a statement for the account.

## Printing the statements (cont...)

| Step 8  | At the <b>Do you require any dummy ALIGNMENT STATEMENT</b><br>printed ? (Y/N) prompt:                                                                                                    |
|---------|----------------------------------------------------------------------------------------------------|
|         | <ul> <li>Enter <y> if you want to have a dummy print to check for statement<br/>alignment on your printer, and then go to Step 9.</y></li> </ul>                                                            |
|         | <ul> <li>Enter <n> if you don't want a dummy print and then go to Step 11.</n></li> </ul>                                                                                                    |
| Step 9  | Perform the alignment test print as follows:                                                                                                    |
|         | <ul> <li>Enter the product type of your choice for the alignment test at the<br/>Enter the PRODUCT TYPE (i.e. S, L or I) to be used for the<br/>alignment test prompt.</li> </ul>                           |
|         | <ul> <li>Load the printer with the correct stationery and then press <enter><br/>at the Press RETURN when the STATEMENT stationery is<br/>loaded on the Printer prompt.</enter></li> </ul>                  |
|         | <ul> <li>If the print as satisfactory, enter <y> at the Dummy ALIGNMENT<br/>STATEMENT print for the type OK ? (Y/N) prompt.</y></li> </ul>                                                                  |
|         | <ul> <li>If required, repeat this process for other Product Types by entering <y> at the Print dummy ALIGNMENT STATEMENT for another product type ? (Y/N) prompt, , otherwise enter <n>.</n></y></li> </ul> |
| Step 10 | Enter <y> at the OK to proceed with printing ? (Y/N) prompt.</y>                                                                                                    |
|         | If you enter < <b>N</b> >, the program will be terminated.                                                                                                    |

| ULTRADATA<br>EFAILING OFFEATER<br>My client is                                                                                                    | Telnet Hosting Page SCOPE                                                                                                    |
|----------------------------------------------------------------------------------------------------|----------------------------------------------------------------------------------------------------|
| ADVANCED SEARCH                                                                                                    | PD614.QR4 P76 ACCOUNT STATEMENTS (1_up, 1 account) 18 AUG 0                                                                                                    |
|                                                                                                    | OPTION: 4 Printing (or re-printing) the Statements Dated 04 AUG 0                                                                                                    |
|                                                                                                    | PRINT/SPOOL PROCESS ABOUT TO COMMENCE<br>Now let's think about SPOOLING. I need to know whether you                                                                                                    |
| Wantio     Manage Event Types     Manage Event Fields     Manage Events     Manage Function Catalog     Manage Punction Catalog     Manage Quick Launch     Manage Quick Launch     Manage Alex Viewpoints     Manage Marketing     Campaigns     Application Administration     Online Documentation     Manage Document Locations | want the Statements printed immediately they are processed.<br>If you reply V to the question below, then I shall issue the SP-ASSIGN commands<br>necessary to ensure that Statements are printed immediately they are processed.<br>However, if you wish to personally control the manner in which the Statements<br>are SPOOLED (e.g. to TAPE), then you should have issued any SP-ASSIGN commands<br>prior to commencing P76. Then your logical reply to the question would be N.<br>Do you want ME to control IMMEDIATE printing ? (V/N) |
|                                                                                                    | ADVANCED SEARCH                                                                                                    |

At the **Do you want ME to control IMMEDIATE printing ? (Y/N)** prompt:

- Enter <Y> to print using program controlled settings, or
- Enter <**N**> to use the printer controls you have previously issued using the **SP-ASSIGN** command.

The print process will begin and the progress will be displayed on the screen. When the print process is complete, the program will terminate.

**Step 12** After printing is completed, press **<ESC>** or **<ENTER>** to continue. The program will terminate.

## Finalise (update any Formal statements)

The statements must have been printed before this option can be run, however you can continue to print or re-print until you select and complete this option. This final question must be answered in order to be able to perform a new statement run.

This option also updates the Account file to indicate that a Formal statement has been produced for each of the accounts included in the run. This will prevent the transactions being statemented again on another Formal statement.

This option must be run before you can re-use Option 1 to generate a new statementing run list; however you can continue to reprint statements until Option 1 has been re-run.

## **Step 3** After selecting the **Finalise (update any Formal statements)** option, your screen will look similar to the following:

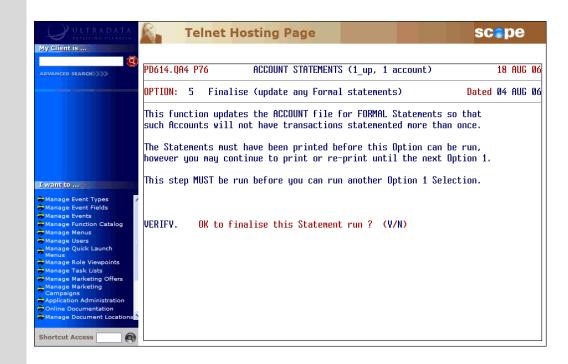

Enter <**Y**> at the **VERIFY. OK to finalise this Statement run ? (Y/N)** to finalise the Statement run.

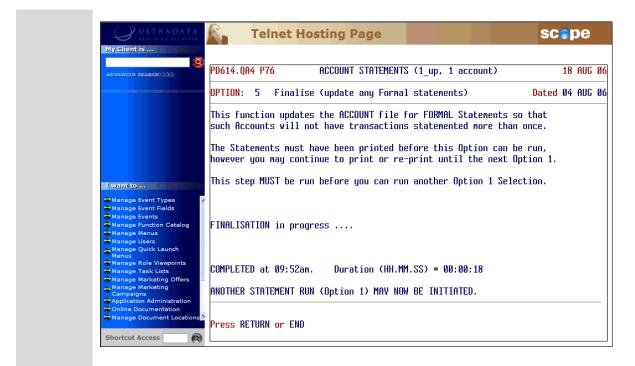

**Step 4** Press **<ENTER>** or enter **END** to continue and then go back to Step 2.

# Other Programs used with Account Statements

This section covers...

- Diary Statements for Accounts using Account Maintenance (P60M)
- Statement Requests using @STAT
  - Statement Requests from the ACCOUNT KEY = Prompt
  - Statement Requests from the Transaction = Prompt

The following program is used with Client Statements and also Account Statements.

• Maintain Client/Account Statement Mail Codes (P73)

This program is described in the **Statements - Additional Information** section of this manual.

## Diary Statements for Accounts using Account Maintenance (P60M)

If Account Statements are required on a specific statement cycle, the relevant information can be entered into the **Account Maintenance (P60M)** program for the specified client/account.

| ULTRADATA<br>REALISTING ULTRALEN                                                                                      | 🖍 🔰 Telnet Host                                                                                                    | ing Page                             |                                                                                          | scepe          |
|----------------------------------------------------------------------------------------------------|----------------------------------------------------------------------------------------------------|--------------------------------------|------------------------------------------------------------------------------------------|----------------|
| My Client is                                                                                                    |                                                                                                    |                                      |                                                                                          |                |
| ADVANCED SEARCH                                                                                                    | PD614.QA4 P60M                                                                                                    | Account Maint                        | enance                                                                                   | 21 AUG Ø6      |
|                                                                                                    | Account Number                                                                                                    | : 10010S5 K J                        | Willians                                                                                 |                |
|                                                                                                    | Client<br>Relationship                                                                                               | : 10010 K J Will<br>: TND Individual | ians                                                                                     |                |
|                                                                                                    | Apply Alternate Name<br>Signatory (V/N)<br>Apply TFN ? : V<br>Statements for Client                                  | : N<br>: Y<br>Apply ABN ? : N<br>: P | Shareholder Type<br>TAX Details Exist for<br>Client Identification<br>Letters for Client | 0110110 1 1111 |
| Manage Event Types<br>Manage Event Fields<br>Manage Events<br>Manage Function Catalog<br>Manage Menus<br>Manage Users | Account Name Suffix<br>Alternate Product Desc<br>Tax Account Category<br>Min. Number to Sign<br>Special Requirements | :<br>: EXCEL<br>: 1 Individual<br>:  |                                                                                          |                |
| Menus                                                                                                    | Branch/Agent<br>Statement Due Date<br>Source of Funds                                                                | + 1 Head Office<br>+ CONVERSION      | Statement Frequency                                                                      |                |
| Manage Marketing Offers                                                                                               | Account Verified (Y/N)<br>Alternate Account (Fees                                                                    | : ¥<br>):                            | Threshold Account (Y/)<br>Payment Detail :                                               | Ð :            |
| Colina Decumentation                                                                                                  | Client Details Accoun                                                                                                | t Details Delete Cl                  | ient Save or END                                                                         |                |
| Shortcut Access                                                                                                    |                                                                                                    |                                      |                                                                                          |                |

The Statement Due Date and Statement Frequency fields are use to set up a 'Diary Statement' for an individual account.

## Step 1 Access the Account Maintenance (P60M) program.

Refer to **Accessing the Programs in this Manual** for information on the ways to access this program.

- **Step 2** Enter the **Account Number** (e.g. 10010S5) or enter the Client Number and then select the appropriate Account from a list.
- Step 3 Enter <A> at the Client Details Account Details Delete Client Save or END prompt to access the Account Details section (i.e. the lower part of the screen).
- **Step 4** Press **<ENTER>** to move through the fields or edit as required until you get to the 'Statement Due Date' field. Refer to the following table for information for entering details into the fields which affect Diary Statements.

| Statement Due Date  | Enter one of the following:                                                                                                    |
|---------------------|----------------------------------------------------------------------------------------------------|
|                     | • The date for the next statement, or                                                                                                    |
|                     | • PF for "Page Full". With this option, the Statement<br>Frequency field is used to specify the number of<br>transactions before a statement is produced.                                                                                                    |
| Statement Frequency | The 'Statement Frequency' field is used to specify the interval between statements if you entered a date in the 'Statement Due Date' field. Either enter:                                                                                                    |
|                     | • The number of days in the format <b>#D</b> , or                                                                                                    |
|                     | • The number of months in the format <b>#M</b> .                                                                                                    |
|                     | For example, 14D would be a statement every fortnight and 2M would be a statement every 2 months.                                                                                                    |
|                     | If PF was entered into the 'Statement Due Date' field, then<br>the 'Statement Frequency' is the number of transactions<br>that are required before the statement is produced. For<br>example, if the value in this field was 20, then the account<br>will be flagged for first statement run after that number of<br>transactions has occurred. |

After entering the details into Statement Frequency field, continue with the remaining fields until you are returned to the command line prompt.

The following example shows the Diary Statement fields completed:

| VANCED SEARCH                           | PD614.QA4 P60M                       | Account Main            | tenance               | 21 AUG |
|-----------------------------------------|--------------------------------------|-------------------------|-----------------------|--------|
|                                         | Account Number                       | : 10010S5 K             | J Williams            |        |
|                                         | Client<br>Deletienskin               | : 10010 K J Wil         | lians                 |        |
|                                         | Relationship<br>Apply Alternate Name | : IND Individual<br>: N | Shareholder Type      | : 2    |
|                                         | Signatory (Y/N)                      | ÷Ϋ                      | TAX Details Exist for |        |
|                                         | Apply TFN ? : Y                      | Apply ABN ? : N         | Client Identification |        |
|                                         | Statements for Client                | : P                     | Letters for Client    | : Y    |
| vant to                                 | Account Name Suffix                  |                         |                       |        |
| lanage Event Types                      | Alternate Product Desc               | EXCEL                   |                       |        |
| lanage Event Fields<br>lanage Events    | Tax Account Category                 | : 1 Individual          |                       |        |
| anage Events<br>Ianage Function Catalog | Min. Number to Sign                  | : 1                     |                       |        |
| lanage Menus                            | Special Requirements                 |                         |                       |        |
| lanage Users<br>Ianage Ouick Launch     | Branch/Agent                         | 1 Head Office           |                       |        |
| lenus<br>Ianage Role Viewpoints         | Statement Due Date                   | : 01 OCT 2006           | Statement Frequency   | : 2M   |
| lanage Task Lists                       | Source of Funds                      | : 9 CONVERSION          | 1 3                   |        |
| lanage Marketing Offers                 | Account Verified (Y/N)               | : Y                     | Threshold Account (Y/ | ND :   |
| lanage Marketing<br>Campaigns           | Alternate Account (Fee               | c).                     | Payment Detail :      |        |

Step 6

Enter **<S**> to save the changes.

## Statement Requests using @STAT

**@STAT** may be used at the **ACCOUNT KEY =** or **Transaction =** prompts in cashiering programs to request a Transaction List, Formal or Informal Statement (using the Statement of Account option).

Transaction Lists may be printed later using **Print Requested Transaction Lists** (P72) or printed immediately.

The process is slightly different if you are at the **ACCOUNT KEY =** or **Transaction** = prompt. The reason for this is that at the **Transaction =** prompt, you have already identified the client/account combination for the Transaction List or Statement.

When using the **ACCOUNT KEY =** prompt and selecting the Statement of Account option, you may include more than 1 account in the statement for an Informal Statement, however Formal Statements are limited to a single account at a time.

## What Next >

- Statement Requests from the ACCOUNT KEY = Prompt
- Statement Requests from the Transaction = Prompt

## Statement Requests from the ACCOUNT KEY = Prompt

What do you want to do?

- Request a Transaction List to be printed later
- Request a Transaction List to be printed immediately
- Request an Informal Statement

An Informal Statement can include transactions that have been included on a previous Formal Statement and those that have not previously statemented.

### • Request a Formal Statement

Note, you will not be able to request a Formal Statement if you select more than one account.

## Request a Transaction List to be printed later

**Step 1** Enter **@STAT** at the **ACCOUNT KEY =** prompt. Your screen will look similar to the following:

| ULTRADATA<br>REALISTING OLTRATIN | Telnet Hosting Page                |         |         | SC | pe | )   |
|----------------------------------|------------------------------------|---------|---------|----|----|-----|
| My Client is                     | PD614.QA4 P100 CLIENT TRANSACTIONS |         | Br# Op# |    |    |     |
|                                  | ACCOUNT KEV = 0STAT                | 21HUG06 | 2 1000  | 2  | 1  | n/a |
|                                  | Enter CLIENT No. (or END)          |         |         |    |    |     |

**Step 2** Enter the Client Number.

**Step 3** If there is a Diary Statement in effect, a caution message will be displayed on the screen.

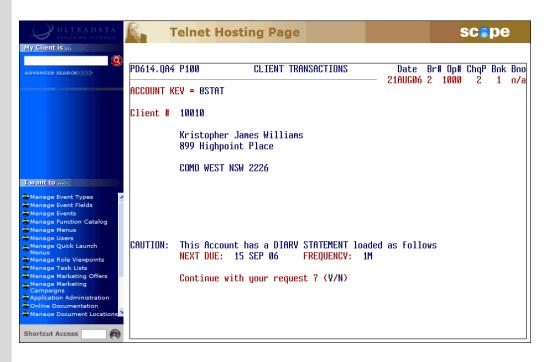

• Go to the next Step if you do not see this message.

If a Diary Statement is due within the next few days, it may be appropriate to advise the client that a statement is due. An ad-hoc statement request may no longer be necessary.

At the **Continue with your request ? (Y/N)** prompt, enter one of the following:

• <Y> to continue with the statement request, or

<N> if a statement is no longer required. You will be returned to the . Enter CLIENT No. (or END) prompt and then press <ESC> or enter END to leave the Client Transactions screen. Step 4 **Telnet Hosting Page** scope R. Client is . PD614.QA4 P100 CLIENT TRANSACTIONS Date Br# Op# ChqP Bnk Bno 21AUG06 2 1000 2 1 n/a ACCOUNT KEY = @STAT Client # 10010 Kristopher James Williams 899 Highpoint Place COMO WEST NSW 2226 I want to ... Type of Request TRANSACTION LIST by P72 on the Line Printer STATEMENT OF A/C by P76,P826 on Statement stationery (T/S/L) ? TRANSACTION LIST on the Line Printer (immediate) = -Catalog hortcut Access

Enter <T> at the Type of Request prompt.

### **Step 5** A list of the client's accounts is displayed:

| ULTRADATA<br>REALISING ULTRAFIN              |     | Telnet I         | Hosting Page                      |                    | SC        | pe                                      |
|----------------------------------------------|-----|------------------|-----------------------------------|--------------------|-----------|-----------------------------------------|
| My Client is                                 |     |                  |                                   |                    |           |                                         |
|                                              | PD6 | 14.QA4 P100      | CLIENT TRANSACTIONS               | Date Br#           | Op# ChqP  | Bnk Bnc                                 |
|                                              |     |                  |                                   | 21AUG06 2          | 1000 2    | 1 n/a                                   |
|                                              | нсс | COUNT KEY = OSTA | 11                                |                    |           |                                         |
|                                              | Cli | ent # 10010      |                                   |                    |           |                                         |
|                                              |     |                  |                                   |                    |           |                                         |
|                                              |     | Kristoph         | ner Janes Willians                |                    |           |                                         |
|                                              |     | 899 High         | point Place                       |                    |           |                                         |
|                                              |     | _                |                                   |                    |           |                                         |
|                                              | 1   | f                | NLL ACCOUNTs - Client 10010 - Wil |                    |           |                                         |
| I want to                                    |     |                  | Account Name (incl Related)       | A/c Balance        | XRef #    |                                         |
| Manage Event Types                           |     | \$5              | K J Williams                      | 4,541.37           | 101016012 | - I I I I I I I I I I I I I I I I I I I |
| Manage Event Fields                          |     | S6               | K J Williams                      | 2,496.75           | 101065586 |                                         |
| Manage Events                                |     | I5               | K J Williams                      | 550.00             | 101026339 |                                         |
| Manage Function Catalog                      |     | I11              | K J Williams                      | 11.000.00          | 101051312 |                                         |
| Manage Menus                                 |     | 130              | K 1 Williams                      | 5,000,00           | 101054346 |                                         |
| Manage Users                                 |     | 1.81             |                                   | N. NN              | 101065669 |                                         |
| Menus                                        |     | 522921 S1        |                                   | 2,104.07           | 101003007 |                                         |
| Manage Role Viewpoints                       |     | 713701 S18       |                                   | 5.000.00           | 101065634 |                                         |
| Manage Task Lists<br>Manage Marketing Offers |     |                  | C A Smith                         | J,000.00<br>740.50 |           |                                         |
| Manage Marketing                             |     | 713286 S18       |                                   |                    | 101064658 |                                         |
| Campaigns                                    |     | 713699 S19       |                                   | 12,500.00          | 101065621 |                                         |
| Application Administration                   |     | 1109315 I30      | Candide Nominees Pty Ltd          | 66,058.08          | 100044551 |                                         |
| Manage Document Locations                    |     |                  | 11 choices                        |                    |           |                                         |
|                                              |     |                  |                                   |                    |           |                                         |
| Shortcut Access                              |     |                  | SPACE:de/select *:all RETURN:co   | mplete ESC:e       |           | 1                                       |

Select the accounts to be included in the Transaction List:

- Use the arrow keys and pressing <SPACE> for each account, or
- Enter <\*> to select all accounts.
- Press **<ENTER>** to finish the selection process.

The accounts selected are displayed on the screen:

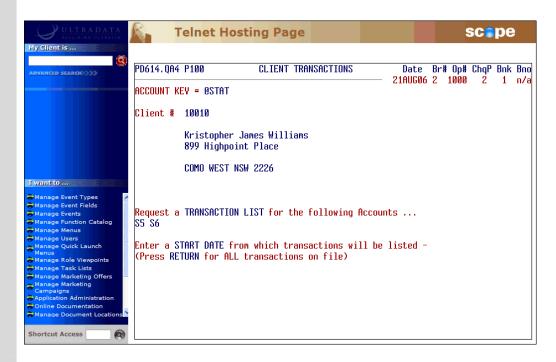

# Step 6 At the Enter a START DATE from which transactions will be listed – (Press RETURN for ALL transactions on file) prompt, either:

- Enter the date from which the list will begin, or
- Press <**ENTER**> to include all transactions on file.
- **Step 7** If you entered a start date in the previous Step, the **Enter an END DATE for the transaction listing (RETURN for today)** prompt is displayed. Either:
  - Press <ENTER> to have all transactions listed up to today, or
  - Enter a date up to which the transactions will be included.

The transaction list request is generated, ready to be printed using the **Print Requested Transaction Lists (P72)** program:

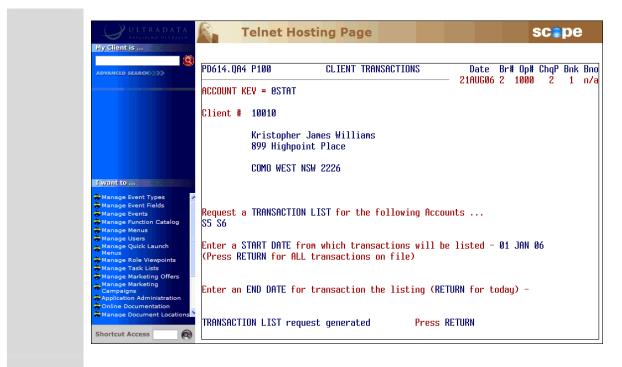

Step 8Press <ENTER> at the TRANSACTION LIST request generated.Press RETURN prompt and then go back to Step 2.

## Request a Transaction List to be printed immediately

**Step 1** Enter **@STAT** at the **ACCOUNT KEY =** prompt. Your screen will look similar to the following:

| ULTRADATA<br>REALISTING OLTRATIN | Telnet Hosting Page                                       |                |          | \$ | 5C 🔵 | pe | •          |
|----------------------------------|-----------------------------------------------------------|----------------|----------|----|------|----|------------|
| My Client is                     |                                                           | <b>D</b> 1     | <u> </u> | 0  | 01 0 |    | _          |
| ADVANCED SEARCH                  | PD614.QA4 P100 CLIENT TRANSACTIONS<br>Account KeV = 0stat | Date<br>1AUGØ6 |          |    |      |    | Bno<br>n/a |
|                                  | Enter CLIENT No. (or END)                                 |                |          |    |      |    |            |

**Step 2** Enter the Client Number.

**Step 3** If there is a Diary Statement in effect, a caution message will be displayed on the screen.

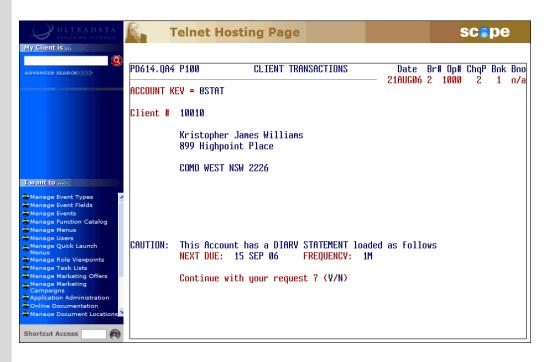

• Go to the next Step if you do not see this message.

If a Diary Statement is due within the next few days, it may be appropriate to advise the client that a statement is due. An ad-hoc statement request may no longer be necessary.

At the **Continue with your request ? (Y/N)** prompt, enter one of the following:

• <Y> to continue with the statement request, or

 <N> if a statement is no longer required. You will be returned to the Enter CLIENT No. (or END) prompt and then press <ESC> or enter END to leave the Client Transactions screen.

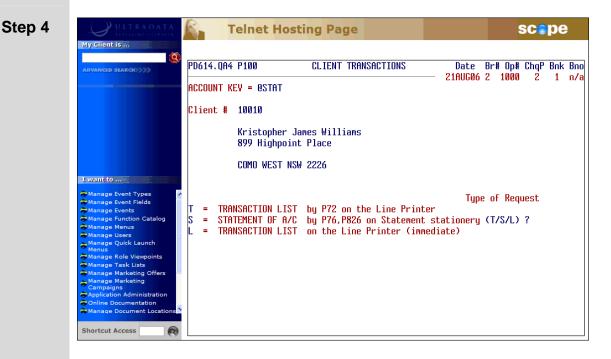

Enter <L> at the **Type of Request** prompt.

After selecting the Transaction List on the Line Printer (immediate) option, your screen will look similar to the following:

|                                                                                                    | 🔊. т       | eln <mark>et Host</mark> i     | ing Page                                                                           |                     | SC          | pe    |
|----------------------------------------------------------------------------------------------------|------------|--------------------------------|------------------------------------------------------------------------------------|---------------------|-------------|-------|
| My Client is                                                                                                    |            |                                |                                                                                    |                     |             |       |
| ADVANCED SEARCH                                                                                                    | PD614. QA4 | P100                           | CLIENT TRANSACTIONS                                                                |                     | *# Op# ChqP |       |
|                                                                                                    | account k  | EV = ØSTAT                     |                                                                                    | — 21AUG06 2         | 1000 2      | 1 n/s |
|                                                                                                    | Client #   | 10010                          |                                                                                    |                     |             |       |
|                                                                                                    |            | Kristopher Ja<br>899 Highpoint |                                                                                    |                     |             |       |
|                                                                                                    |            | COMO WEST NSW                  | 2226                                                                               |                     |             |       |
| Manage Event Types                                                                                                    |            |                                |                                                                                    | Tune o              | of Request  |       |
| Manage Event Fields<br>Manage Events<br>Manage Function Catalog<br>Manage Menus<br>Manage Users<br>Manage Ouick Launch | S = STA    | TEMENT OF A/C                  | by P72 on the Line Printe<br>by P76,P826 on Statement<br>on the Line Printer (imme | er<br>stationery (1 |             |       |
| Menus<br>Manage Role Viewpoints<br>Manage Task Lists<br>Manage Marketing Offers =                                      | Print TRA  | NSACTION LIST                  | with BASIC transaction inf                                                         | ormation? (Ψ        | (N)         |       |
| Manage Marketing<br>Campaigns<br>Application Administration<br>Online Documentation                                    |            |                                |                                                                                    |                     |             |       |
| Manage Document Locations                                                                                              |            |                                |                                                                                    |                     |             |       |
| hortcut Access                                                                                                    |            |                                |                                                                                    |                     |             |       |

# Step 5 Enter <Y> at the Print TRANSACTION LIST with BASIC transaction information? (Y/N) prompt.

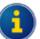

By entering <**Y**>es, the Transaction List will include a reduced level of detail which may be suitable for general enquires. This option does not include the effective date of transactions, transaction code, branch and operator codes or the arrears balance (where applicable).

Enter <**N**>o if you want the additional information included. This will produce a Transaction List with the same detail generated by **Generate 'Transaction List' Requests (P71)**.

**Telnet Hosting Page** scope R-My Client is PD614.QA4 P100 CLIENT TRANSACTIONS Date Br# Op# ChqP Bnk Bno 21AUG06 2 1000 - 2 1 n/a ACCOUNT KEY = @STAT Client # 10010 Kristopher James Willians 899 Highpoint Place ALL ACCOUNTs - Client 10010 - Williams, K J Account Name (incl Related) A/c Balance XRef # I want to ... K J Williams 4,541.37 101016012 ent Types K.1 Williams 101065586 **S6** 2.496.75 I5 K J Williams 550.00 101026339 K J Williams 11,000.00 T11 101051312 K J Williams 5,000.00 101054346 130 K J Williams 0.00 L81 101065669 522921 S1 C M Green, K Fielding 2,104.07 101001637 713701 S18 Ajax Industries Pty Ltd ACME T 5,000.00 101065634 C A Smith 713286 S18 740.50 101064658 713699 \$19 Ajax Group 12.500.00 101065621 Candide Nominees Pty Ltd 1109315 I30 66,058.08 100044551 11 choices SPACE:de/select \*:all RETURN:complete ESC:exit Shortcut Access

A list of the client's accounts is displayed:

**Step 6** Select the accounts to be included in the Transaction List:

- Use the arrow keys and pressing < SPACE> for each account, or
- Enter <\*> to select all accounts.
- Press <**ENTER**> to finish the selection process.

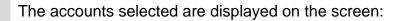

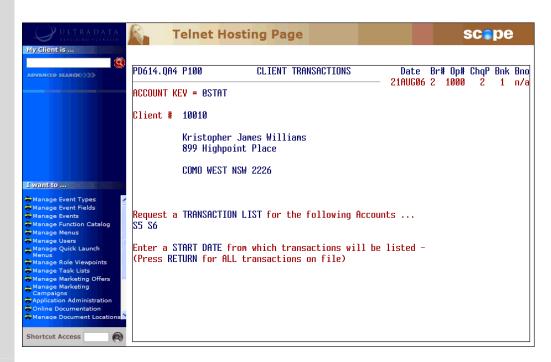

# Step 7 At the Enter a START DATE from which transactions will be listed – (Press RETURN for ALL transactions on file) prompt, either:

- Enter the date from which the list will begin, or
- Press < ENTER> to include all transactions on file.
- Step 8 If you entered a start date in the previous Step, the Enter an END DATE for the transaction listing (RETURN for today) prompt is displayed. Either:
  - Press <ENTER> to have all transactions listed up to today, or
  - Enter a date up to which the transactions will be included.
- **Step 9** The Transaction List is printed and confirmation message is displayed on the screen:

TRANSACTION LIST request printed Press RETURN

 Press <ENTER> to continue. You are returned to the Enter CLIENT No. (or END) prompt at Step 2.

## **Request an Informal Statement**

**Step 1** Enter **@STAT** at the **ACCOUNT KEY =** prompt. Your screen will look similar to the following:

| ULTRADATA<br>REALISTING OUTRATIN | Telnet Hosting Page                |         |      | \$  | 5C   | pe  | •   |
|----------------------------------|------------------------------------|---------|------|-----|------|-----|-----|
| My Client is                     | PD614.0A4 P100 CLIENT TRANSACTIONS | Date    | Brit | 0n# | ChaP | Bok | Bno |
| ADVANCED SEARCH                  | ACCOUNT KEY = 0STAT                | 21AUG06 |      |     |      |     | n/a |
|                                  | Enter CLIENT No. (or END)          |         |      |     |      |     |     |

**Step 2** Enter the Client Number.

**Step 3** If there is a Diary Statement in effect, a caution message will be displayed on the screen.

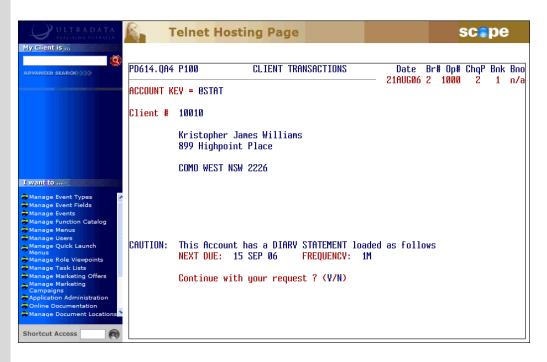

• Go to the next Step if you do not see this message.

If a Diary Statement is due within the next few days, it may be appropriate to advise the client that a statement is due. An ad-hoc statement request may no longer be necessary.

At the **Continue with your request ? (Y/N)** prompt, enter one of the following:

• <Y> to continue with the statement request, or

 <N> if a statement is no longer required. You will be returned to the Enter CLIENT No. (or END) prompt and then press <ESC> or enter END to leave the Client Transactions screen.

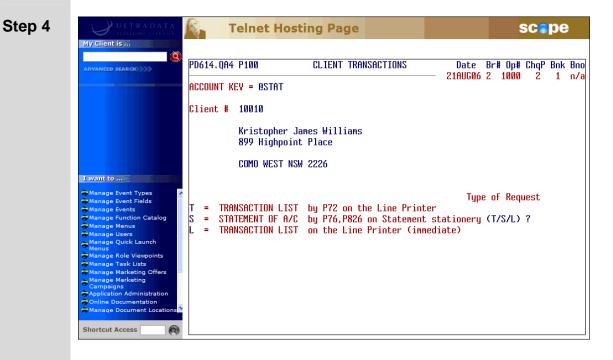

#### Enter <S> at the Type of Request prompt.

A list of the client's accounts is displayed:

| ULTRADATA<br>REALISING ULTRAFIN                                                                                | <b>1</b> | Telnet H       | losting Page                     |              | SC         | pe      |
|----------------------------------------------------------------------------------------------------|----------|----------------|----------------------------------|--------------|------------|---------|
| My Client is                                                                                                   |          |                |                                  |              |            |         |
|                                                                                                    | PD61     | 4.QA4 P100     | CLIENT TRANSACTIONS              | Date Bri     | i Op# ChqP | Bnk Bni |
| and a feel of the second second second second second second second second second second second second second s |          |                |                                  | 21AUG06 2    | 1000 2     | 1 n/a   |
|                                                                                                    | ACCU     | UNT KEY = OSTA | T                                |              |            |         |
|                                                                                                    | C1 i a   | nt # 10010     |                                  |              |            |         |
|                                                                                                    | 0116     | HC # 10010     |                                  |              |            |         |
|                                                                                                    |          | Kristonh       | er Janes Willians                |              |            |         |
|                                                                                                    |          |                | point Place                      |              |            |         |
|                                                                                                    |          | 0.1. iiigii    |                                  |              |            |         |
|                                                                                                    |          | A              | LL ACCOUNTs - Client 10010 - Wil | liams, K J - |            |         |
| I want to                                                                                                    |          |                | Account Name (incl Related)      | A/c Balance  | XRef ∦     |         |
|                                                                                                    |          | \$5            | K J Williams                     | 4,541.37     | 101016012  |         |
| Manage Event Types 🛛 🖌                                                                                         |          | S6             | K J Williams                     | 2,496.75     | 101065586  |         |
| Manage Events                                                                                                  |          | 15             | K J Williams                     | 550.00       | 101026339  |         |
| Manage Function Catalog                                                                                        |          | I11            | K J Williams                     | 11.000.00    | 101051312  |         |
| Manage Menus                                                                                                   |          | 130            | K J Williams                     | 5,000,00     | 101054346  |         |
| Manage Users                                                                                                   |          | 1.81           | K .1 Williams                    | 0.00         | 101065669  |         |
| Menus                                                                                                    |          | 522921 S1      | C M Green, K Fielding            | 2,104,07     | 101001637  |         |
| Manage Role Viewpoints<br>Manage Task Lists                                                                    |          | 713701 S18     | Ajax Industries Pty Ltd ACME T   | 5,000.00     | 101065634  |         |
| Manage Marketing Offers                                                                                        |          | 713286 S18     | C A Smith                        | 740.50       | 101064658  |         |
| Manage Marketing<br>Campaigns                                                                                  |          | 713699 S19     | Ajax Group                       | 12.500.00    | 101065621  |         |
| Application Administration                                                                                     |          | 1109315 I30    | Candide Nominees Pty Ltd         | 66,058.08    | 100044551  |         |
| Online Documentation                                                                                           |          | 110/313 130    | 11 choices                       | 50,050,00    | 100011331  |         |
| Manage Document Locations                                                                                      |          |                | II CHOICES                       |              |            |         |
|                                                                                                    |          | _              | PACE:de/select *:all RETURN:co   | mplete ESC:e |            |         |

- **Step 5** Select the accounts to be included in the Statement:
  - Use the arrow keys and pressing < SPACE> for each account, or
  - Enter <\*> to select all accounts.
  - Press <**ENTER**> to finish the selection process.

#### What Next >

- Statement of Account One Account Selected
- Statement of Account More than One Account Selected

#### **Statement of Account - One Account Selected**

**Step 6** If there is a Diary Statement in effect, a caution message will be displayed on the screen.

| ULTRADATA<br>REALISING OLTRATIN                                                                                                    | 🖗 Т                     | eln <mark>et Hosting Page</mark>                                               |                 |     |             | SC 🔵      | pe | ;          |
|----------------------------------------------------------------------------------------------------|-------------------------|--------------------------------------------------------------------------------|-----------------|-----|-------------|-----------|----|------------|
| ADVANCED SEARCH /////                                                                                                    | PD614.QA4<br>Account ke |                                                                                | Date<br>21AUGØ6 |     | 0p#<br>1000 | ChqP<br>2 |    | Bno<br>n/a |
|                                                                                                    | Client #                | 10010                                                                          |                 |     |             |           |    |            |
|                                                                                                    |                         | Kristopher James Williams<br>899 Highpoint Place                               |                 |     |             |           |    |            |
| I want to                                                                                                    |                         | COMO WEST NSW 2226                                                             |                 |     |             |           |    |            |
| Manage Event Types<br>Manage Event Fields<br>Manage Events<br>Manage Function Catalog<br>Manage Menus                                            | Request a               | STATEMENT OF A/C for Account - S5                                              |                 |     |             |           |    |            |
| The Manage Users                                                                                                    | CAUTION:                | This Account has a DIARY STATEMENT loader<br>NEXT DUE: 15 SEP 06 FREQUENCY: 1M | l as foll       | ows |             |           |    |            |
| Manage Marketing Offers     Manage Marketing     Campaigns     Application Administration     Online Documentation     Manage Document Locations |                         | Persevere with your request ? (Y/N)                                            |                 |     |             |           |    |            |
| Shortcut Access                                                                                                    |                         |                                                                                |                 |     |             |           |    |            |

• Go to the next Step if you do not see this message.

If a Diary Statement is due within the next few days, it may be appropriate to advise the client that a statement is due. An ad-hoc statement request may no longer be necessary.

At the **Persevere with your request ? (Y/N)** prompt, enter one of the following:

- <Y> to continue with the statement request and then go to the next Step, or
- <**N**> if a statement is no longer required.

| Step 7 | ULTRADATA<br>REALISING OFFEATING                                                                                                    | Telnet Hostin                           | g Page                                                          | scope                                             |
|--------|----------------------------------------------------------------------------------------------------|-----------------------------------------|-----------------------------------------------------------------|---------------------------------------------------|
|        | ADVANCED SEARCH                                                                                                    | PD614.QA4 P100 (<br>Account Key = @stat |                                                                 | Date Br# Op# ChqP Bnk Bno<br>AUG06 2 1000 2 1 n/a |
|        |                                                                                                    | Client # 10010<br>Kristopher James      |                                                                 |                                                   |
|        | I want to                                                                                                    | 899 Highpoint P:<br>COMO WEST NSW 22    |                                                                 |                                                   |
|        | Manage Event Types<br>Manage Event Fields<br>Manage Events<br>Manage Function Catalog<br>Manage Menus                                                 | Request a STATEMENT OF A/(              | ) for Account - S5                                              |                                                   |
|        | → Manage Users  → Manage Quick Launch Menus                                                                                                    | Is this request                         | t for a FORMAL or INFORMAL Sta                                  | atement ? (F/I)                                   |
|        | Manage Role Viewpoints<br>Manage Task Lists<br>Manage Marketing Offers<br>Campaigns<br>Campaigns<br>Oplication Administration<br>Online Documentation |                                         | entries which are NOT subsequ<br>any nominated period (no effec |                                                   |
|        | Shortcut Access                                                                                                    |                                         |                                                                 |                                                   |

### Enter <I> at the Is this request for a FORMAL or INFORMAL Statement ? (F/I) prompt.

After selecting the Informal Statement option at Step 7, your screen will look similar to the following:

| ULTRADATA<br>REALISING ULTRAJIN                                                                                                    | 🔒 Те                       | elnet Ho  | osting Pag               | ge      |                              |                 |                   | SC        | pe       | •          |
|----------------------------------------------------------------------------------------------------|----------------------------|-----------|--------------------------|---------|------------------------------|-----------------|-------------------|-----------|----------|------------|
| ADVANGED SEARCR                                                                                                    | PD614.QA4 F<br>Account Key |           | CLIENT                   | TRANSA  | ICTIONS                      | Date<br>21AUGØ6 | Br# Op#<br>2 1000 | ChqP<br>2 | Bnk<br>1 | Bno<br>n/a |
|                                                                                                    | ŀ                          |           | James Willi<br>int Place | ians    |                              |                 |                   |           |          |            |
| I want to = = = = = = = =                                                                                                    | (                          | OMO WEST  | NSW 2226                 |         |                              |                 |                   |           |          |            |
| Manage Function Catalog                                                                                                    | Request a S                | STATEMENT | OF A/C for f             | lccount | - 55                         |                 |                   |           |          |            |
| Manage Users<br>Manage Quick Launch<br>Manage Role Viewpoints<br>Manage Role Viewpoints<br>Manage Marketing<br>Campaigns<br>Application Administration<br>Online Document Locations | INFORMAL St                | atenent   | FROM date =<br>TO date = |         | OF PREVIOUS<br>Ement date Wi |                 |                   | UG 06)    | )        |            |
|                                                                                                    | Press RETUR                | N for the | default dat              | tes as  | indicated or                 | specify (       | jour own          | perio     | od.      |            |

#### **Step 8** Do one of the following at the **FROM date** prompt:

- Press <**ENTER**> to accept the default period, i.e. from the previous Formal Statement.
- Enter a date for the start of the period. This date may be any date to the last purge date.

| Step 9  | Do one of the following at the <b>TO date</b> prompt:                                                                                                    |  |  |  |  |  |
|---------|----------------------------------------------------------------------------------------------------|--|--|--|--|--|
|         | <ul> <li>Press <enter> to accept the default period, i.e. to the date on<br/>which the account statement will be printed. This is the date the<br/>Account Statements (1_up, 1 account) (P76) program is run.</enter></li> </ul> |  |  |  |  |  |
|         | • Enter a date for the end of the period. This date may be any date after the date on or after the 'FROM date'.                                                                                                    |  |  |  |  |  |
| Step 10 | ter <y> at the VERIFY. OK to generate INFORMAL STATEMENT<br/>F A/C request ? (Y/N) prompt.</y>                                                                                                    |  |  |  |  |  |
| Step 11 | A confirmation message is displayed to indicate that the request has been generated:                                                                                                    |  |  |  |  |  |
|         | STATEMENT OF A/C request generated Press RETURN                                                                                                    |  |  |  |  |  |
|         | <ul> <li>Press <enter> to continue. You are returned to the Enter CLIENT<br/>No. (or END) prompt at Step 2.</enter></li> </ul>                                                                                                   |  |  |  |  |  |

### Statement of Account - More than One Account Selected

**Step 6** After selecting the Informal Statement option at Step 5, your screen will look similar to the following:

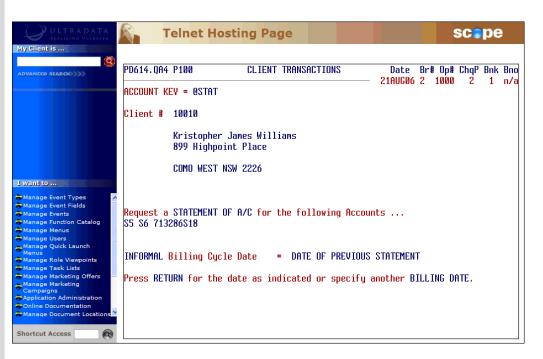

Do one of the following at the INFORMAL Billing Cycle Date prompt:

- Press <**ENTER**> to accept the default period, i.e. from the previous Formal Statement.
- Enter a date for the start of the period. This date may be any date to the last purge date.
- **Step 7** Do one of the following at the **TO date** prompt:
  - Press <ENTER> to accept the default period, i.e. to the date on which the account statement will be printed. This is the date that the Account Statements (1\_up, 1 account) (P76) program is run.
  - Enter a date for the end of the period. This date may be any date after the date on or after the 'FROM date'.
- Step 8 Enter <Y> at the VERIFY. OK to generate INFORMAL STATEMENT OF A/C requests ? (Y/N) prompt.

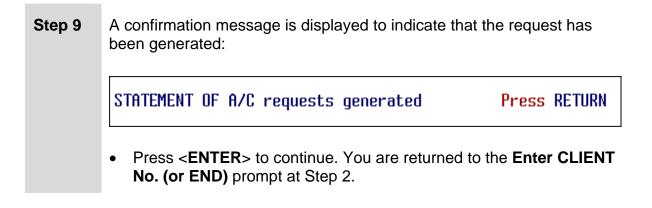

### **Request a Formal Statement**

You can only request a Formal Statement when a single account is selected in account selection process.

**Step 1** Enter **@STAT** at the **ACCOUNT KEY =** prompt. Your screen will look similar to the following:

| ULTRADATA<br>REALISING ULTRATIN | Telnet                                                  | Hosting Page |                   | sc | pe       | ;          |
|---------------------------------|---------------------------------------------------------|--------------|-------------------|----|----------|------------|
| My Client is                    | PD614.QA4 P100<br>ACCOUNT KEY = 0ST<br>Enter CLIENT No. |              | Br# Op#<br>2 1000 |    | Bnk<br>1 | Bno<br>n/a |

- **Step 2** Enter the Client Number.
- **Step 3** If there is a Diary Statement in effect, a caution message will be displayed on the screen.

| ULTRADATA<br>REALISING VETRAFIN                                                                                                    | 🗿 т                     | elnet Hosting Page                                                                                                   |                 |     | 5 | SC 🍵 | pe       | •                       |
|----------------------------------------------------------------------------------------------------|-------------------------|----------------------------------------------------------------------------------------------------|-----------------|-----|---|------|----------|-------------------------|
| My Client is                                                                                                    | PD614.QA4<br>Account ki | P100 CLIENT TRANSACTIONS                                                                                             | Date<br>21AUGØ6 |     |   |      | Bnk<br>1 | <mark>Bno</mark><br>n∕a |
| I want to                                                                                                    | Client #                | 10010<br>Kristopher James Williams<br>899 Highpoint Place<br>COMO WEST NSW 2226                                      |                 |     |   |      |          |                         |
| Manage Event Types<br>Manage Event Fields<br>Manage Events<br>Manage Function Catalog<br>Manage Menus<br>Manage Quick Launch<br>Manage Quick Launch<br>Manage Role Viewpoints<br>Manage Role Viewpoints<br>Manage Marketing<br>Campaigns<br>Application Administration<br>Online Documentation<br>Manage Document Locations | CAUTION:                | This Account has a DIARY STATEMENT loaded<br>NEXT DUE: 15 SEP 06 FREQUENCY: 1M<br>Continue with your request ? (Y/N) | as follo        | J₩S |   |      |          |                         |

• Go to the next Step if you do not see this message.

If a Diary Statement is due within the next few days, it may be appropriate to advise the client that a statement is due. An ad-hoc statement request may no longer be necessary.

At the **Continue with your request ? (Y/N)** prompt, enter one of the following:

- < Y> to continue with the statement request, or <N> if a statement is no longer required. You will be returned to the • Enter CLIENT No. (or END) prompt and then press <ESC> or enter **END** to leave the Client Transactions screen. Step 4 **Telnet Hosting Page** scope 123-My Client is .. Date Br# Op# ChqP Bnk Bno 21AUG06 2 1000 2 1 n/a PD614.QA4 P100 CLIENT TRANSACTIONS ACCOUNT KEY = @STAT Client # 10010 Kristopher James Williams 899 Highpoint Place COMO WEST NSW 2226 I want to ... Event Types Event Fields Type of Request TRANSACTION LIST by P72 on the Line Printer STATEMENT OF A/C by P76,P826 on Statement stationery (T/S/L) ? TRANSACTION LIST on the Line Printer (immediate) =
  - entation Shortcut Access

Enter **<S**> at the **Type of Request** prompt.

= =

rs ck Launch

keting Offere

#### Step 5 A list of the client's accounts is displayed:

| ULTRADATA<br>REALISING OUTRAFIN         | 12      | Telne     | t H  | losting Page                     |                |    | S    | iC 🛑          | pe  |     |
|-----------------------------------------|---------|-----------|------|----------------------------------|----------------|----|------|---------------|-----|-----|
| My Client is                            |         |           |      |                                  |                |    |      |               |     |     |
| ADVANCED SEARCH                         | PD614.0 | QA4 P100  |      | CLIENT TRANSACTIONS              |                |    |      | ChqP          | Bnk |     |
|                                         | ACCOUNT | T KEY = 0 | STA  | Γ                                | 21AUG06 3      | 21 | 1000 | 2             | 1   | n/a |
|                                         | Client  | # 10010   |      |                                  |                |    |      |               |     |     |
|                                         |         | Krist     | ophe | er Janes Willians                |                |    |      |               |     |     |
|                                         |         |           |      | point Place                      |                |    |      |               |     |     |
|                                         |         |           | Al   | .L ACCOUNTs - Client 10010 - Wil | liams, K J     | -  |      |               |     |     |
| I want to                               |         |           |      | Account Name (incl Related)      | A/c Balan      |    |      | Ref           |     |     |
|                                         |         | S         | 5    | K J Williams                     | 4,541.3        | 7  | 1010 | 1601          | 2   |     |
| Manage Event Types                      |         | S         | 6    | K J Williams                     | 2,496.7        | 5  | 1010 | 6558          | 5   |     |
| Manage Events                           |         | I         | 5    | K 1 Williams                     | 550.0          | Й  | 1010 | 2633          | 9   |     |
| Manage Function Catalog                 |         | Ī         | 11   | K J Williams                     | 11.000.0       | Ā  |      | 5131          |     |     |
| 😴 Manage Menus                          |         | -         | 30   | K .] Williams                    | 5,000.0        |    |      | 5434          |     |     |
| Manage Users                            |         | -         | 81   | K J Williams                     | 0,000.0<br>N.N |    |      | 6566          |     |     |
| Menus                                   |         | 522921 S  |      | C M Green, K Fielding            | 2.104.0        | -  |      | 0300.<br>0163 |     |     |
| Manage Role Viewpoints                  |         | 713701 S  | _    |                                  | 5.000.0        |    |      | 6563          |     |     |
| Manage Task Lists                       |         |           |      | Ajax Industries Pty Ltd ACME T   |                | -  |      |               |     |     |
| Manage Marketing                        |         | 713286 S  |      | C A Smith                        | 740.5          | -  |      | 6465          |     |     |
| Campaigns<br>Application Administration |         | 713699 S  |      | Ajax Group                       | 12,500.0       | -  |      | 6562          |     |     |
| Online Documentation                    |         | 1109315 I | 30   | Candide Nominees Pty Ltd         | 66,058.0       | 8  | 1000 | 4455          | 1   |     |
|                                         |         |           |      | 11 choices                       |                |    |      |               |     |     |
| Manage Document Locations               |         |           |      |                                  |                |    |      |               |     |     |

Copyright Ultradata Australia Pty Ltd

Select a single account to be included in the Statement:

- Use the arrow keys and press < SPACE> to select the account, then
- Press < ENTER > to finish the selection process.

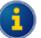

If you select more than 1 account, you will only have the option of an Informal Statement.

If you select 1 account only, you will have the choice of a Formal Statement or an Informal Statement.

**Step 6** If there is a Diary Statement in effect, a caution message will be displayed on the screen.

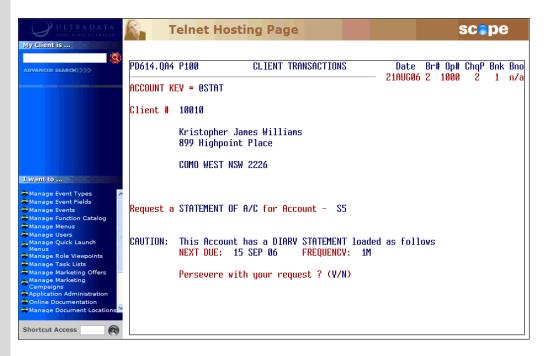

• Go to the next Step if you do not see this message.

If a Diary Statement is due within the next few days, it may be appropriate to advise the client that a statement is due. An ad-hoc statement request may longer be necessary.

At the **Persevere with your request ? (Y/N)** prompt, enter one of the following:

- <Y> to continue with the statement request and then go to the next Step, or
- **<N>** if a statement is no longer required.

| Step 7 | ULTRADATA                                                                                                    | Telnet Hosting Page                                                                                                    | scepe                                               |
|--------|----------------------------------------------------------------------------------------------------|----------------------------------------------------------------------------------------------------|-----------------------------------------------------|
|        | ADVANCED SEARCO                                                                                                    | PD614.QA4 P100 CLIENT TRANSACTIONS<br>Account Key = 0STAT                                                                                                    | Date Br# Op# ChqP Bnk Bno<br>21AUG06 2 1000 2 1 n/a |
|        | I wanit to Manage Event Types Manage Events Manage Function Catalog Manage Cuers Manage Quick Launch Manage Quick Launch Manage Role Viewpoints Manage Role Viewpoints Manage Marketing Campaigns Application Administration Online Documentation Manage Document Locations | Client # 10010<br>Kristopher James Williams<br>899 Highpoint Place<br>COMO WEST NSW 2226<br>Request a STATEMENT OF A/C for Account - SS<br>Is this request for a FORMAL or INFORMA<br>FORMAL : Un-statemented entries which are NOT su<br>INFORMAL: Statement for any nominated period (no m | bsequently re-statementable.                        |

Enter <**F**> at the **Is this request for a FORMAL or INFORMAL Statement ? (F/I)** prompt.

**Step 8** Your screen will look similar to the following:

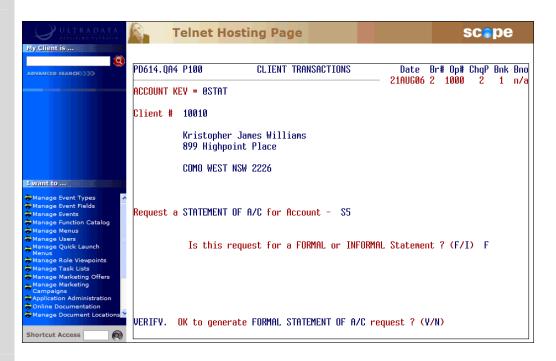

- Enter <Y> at the VERIFY. OK to generate FORMAL STATEMENT OF A/C request ? (Y/N) prompt.
- The Statement data will be generated. Enter <Y> at the STATEMENT OF A/C request generated Press RETURN prompt to continue. You will be returned to the Enter CLIENT No. (or END) prompt at Step 2.

### Statement Requests from the Transaction = Prompt

What do you want to do?

- Request a Transaction List to be printed later
- Request a Transaction List to be printed immediately
- Request an Informal Statement

An Informal Statement can include transactions that have been included on a previous Formal Statement and those that have not previously statemented. When using this option from the Transaction = prompt, the currently selected account is always statemented.

• Request a Formal Statement

#### **Request a Transaction List to be printed later**

**Step 1** Enter **@STAT** at the **Transaction =** prompt. Your screen will look similar to the following:

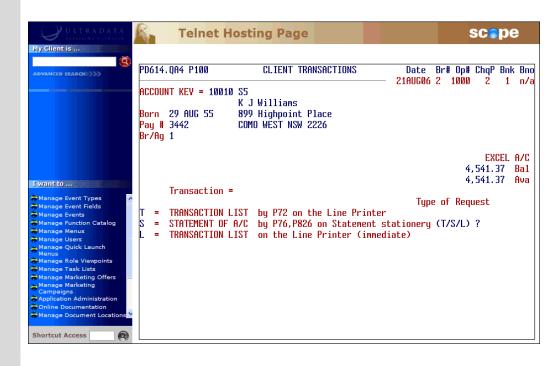

#### Step 2 Enter <T> at the Type of Request prompt.

A list of the client's accounts is displayed:

|                                          | R.  | Telnet H        | losting Page                     |              | scepe        |     |
|------------------------------------------|-----|-----------------|----------------------------------|--------------|--------------|-----|
| My Client is                             |     |                 |                                  |              | _            |     |
|                                          | PD6 | 14.QA4 P100     | CLIENT TRANSACTIONS              |              | Op# ChqP Bnk |     |
|                                          | ACC | OUNT KEY = 1001 | Ø S5                             | 21AUG06 2    | 1000 2 1     | n/  |
|                                          |     |                 | K J Williams                     |              |              |     |
|                                          | Bor | n 29 AUG 55     | 899 Highpoint Place              |              |              |     |
|                                          |     | # 3442          | COMO WEST NSW 2226               |              |              |     |
|                                          | 3   | Aa 1            | 0010 11201 101 1220              |              |              |     |
|                                          |     |                 |                                  |              |              |     |
|                                          |     |                 |                                  |              | EXCEL F      | 170 |
|                                          | Г   | A               | LL ACCOUNTs - Client 10010 - Wil | liams, K J - |              | al  |
| want to                                  |     |                 | Account Name (incl Related)      | A/c Balance  | XRef ∦       | Ųθ  |
| a shall to                               |     | \$5             | K J Williams                     | 4.541.37     | 101016012    |     |
| Manage Event Types                       |     | S6              | K J Williams                     | 2,496,75     | 101065586    |     |
| Manage Event Fields                      |     | 15              | K J Williams                     | 550.00       | 101005500    |     |
| Manage Events<br>Manage Function Catalog |     | 10              |                                  | 000100       | 10100001     |     |
| Manage Menus                             |     | I11             | K J Williams                     | 11,000.00    | 101051312    |     |
| Manage Users                             |     | I30             | K J Williams                     | 5,000.00     | 101054346    |     |
| Manage Quick Launch                      |     | L81             | K J Williams                     | 0.00         | 101065669    |     |
| Menus<br>Manage Role Viewpoints          |     | 522921 S1       | C M Green, K Fielding            | 2,104.07     | 101001637    |     |
| Manage Task Lists                        |     | 713701 S18      | Ajax Industries Pty Ltd ACME T   | 5.000.00     | 101065634    |     |
| Manage Marketing Offers                  |     | 713286 \$18     | C A Smith                        | 740.50       | 101064658    |     |
| Manage Marketing                         |     | 713699 \$19     | Ajax Group                       | 12.500.00    | 101065621    |     |
| Campaigns<br>Application Administration  |     |                 |                                  |              |              |     |
| Online Documentation                     |     | 1109315 I30     | Candide Nominees Pty Ltd         | 66,058.08    | 100044551    |     |
| Manage Document Locations                |     |                 | 11 choices                       |              |              |     |
|                                          |     |                 |                                  |              |              |     |
| ihortcut Access                          |     | S               | PACE:de/select *:all RETURN:co   | mplete ESC:e | vit          |     |

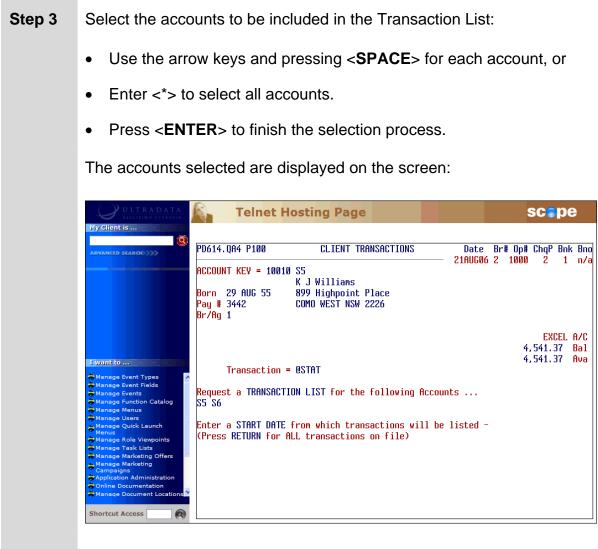

### Step 4 At the Enter a START DATE from which transactions will be listed – (Press RETURN for ALL transactions on file) prompt, either:

- Enter the date from which the list will begin, or
- Press <**ENTER**> to include all transactions on file.
- Step 5 If you entered a start date in the previous Step, the Enter an END DATE for the transaction listing (RETURN for today) prompt is displayed. Either:
  - Press <ENTER> to have all transactions listed up to today, or
  - Enter a date up to which the transactions will be included.

The transaction list request is generated, ready to be printed using the **Print Requested Transaction Lists (P72)** program:

| ULTRADATA                                | Telnet Hosting Page                                     | scepe                   |
|------------------------------------------|---------------------------------------------------------|-------------------------|
| My Client is                             |                                                         |                         |
| ADVANCED SEARCH                          | PD614.QA4 P100 CLIENT TRANSACTIONS D                    | ate Br# Op# ChqP Bnk Bn |
|                                          | ACCOUNT KEY = 10010 S5                                  | WG06 2 1000 2 1 n∕      |
|                                          | K J Williams<br>Born 29 AUG 55 899 Highpoint Place      |                         |
|                                          | Pay # 3442 COMO WEST NSW 2226<br>Br/Ag 1                |                         |
|                                          |                                                         | EXCEL A/C               |
|                                          |                                                         | 4,541.37 Bal            |
| I want to                                | Transaction = @STAT                                     | 4,541.37 Ava            |
| 👼 Manage Event Types                     |                                                         |                         |
| →Manage Event Fields →Manage Events      | Request a TRANSACTION LIST for the following Accounts . |                         |
| Manage Function Catalog                  | \$5 \$6                                                 |                         |
| 👼 Manage Users<br>👝 Manage Quick Launch  | Enter a START DATE from which transactions will be list | ed - 01 .10N 06         |
| Menus<br>Manage Role Viewpoints          | (Press RETURN for ALL transactions on file)             |                         |
| Manage Task Lists                        |                                                         |                         |
| Manage Marketing Offers Manage Marketing |                                                         |                         |
| Campaigns<br>Application Administration  | Enter an END DATE for transaction the listing (RETURN f | or today) -             |
| Manage Document Location                 | TRANSACTION LIST request generated Press RETURN         | I                       |
| Shortcut Access                          | ······································                  |                         |

Step 6 Press <ENTER> at the TRANSACTION LIST request generated. Press RETURN prompt. You will be returned to the Transaction = prompt.

#### Request a Transaction List to be printed immediately

**Step 1** Enter **@STAT** at the **Transaction =** prompt. Your screen will look similar to the following:

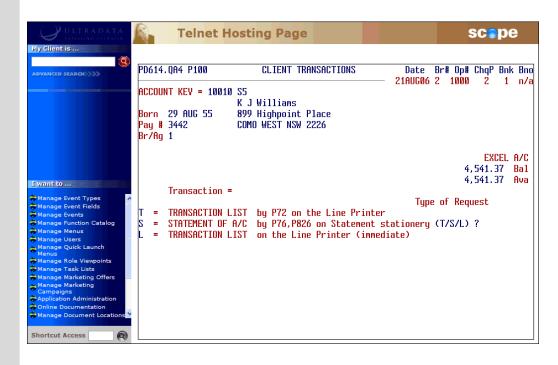

#### **Step 2** Enter <L> at the **Type of Request** prompt.

After selecting the Transaction List on the Line Printer (immediate) option, your screen will look similar to the following:

| ULTRADATA<br>REALISING ULTRADIN                                                                                                    | <b>8</b> -                   | Telnet H                                                  | losting Page                        |                                                 |                   |                     | scep                                        | )e             |
|----------------------------------------------------------------------------------------------------|------------------------------|-----------------------------------------------------------|-------------------------------------|-------------------------------------------------|-------------------|---------------------|---------------------------------------------|----------------|
| My Client is                                                                                                    | ACCOUNT                      | 194 P100<br>* Kev = 10010                                 | K J Williams                        |                                                 | Date<br>- 21AUGØ6 | Br# Op#<br>2 1000   | ChqP B<br>2                                 | ink Bn<br>1 n/ |
| Twant to                                                                                                    | Born 2<br>Pay # 3<br>Br/Ag 1 |                                                           | 899 Highpoint P<br>COMO WEST NSW 2: |                                                 |                   |                     | <mark>exce</mark><br>, 541. 37<br>, 541. 37 |                |
| Manage Event Types A<br>Manage Event Fields<br>Manage Events<br>Manage Aunction Catalog<br>Manage Menus<br>Manage Users<br>Manage Quick Launch<br>Menus                       | T = T<br>S = S               | ransaction :<br>RANSACTION  <br>TATEMENT OF<br>RANSACTION | .IST by P72 on t<br>A/C by P76,P826 | he Line Printe<br>on Statement<br>Printer (imme | r<br>stationery   | e of Req<br>(T/S/L) |                                             |                |
| Manage Task Lists<br>Manage Task Lists<br>Manage Marketing<br>Campaigns<br>Application Administration<br>Online Documentation<br>Manage Document Locations<br>Shortcut Access | Print 1                      | RANSACTION I                                              | .IST with BASIC to                  | ransaction inf                                  | ormation? (       | (V/N)               |                                             |                |

## Step 3 Enter <Y> at the Print TRANSACTION LIST with BASIC transaction information? (Y/N) prompt.

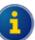

By entering <**Y**>es, the Transaction List will include a reduced level of detail which may be suitable for general enquires. This option does not include the effective date of transactions, transaction code, branch and operator codes or the arrears balance (where applicable).

Enter <**N**>o if you want the additional information included. This will produce a Transaction List with the same detail generated by **Generate 'Transaction List' Requests (P71)**.

A list of the client's accounts is displayed:

| ULTRADATA<br>REALISTNO OUTRAFEN                                                                                                    | Telnet H                                                      | losting Page                                                          |                                             | scepe                                            |
|----------------------------------------------------------------------------------------------------|---------------------------------------------------------------|-----------------------------------------------------------------------|---------------------------------------------|--------------------------------------------------|
| Advanced search                                                                                                    | PD614.QA4 P100                                                | CLIENT TRANSACTIONS                                                   | Date Br#<br>21AUGØ6 2                       | Op# ChqP Bnk Bno<br>1000 2 1 n/a                 |
|                                                                                                    | ACCOUNT KEY = 1001<br>Born 29 AUG 55<br>Pay # 3442<br>Br/Ag 1 | 0 S5<br>K J Williams<br>899 Highpoint Place<br>COMO WEST NSW 2226     |                                             |                                                  |
| I want to                                                                                                    |                                                               | LL ACCOUNTs - Client 10010 - Wil<br>Account Name (incl Related)       | A/c Balance                                 | EXCEL A/C<br>al<br>XRef #va                      |
| Hanage Event Types                                                                                                    | L S5<br>S6<br>I5<br>I11                                       | K J Willians<br>K J Willians<br>K J Willians<br>K J Willians          | 4,541.37<br>2,496.75<br>550.00<br>11,000.00 | 101016012<br>101065586<br>101026339<br>101051312 |
| → Manage Menus<br>→ Manage Users<br>→ Manage Quick Launch<br>Menus                                                                                  | 111<br>I30<br>L81<br>522921 S1                                | K J Williams<br>K J Williams<br>K J Williams<br>C M Green, K Fielding | 5,000.00<br>0.00<br>2.104.07                | 101054346<br>101055669<br>101001637              |
| <ul> <li>Manage Role Viewpoints</li> <li>Manage Task Lists</li> <li>Manage Marketing Offers</li> <li>Manage Marketing</li> <li>Campaigns</li> </ul> | 713701 S18<br>713286 S18<br>713699 S19                        | Ajax Industries Pty Ltd ACME T<br>C A Smith<br>Ajax Group             | 5,000.00<br>740.50<br>12,500.00             | 101065634<br>101064658<br>101065621              |
| Application Administration<br>Online Documentation<br>Manage Document Locations                                                                     | <u>1109315 I30</u>                                            | Candide Nominees Pty Ltd<br>11 choices                                | 66,058.08                                   | 100044551                                        |
| Shortcut Access                                                                                                    | S                                                             | PACE:de/select *:all RETURN:co                                        | mplete ESC:e                                | xit                                              |

Select the accounts to be included in the Transaction List:

- Use the arrow keys and pressing < SPACE> for each account, or
- Enter <\*> to select all accounts.
- Press <**ENTER**> to finish the selection process.

**Telnet Hosting Page** scope PD614.0A4 P100 CLIENT TRANSACTIONS Date Br# Op# ChqP Bnk Bno 21AUG06 2 1000 - 2 1 n/a ACCOUNT KEY = 10010 SS K J Williams 899 Highpoint Place COMO WEST NSW 2226 Born 29 AUG 55 Pay # 3442 Br/Ag 1 EXCEL A/C 4,541.37 Bal 4,541.37 Ava I want to ... Transaction = @STAT Event Types Event Fields Request a TRANSACTION LIST for the following Accounts ... S5 S6 Enter a START DATE from which transactions will be listed -(Press RETURN for ALL transactions on file) hortcut Access

The accounts selected are displayed on the screen:

### Step 4 At the Enter a START DATE from which transactions will be listed – (Press RETURN for ALL transactions on file) prompt, either:

- Enter the date from which the list will begin, or
- Press <ENTER> to include all transactions on file.
- **Step 5** If you entered a start date in the previous Step, the Enter an END DATE for the transaction listing (RETURN for today) prompt is displayed. Either:
  - Press < ENTER > to have all transactions listed up to today, or
  - Enter a date up to which the transactions will be included.
- **Step 6** The Transaction List is printed and confirmation message is displayed on the screen:

TRANSACTION LIST request printed Press RETURN

• Press <**ENTER**> to continue. You will be returned to the **Transaction =** prompt.

#### **Request an Informal Statement**

**Step 1** Enter **@STAT** at the **Transaction =** prompt. Your screen will look similar to the following:

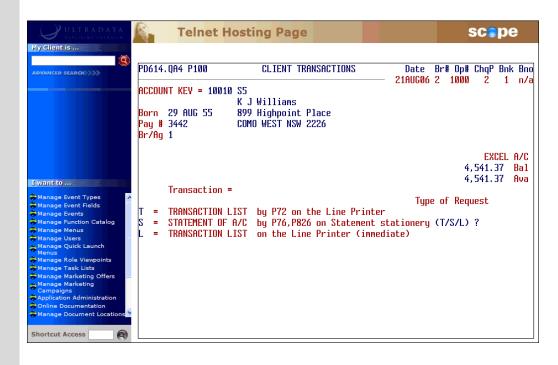

- Step 2 Enter <S> at the Type of Request prompt.
- **Step 3** If there is a Diary Statement in effect, a caution message will be displayed on the screen.

| ULTRADATA<br>REALISING ULTRAFIN                                                                                                    | Telnet H                                                                         | losting Page                                                                            |                          | scepe                                     |
|----------------------------------------------------------------------------------------------------|----------------------------------------------------------------------------------|-----------------------------------------------------------------------------------------|--------------------------|-------------------------------------------|
| My Client is                                                                                                    | PD614.QA4 P100<br>ACCOUNT KEY = 10010<br>Born 29 AUG 55<br>Pay # 3442<br>Br/Ag 1 | CLIENT TRANSACTION<br>8 SS<br>K J Williams<br>899 Highpoint Place<br>COMO WEST NSW 2226 | IS Date Bri<br>21AUG06 2 | ≇ Op≢ ChqP Bnk Bno<br>1000 2 1 n∕a        |
| Manage Event Types     Manage Event Fields     Manage Event Fields     Manage Events     Manage Function Catalog     Manage Menus     Manage Quick Launch     Manage Rolick Launch     Manage Rolick     Manage Rolick L | CAUTION: This Acco                                                               | •<br>F OF A/C for Account - 1<br>punt has a DIARY STATEMEN<br>= 15 SEP 06 FREQUENC      | IT loaded as follows     | EXCEL A/C<br>4,541.37 Bal<br>4,541.37 Ava |
| Manage Note Velapoints<br>Manage Marketing Offers<br>Campaigns<br>Application Administration<br>Online Documentation<br>Manage Document Locations                                                                                                    | Persevere                                                                        | e with your request ? (V/                                                               | (N)                      |                                           |

• Go to the next Step if you do not see this message.

If a Diary Statement is due within the next few days, it may be appropriate to advise the client that a statement is due. An ad-hoc statement request may no longer be necessary.

At the **Continue with your request ? (Y/N)** prompt, enter one of the following:

- <Y> to continue with the statement request, or
- <N> if a statement is no longer required. You will be returned to the Enter CLIENT No. (or END) prompt and then press <ESC> or enter END to leave the Client Transactions screen.

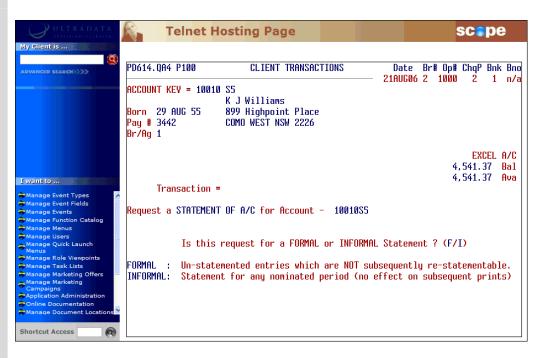

### Step 4 Enter <I> at the Is this request for a FORMAL or INFORMAL Statement ? (F/I) prompt.

An Informal Statement can include transactions that have been included on a previous Formal Statement and those that have not previously statemented.

|        | Your screen will look similar to the following:                                                                                                    |  |  |  |  |  |
|--------|----------------------------------------------------------------------------------------------------|--|--|--|--|--|
|        | Cope                                                                                                    |  |  |  |  |  |
|        | My Client is       PD614.094 P100       CLIENT TRANSACTIONS       Date       Br# 0p# ChqP Bnk Bno 21AUG06 2 1000 2 1 n/a         ADVANCED SEARCH:       ACCOUNT KEV = 10010 S5       K J Willians       21AUG06 2 1000 2 1 n/a                                                                                                    |  |  |  |  |  |
|        | Born 29 AUG 55 899 Highpoint Place<br>Pay # 3442 COMO WEST NSW 2226<br>Br/Ag 1<br>EXCEL A/C<br>4,541.37 Bal                                                                                                    |  |  |  |  |  |
|        | Itwantto       4,541.37 Ava         Manage Event Types       4,541.37 Ava         Manage Events       Request a STATEMENT OF A/C for Account - 10010S5         Manage Manage Manage Function Catalog       Manage Manage Mana |  |  |  |  |  |
|        | Manage Users<br>Manage Quick Launch<br>Manage Role Viewpoints<br>Manage Marketing Offers<br>Campuigns<br>Application Administration<br>Online Documentation                                                                                                    |  |  |  |  |  |
|        | Chanage Document Locations Press RETURN for the default dates as indicated or specify your own period.                                                                                                    |  |  |  |  |  |
| Step 5 | Do one of the following at the <b>FROM date</b> prompt:                                                                                                    |  |  |  |  |  |
|        | <ul> <li>Press <enter> to accept the default period, i.e. from the previous<br/>Formal Statement.</enter></li> </ul>                                                                                                    |  |  |  |  |  |
|        | • Enter a date for the start of the period. This date may be any date to the last purge date.                                                                                                    |  |  |  |  |  |
| Step 6 | Do one of the following at the <b>TO date</b> prompt:                                                                                                    |  |  |  |  |  |
|        | <ul> <li>Press <enter> to accept the default period, i.e. to the date on<br/>which the account statement will be printed. This is the date the<br/>Account Statements (1_up, 1 account) (P76) program is run.</enter></li> </ul>                                                                                                    |  |  |  |  |  |
|        | • Enter a date for the end of the period. This date may be any date after the date on or after the 'FROM date'.                                                                                                    |  |  |  |  |  |
| Step 7 | Enter <y> at the VERIFY. OK to generate INFORMAL STATEMENT<br/>OF A/C request ? (Y/N) prompt.</y>                                                                                                    |  |  |  |  |  |
| Step 8 | A confirmation message is displayed to indicate that the request has been generated:                                                                                                    |  |  |  |  |  |
|        | STATEMENT OF A/C request generated Press RETURN                                                                                                    |  |  |  |  |  |
|        | <ul> <li>Press <enter> to continue. You will be returned to the<br/>Transaction = prompt.</enter></li> </ul>                                                                                                    |  |  |  |  |  |

Your screen will look similar to the following:

### **Request a Formal Statement**

**Step 1** Enter **@STAT** at the **Transaction =** prompt. Your screen will look similar to the following:

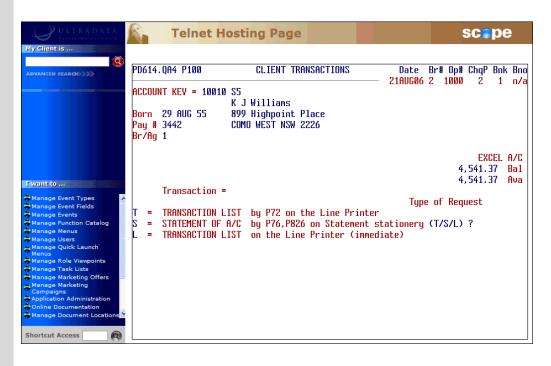

- Step 2 Enter <S> at the Type of Request prompt.
- **Step 3** If there is a Diary Statement in effect, a caution message will be displayed on the screen.

| ULTRADATA<br>REALISING ULTRAFIN                                                                                             | Telnet Ho                                                                | osting Page                                                                                             |                                                   | scepe                                     |
|----------------------------------------------------------------------------------------------------|--------------------------------------------------------------------------|----------------------------------------------------------------------------------------------------|---------------------------------------------------|-------------------------------------------|
|                                                                                                    |                                                                          | CLIENT TRANSACTIONS<br>S5<br>K J Williams<br>899 Highpoint Place<br>COMO WEST NSW 2226                  | S Date Br<br>———————————————————————————————————— | # Op# ChqP Bnk Bn<br>1000 2 1 n/;         |
| Ewant to<br>Manage Event Types<br>Manage Event Fields<br>Manage Function Catalog<br>Manage Function Catalog<br>Manage Menus | Transaction =<br>Request a STATEMENT<br>CAUTION: This Accou<br>NEXT DUE: | OF A/C for Account - 10<br>unt has a DIARY STATEMENT<br>15 SEP 06 FREQUENCY<br>with your request ? (Y/) | Γloaded as follows<br>√: 1M                       | EXCEL A/C<br>4,541.37 Bal<br>4,541.37 Ava |

• Go to the next Step if you do not see this message.

If a Diary Statement is due within the next few days, it may be appropriate to advise the client that a statement is due. An ad-hoc statement request may no longer be necessary.

At the **Continue with your request ? (Y/N)** prompt, enter one of the following:

- <Y> to continue with the statement request, or
- <N> if a statement is no longer required. You will be returned to the Enter CLIENT No. (or END) prompt and then press <ESC> or enter END to leave the Client Transactions screen.

| ULTRADATA<br>REALISTING ULTRATIN                                                                                                    | 🗿 Те                                                          | elnet H                   | osting Page                                                                               |                                |                       | SC                                     | ре               |
|----------------------------------------------------------------------------------------------------|---------------------------------------------------------------|---------------------------|-------------------------------------------------------------------------------------------|--------------------------------|-----------------------|----------------------------------------|------------------|
| Advanced search                                                                                                    | PD614.QA4<br>ACCOUNT KE<br>Born 29 A<br>Pay # 3442<br>Br/Ag 1 | <b>Y =</b> 10010<br>UG 55 | CLIENT TRANSAC<br>S5<br>K J Williams<br>899 Highpoint Place<br>COMO WEST NSW 2226         |                                | Date Br#<br>21AUGØ6 2 | 0p# ChqP<br>1000 2                     | Bnk Bno<br>1 n/a |
| Manage Event Types     Manage Event Types     Manage Events     Manage Events     Manage Events     Manage Events     Manage Wenus     Manage Wenus     Manage Quick Launch     Menus     Manage Ale Viewpoints     Manage Marketing     Campaigna     Application Administration     Online Documentation     Manage Document Locations      Shortcut Access     R | Tran                                                          | Is this<br>Un-state       | OF A/C for Account<br>request for a FORMAL<br>mented entries which<br>t for any nominated | . or INFORMAL<br>1 are NOT sub | sequently re          | 4,541.<br>4,541.<br>(F/I)<br>-statemen | 37 Ava<br>table. |

### Step 4 Enter <F> at the Is this request for a FORMAL or INFORMAL Statement ? (F/I) prompt.

A Formal Statement will include transactions that have not been included on a previous Formal Statement; however you will not be able to include these transactions on a subsequent Formal Statement request.

## **Step 5** After selecting the Formal Statement option, your screen will look similar to the following:

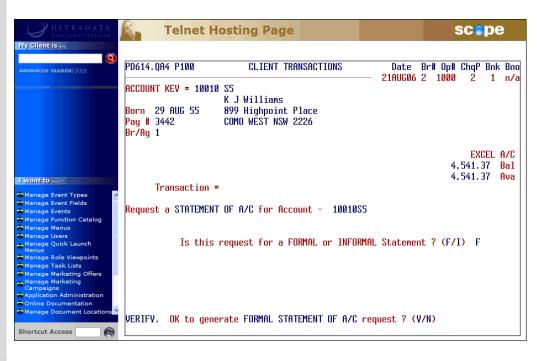

- Enter <Y> at the VERIFY. OK to generate FORMAL STATEMENT OF A/C request ? (Y/N) prompt.
- The Statement data will be generated. Enter <Y> at the STATEMENT OF A/C request generated Press RETURN prompt to continue. You will be returned to the Transaction = prompt.

### Maintain Client/Account Statement Mail Codes (P73)

The Maintain Client/Account Statement Mail Codes (P73) program is applicable to both Client Statements and Account Statements. Refer to the Statements - Additional Information section for the details of how to use this program.

## **3. Additional Information**

This section contains information programs that are used in both the Client Statements and Account Statements as well as related statementing processes.

### **Statements - Additional Information**

This section covers...

- Programs and Processes that are Common to Both Client and Account Statements
  - o Maintain Client/Account Statement Mail Codes (P73)
  - o Statement Diaries
- Charge Card Statements
- Continuing Credit Statements
- Loan Statements
- Loyalty Module
- Online Archiving System Statement Archiving
- Flat File Statements
- OMR Hoppers
- Fee Disclosure on Statements

### Programs and Processes that are Common to Both Client and Account Statements

The following programs and functions are used by both Client Statements and Account Statements:

- Maintain Client/Account Statement Mail Codes (P73)
- Statement Diaries

### Maintain Client/Account Statement Mail Codes (P73)

The **Maintain Client/Account Statement Mail Codes (P73)** program is used to create Statement Mail Codes and assign these codes to clients.

Mail Codes may be used to group statements for mailing or not mailing, e.g. where the address is unknown, statements for staff, etc. There are 10 Mail Codes from 0 to 9. Code '0' is 'mail the statement' and cannot be changed.

This program cannot be used to suppress statements, but it does allow you to easily remove statements that should not be distributed with the bulk of your statements by grouping them together.

There is a default Mail Code used for Client Statements and this code is also applied as the default Mail Code for new accounts.

Mail Codes may be used by Account Statements (1\_up, 1 account) (P76) when generating Account Statements, or Client Statements (P186) or Automatic Statement Generation (P187) when generating Client Statements or by Charge Card Statements (P826) when generating Charge Card Statements. It is applied when the Mail Code is used in the sort sequence for statement production in any of those programs. The Mail Code is most effective when it is the first item in the sort sequence.

**P73** may be used at anytime before starting the statement generation process.

# Step 1Access the Maintain Client/Account Statement Mail Codes (P73)<br/>program.

Refer to **Accessing the Programs in this Manual** for information on the ways to access this program.

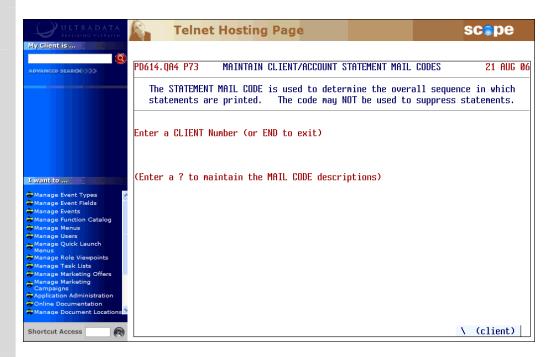

### Step 2 Enter one of the following at the Enter a CLIENT Number (or END to exit) prompt:

- <?> to maintain mail code descriptions and then go to Step 3.
- A client number to maintain the mail code assigned to a client and then go to Step 5.
- **END** or press **<ESC>** to leave the program.

| Step 3 | ULTRADATA<br>REALISING ULTRAFIN                                                                                                    | Telnet Hosting Page SCOPE                                                                                                    |
|--------|----------------------------------------------------------------------------------------------------|----------------------------------------------------------------------------------------------------|
|        | My client is                                                                                                    | PD614.QA4       P73       MAINTAIN       CLIENT/ACCOUNT       STATEMENT       MAIL       CODES       21       AUG       06         The       STATEMENT       MAIL       CODE       is used to determine the overall sequence in which statements are printed.       The code may NOT be used to suppress statements. |
|        | I want to                                                                                                    | You may now load or alter the 9 available Statement Mail Codes (0 is fixed).<br>RULES: Enter RETURN to leave any description as is.<br>Do not exceed maximum length of 36 characters.<br>Pass through all codes, even if not required.                                                                               |
|        | Manage Event Types<br>Manage Event Fields<br>Manage Function Catalog<br>Manage Function Catalog<br>Manage Users<br>Manage Users<br>Manage Users<br>Manage Users<br>Manage Aliet Lists<br>Manage Marketing<br>Campaigns<br>Application Administration<br>Online Documentation | EXISTING DESCRIPTIONS :<br>0 = MAIL THE STATEMENT (Normal)<br>1 = DO NOT MAIL (STAFF)<br>2 = DO NOT MAIL (CON'T WANT)<br>3 = DO NOT MAIL (NON-CURRENT ADDR)<br>4 = MONTHLY STATEMENTS<br>5 =<br>6 =<br>7 =<br>8 =<br>9 = DO NOT MAIL (DEAD LETTER OFFICE)                                                            |
|        | Shortcut Access                                                                                                    |                                                                                                    |

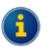

You cannot alter code '0' Mail the Statement. This is the default mail code.

Do one of the following:

- Press <**ENTER**> to keep the current description.
- Enter a new Mail Code Description up to 36 characters.
- **Step 4** After updating or passing through all 9 editable Mail Codes, the **VERIFY. OK to update descriptions as above ? (Y/N)** prompt is displayed.
  - Enter <Y> to update the Mail Code Descriptions and then go back to Step 2.

## **Step 5** After entering the client number, your screen will look similar to the following:

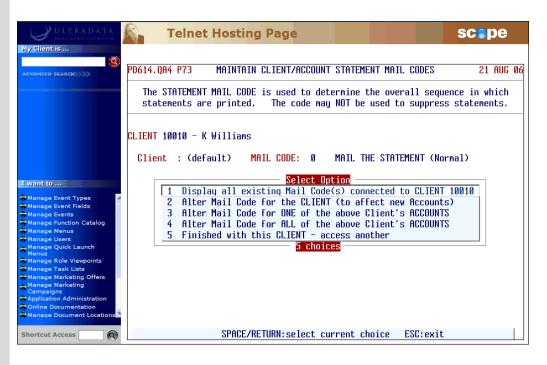

Enter one of the following at the **Select Option** menu:

- <1> To display all existing Mail Codes for the client. Go to Step 6.
- <2> To alter the default Mail Code for the client. This will be applied to any new accounts created for the client. Go to Step 7.
- <3> To alter the Mail Code for one of the client's accounts. Go to Step 10.
- <4> To alter the Mail Code for all of the client's accounts. This will change Mail Code for all of the existing accounts but will not change the default Mail Code which is used to create new accounts. Go to Step 14.
- <5> To return to the Enter a CLIENT Number (or END to exit) prompt. Go back to Step 2.

#### **Step 6** After selecting Option 1 your screen will look similar to the following:

| ULTRADATA<br>REALISING VITRAFIN                                                                                                    | Telnet Host                                                                                                    | ting Page                                                                                                    |                                                                                                    | scepe |
|----------------------------------------------------------------------------------------------------|----------------------------------------------------------------------------------------------------|----------------------------------------------------------------------------------------------------|----------------------------------------------------------------------------------------------------|-------|
| My Client is                                                                                                    |                                                                                                    | CODE is used to det                                                                                          | STATEMENT MAIL CODES<br>ermine the overall seque<br>NOT be used to suppress                                                                                                  |       |
| Livent to w<br>Manage Event Types<br>Manage Event Fields<br>Manage Events<br>Manage Events<br>Manage Menus<br>Manage Users<br>Manage Users<br>Manage Quick Launch<br>Menus<br>Manage Quick Launch<br>Manage Arketing<br>Manage Marketing<br>Campaigns<br>Application Administration<br>Online Documentation<br>Manage Document Locations | CLIENT 10010 - K Willia<br>Client : (default)<br>Account : S5<br>Account : S6<br>Account : I5<br>Account : I11<br>Account : I30<br>Account : L81<br>END OF DISPLAY - Press | MAIL CODE: 0<br>MAIL CODE: 4<br>MAIL CODE: 4<br>MAIL CODE: 5<br>MAIL CODE: 5<br>MAIL CODE: 5<br>MAIL CODE: 5 | MAIL THE STATEMENT (Nor<br>MONTHLY STATEMENTS<br>QUARTERLY STATEMENTS<br>QUARTERLY STATEMENTS<br>QUARTERLY STATEMENTS<br>QUARTERLY STATEMENTS<br>QUARTERLY STATEMENTS<br>*it | mal)  |

- Press <ENTER> to return to the Select Option menu and then go back to Step 5, or
- Enter END or press < ESC> to leave the program.

#### **Step 7** After selecting Option 2 your screen will look similar to the following:

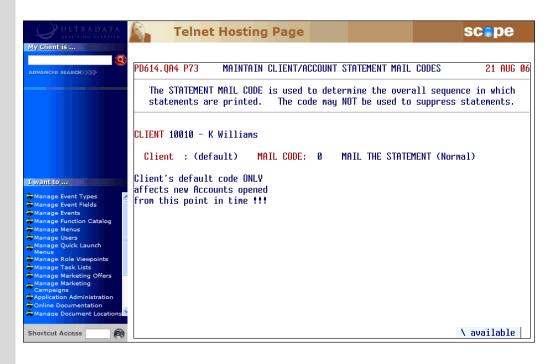

The Client's default Mail Code will be applied to new accounts opened for the client. It will not affect existing accounts.

At the MAIL CODE: prompt, enter the appropriate Mail Code or press <l> to select the Mail Code from a list. Step 8 After entering the Mail Code, the VERIFY. OK to update CLIENT as above ? (Y/N) prompt is displayed. Enter  $\langle \mathbf{Y} \rangle$  to update the Mail Code. Step 9 A confirmation prompt is displayed: **Client** : (default) MAIL CODE: 5 QUARTERLY STATEMENTS CHANGE MADE - Press RETURN or END to exit Press <ENTER> to return to the Select Option menu and then go back to Step 5, or Enter **END** or press **<ESC>** to leave the program. Step 10 After selecting Option 3 your screen will look similar to the following: **Telnet Hosting Page** scepe Res PD614.QA4 P73 MAINTAIN CLIENT/ACCOUNT STATEMENT MAIL CODES 21 AUG 06 The STATEMENT MAIL CODE is used to determine the overall sequence in which statements are printed. The code may NOT be used to suppress statements. CLIENT 10010 - K Williams Client : (default) MAIL CODE: 5 QUARTERLY STATEMENTS I want to ... Which A/C ? (e.g. S5) \ available Shortcut Access Enter the account number to be modified at the Which A/C? prompt, or enter <l> to select the account from a list. Your screen will be updated to show the selected account: CLIENT 10010 - K Williams MONTHLY STATEMENTS Account : S6 MAIL CODE: 4

- **Step 11** At the **MAIL CODE:** prompt, enter the appropriate Mail Code or press <\> to select the Mail Code from a list.
- Step 12 After entering the Mail Code, the VERIFY. OK to update...Account as above ? (Y/N) prompt is displayed.
  - Enter <**Y**> to update the Mail Code.
- **Step 13** A confirmation prompt is displayed:

Account : S6MAIL CODE:5QUARTERLY STATEMENTSCHANGE MADE - Press RETURN or END to exit

- Press <ENTER> to return to the Select Option menu and then go back to Step 5, or
- Enter END or press <ESC> to leave the program.
- **Step 14** After selecting Option 4 your screen will look similar to the following:

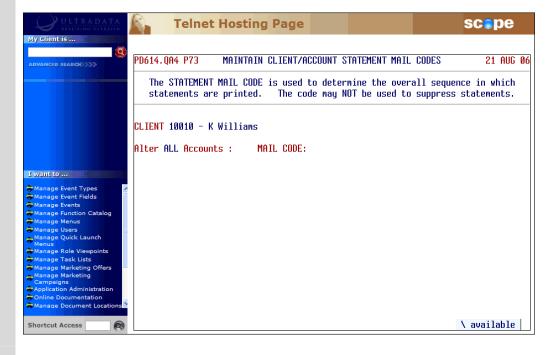

• At the **MAIL CODE:** prompt, enter the appropriate Mail Code or press <\> to select the Mail Code from a list.

## Step 15 After entering the Mail Code, the VERIFY. OK to update ALL Client...'s Accounts ? (Y/N) prompt is displayed.

• Enter <**Y**> to update the Mail Code.

**Step 16** A confirmation prompt is displayed:

| CLIENT 10010 - K Williams                            |           |    |  |     |     |     |  |
|------------------------------------------------------|-----------|----|--|-----|-----|-----|--|
| Alter ALL Accounts : MAIL CODE: 4 MONTHLY STATEMENTS |           |    |  |     |     |     |  |
| Updating A/c : SS                                    | <b>S6</b> | 15 |  | I11 | 130 | L81 |  |
| ALL CHANGES MADE - Press RETURN or END to exit       |           |    |  |     |     |     |  |

- Press <**ENTER**> to return to the Select Option menu and then go back to Step 5, or
- Enter **END** or press **<ESC>** to leave the program.

### **Statement Diaries**

Statements may be produced according to a 'Statement Diary' if the statements are required on a specific date or a time interval that is different to that used for most clients.

Both Client Statements and Formal Account Statements may be produced according to a diary date/period. The process by which this is done is quite different for Client Statements and Account Statements.

For Client Statements, Statement Diary dates and periods are maintained for each client using the **Maintain Client Diary Statement (P75C)** program.

For Account Statements, the next Statement Due Date and Statement Frequency can be specified for individual client accounts using the **Account Maintenance (P60M)** program.

#### **Additional Information:**

- Refer to Maintain Client Diary Statement (P75C) in the Other Programs Used with Client Statements section for information about setting statement dates or statement frequencies for Client Statements.
- Refer to Account Maintenance (P60M) in the Other Programs Used with Account Statements section for information about setting statement dates or statement frequencies for individual accounts.

## **Charge Card Statements**

Depending on how your system was set up on installation of the Charge Card module, you may use specific Charge Card statementing programs for producing Charge Card Statements, or you may use the standard statementing programs (e.g. Client Statements (P186) or Automatic Client Statement Generation (P187)).

The Charge Card statementing programs that are used if the standard statementing programs are not used are:

#### **Charge Card Statements (P826)**

This is the standard Charge Card Statementing program and is similar in operation to the **Client Statements (P186)** program.

#### Generate Charge Card Statements Without Operator Intervention (P828)

This program is used to generate statement data without operator intervention in a similar way that **Automatic Client Statement Generation (P187)** is used.

Refer to the **Charge Cards User Manual** for detailed information on how to use **P826** or P**828**.

The **Charge Card User Manual** also contains information on how these programs are used with the **Client Statements (P186)** program. This information is also covered in the **Client Statements Overview** section of this manual.

The **Charge Card User Manual** also provides information on Billing Cycles and associated programs used to calculate interest charges associated with Charge Cards (where appropriate).

## **Continuing Credit Statements**

The Continuing Credit module provides its own programs for generating billing information and producing statements. Programs that you will need to use as part of a statementing system when the Continuing Credit module is installed include:

#### Interest Run - Continuing Credit Accounts (P836)

The **Interest Run - Continuing Credit Accounts (P836)** program is used to calculate and post interest as well as calculate the minimum repayment required for Continuing Credit billing accounts.

#### **Continuing Credit Statements (P837)**

The **Continuing Credit Statements (P837)** program is used to print statements for Continuing Credit billing accounts due to be statemented (provided **P836** has been run). This program performs a similar to the **Client Statements (P186)**.

Refer to the Continuing Credit User Manual for information on P836 and P837.

## **Loan Statements**

The following programs may provide useful information for loan and overdraft accounts although they would not be part of the normal statementing process:

#### Append Redraw Available Amount on Loan Statement (UL554)

The **Append Redraw Available Amount on Loan Statement (UL554)** program was introduced with Ultracs 3 and is used each month to include redraw available balances on loan account statements.

Any loan account that is eligible for redraw will have the redraw available balance calculated, and printed on the loan account statement as a non-value transaction with the narrative "Redraw Available \$XXX.xx".

## Step 1 Access the Append Redraw Available Amount On Loan Statement (UL554) program.

scope **Telnet Hosting Page** PD614.QA4 UL554 APPEND REDRAW AVAILABLE AMOUNT ON LOAN STATEMENT 04 AUG 06 This program will create a NON-Value Transaction with the Narration REDRAW AVAILABLE \$XXX.xx on Every Members Loan Account that has a Redraw Ant Available (i.e. greater than zero) I want to ... Event Types Event Fields vents tion Catalogue sk Lists nas Offers OK to append Redraw Available Amount to Loan Statement? (Y/N) : \ available Shortcut Access 0

The following screen is displayed:

# Step 2At the OK to append Redraw Available Amount to Loan Statement?<br/>(Y/N) prompt, enter <Y> continue.

The screen appears similar to the following:

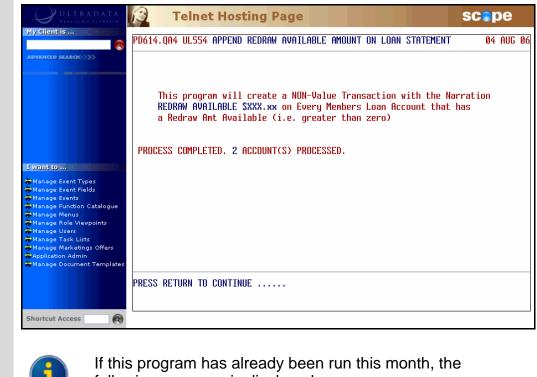

following message is displayed:

PROCESS FOR CURRENT MONTH HAS BEEN PROCESSED ON 04AUG06. RE-RUN NOT ALLOWED.

Step 3 Press <ENTER> to exit the program.

#### Statement of Amount Owing (UL717)

Strictly speaking, the **Statement of Amount Owing (UL717)** program is not a statementing program. This will calculate the amount outstanding on a loan. Refer to the **Loan Processing User Manual** for additional information on this program.

#### **Report on Un-Statemented Accounts (UL754)**

The **Report on Un-Statemented Accounts (UL754)** program will print a report of all loans or overdrafts that have not received a statement for a specified period of time. Time parameters can be entered for Continuing Credit loans with Charge Cards, Continuing Credit loans without Charge Cards and fixed sum loans.

## **Loyalty Module**

The Loyalty Module is an optional system that allows you to provide cash rewards for specified expenditure on card accounts. The system is primarily intended for use with credit cards and the calculation of the cash reward is usually performed monthly to coincide with and end-of-month statementing cycle.

#### Calculate & Post Cash Rewards (P580)

The **Calculate & Post Cash Rewards (P580)** program calculates the number of points earned in the posting period and then posts the rewards to the client's Cash Rewards account.

A Summary Report is produced which provides totals of the Cash Rewards posted. A corresponding value must be processed to the appropriate General Ledger or by using running **Post 'Batch' Run Results to General Ledger (P56GL)**.

#### **Loyalty Statementing**

Loyalty point and reward details may be shown on client's statements if they are generated using the 'flat file' format.

The following Loyalty Points information is available from the flat file:

- the opening balance points value for the account
- the points earned this month
- any additional points accumulated this month
- any bonus points earned this month
- the value of points redeemed this month
- the closing balance of points for this account and
- the loyalty level.

Refer to the Loyalty Module User Manual for additional information.

## **Online Archiving System - Statement Archiving**

The Online Archiving System has an optional module that allows for the automatic archiving of statements each time a statement run is processed. When required, any of the archived statements can be retrieved for individual clients.

The programs used for the online archiving of statements include:

#### **OAS Statement Parameter Maintenance (OAS.SMAINT)**

This program is used to maintain statement archive parameters.

#### OAS - Statement Retrieval (OAS.STATEMENT)

This program is used to view archived statements.

#### OAS - Statements Archive Recovery (OAS.RECOVER)

This program is used to archive previously failed statement documents.

#### Archived Statements Enquiry (0\$59)

This program is used to view archived statements from one of the cashiering programs.

Refer to the **On-line Archiving System Training Manual** for more information on archiving including Statement Archiving.

## Flat File Statements

The term 'flat file statements' is used to describe a data extract file which is the output from the Client Statementing process which is normally used for delivery of information to a printing bureau. The file can be transmitted electronically or written to tape or another storage medium acceptable to the printing bureau.

The printing bureau will be responsible for:

- Creating the Mixed Mass Mailing report required by Australia Post in order to obtain postage discounts.
- Generating the OMR marks to ensure (a) the integrity of mail processing, and (b) to enable selective brochures to be inserted by the mailing machine. Refer to **OMR Hoppers** for additional information.
- The insertion of the Delivery Point Identifier (DPID). Refer to the **DPID User Manual** for additional information.
- The printing of the Australia Post Barcode.
- The delivery of the statements to the appointed mailing house.

The content and format of the flat file is standardised for all organisations. The specification has been developed to handle the requirements of **Fee Disclosure on Statements** and the format is designed to ensure that the space requirements of the file are realistic. Refer to the separate document titled **Ultracs and CorvisFCS Flat File Format for both 'Standard' and 'Credit Card' Statements** for details of the file structure and statement data provided in the statement available in the flat file.

In addition, if you are using the optional **Loyalty Module**, the details of Loyalty points and rewards may be included in the flat file statement. Refer to **Loyalty Module** for additional information.

Refer to the **Client Statements** section of this manual for additional information on how flat file statements are generated.

## **OMR Hoppers**

The OMR Hopper programs are only relevant to your organisation if you generate Client Statements in a Flat File format. A hopper is a storage bin connected to a Mailing House mailing machine. The hopper contains the brochures that are mailed to your clients. The brochures and hopper contents are agreed with your Mailing House before the processing of the statements.

The OMR Hopper programs enable you to maintain OMR Hopper Bins and enter predefined SELECT lists of clients against each Hopper Bin, therefore controlling which clients receive which publications. You can also switch Hopper Bins on and off for individual clients rather than a list of clients.

The programs associated with OMR Hoppers include:

#### OMR Hopper Maintenance (P186.10)

This program allows you to define and maintain descriptions for up to 10 Hopper Bins. The names of the Hopper Bins defined in your system should match the contents of the Hopper Bins at your mailing house.

#### Apply OMR Hopper Selections (P186.11)

This program allows you to allocate a pre-defined SELECT list against each Hopper Bin defined on the system. The SELECT list specifies a group of clients. If you don't want to allocate Hopper Bins to groups of clients, you can use **Apply OMR Hopper Bins to a Client (186.12)** to allocate Hopper Bins to individual clients.

#### Apply OMR Hopper Bins to a Client (P186.12)

Use this program to allocate Hopper Bins to individual clients (rather than to a group of clients.

#### Switch OFF OMR Hopper Bins for all Clients (P186.13)

This program enables you to switch off a Hopper Bin for all clients currently assigned to the Hopper Bin. This means none of those clients will receive the publications in that Hopper Bin.

You can switch off individual Hopper Bins, or you can switch off all Hopper Bins globally.

Refer to the **System Administration Training Manual** for additional information on OMR Hoppers.

### **Fee Disclosure on Statements**

Fee disclosure on statements requires the **New Fee Option** module (also known as **General Purpose Fees**) and the production of Client Statements in a 'flat file' format. This will allow the display of a breakdown of fees charged to each client account.

Each fee must be flagged in order to be included. In the **Maintain Fee Definitions (GPF100)** program, the '**14 Produce 0\$64 Enquiries (Y/N)**' field must be set to Yes. This instructs the system to record the appropriate information to be used in both the **0\$64** enquiry as well as for statements.

The following information will be provided for Flat File Statements:

- The Delivery Channel (Transaction Type)
- The number of each type of transaction undertaken for the fee charging period(s)
- The amount actually charged for each type of transaction
- The cost of each transaction
- The effect of any free transaction threshold
- The effect of any rebate scheme
- Total Fee deducted from transaction account
- Fee and Rebate Description / narration / message
- The fee 'exemption' flag
- The fee 'disclosure exemption' flag
- Insufficient Funds method flag / narration.

When fees are disclosed, the fee details and description will enable clients to clearly understand the fees that apply to their accounts during the charging period.

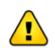

It is the responsibility of your financial institution, in conjunction with your mailing/printing house, to determine the output format of the fees disclosure information printed on the statements.

Refer to the **General Purpose Fees User Manual** for additional information on the New Fee Option.